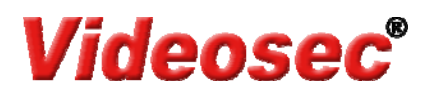

# Visual Intercom Face Recognition Terminal User Manual II

Document Version: V1.01

Thank you for purchasing our product. If there are any questions, or requests, please do not hesitate to contact the dealer.

## Disclaimer

No part of this manual may be copied, reproduced, translated, or distributed in any form or by any means without prior written consent from Us.

The manual may be updated from time to time due to version upgrade or other reasons.

The manual is for reference only. All the statements, information, and suggestions contained herein do not constitute warranties of any kind, express or implied.

We shall not under any circumstances be liable for any special, consequential, incidental or indirect damages arising from the use of this manual or our product, including but not limited to any loss of commercial profits, losses caused by missing data or documents, and anomalies during product running or information leakage due to cyber attacks, hacker attacks, or virus attacks.

## Safety Precautions

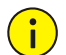

## **CAUTION!**

The default password is used for your first login. To ensure account security, please change the password after your first login. You are recommended to set a strong password (no less than eight characters).

Before performing operations, be sure to carefully read through and observe safety specifications in this manual.

- Screenshots provided in this document are used as examples only and the UI layout varies with versions.
- This manual applies to multiple models but the models are not completely listed herein. Refer to actual products while reading this manual.
- We reserves the right to modify the content in this manual without prior notice or prompt, but we does not ensure that this manual is completely error-free.
- Subject to uncertain factors such as the physical environment, actual values of data may differ from the reference values described here. In case of any question or dispute, the right of final interpretation resides with us.
- Follow operation instructions in this manual when using the product. We is not responsible for problems caused by the violation of the instructions. Thank you for your cooperation.

## Environmental Protection

This product has been designed to comply with the requirements on environmental protection. For the proper storage, use and disposal of this product, national laws and regulations must be observed.

## **Conventions**

- The figures, charts or photos in this manual are used for illustration only, which may differ from the actual product.
- This manual applies to multiple models but the models are not completely listed herein. Refer to actual products while reading this manual.
- Subject to uncertain factors such as the physical environment, actual values of some data may differ from the reference values described here. In case of any question or dispute, the right of final interpretation resides with us.
- Follow this manual when using the product. Professional guidance is recommended.
- Notational conventions used in this document are described as follows:

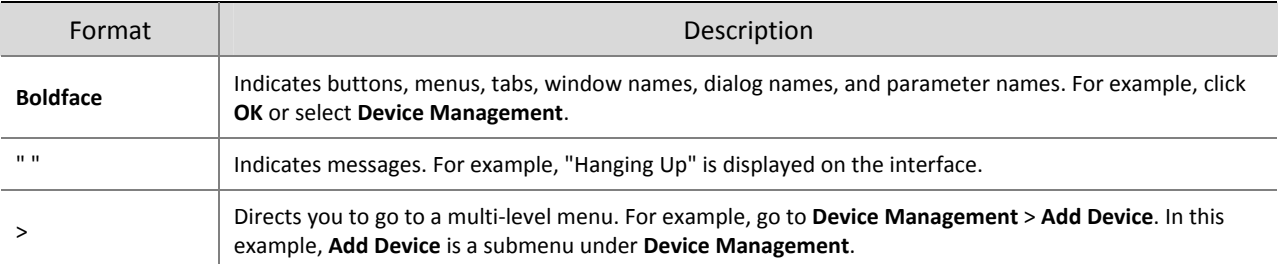

• The symbols in the following table may be found in this manual. Carefully follow the instructions indicated by the symbols to avoid hazardous situations and use the product properly.

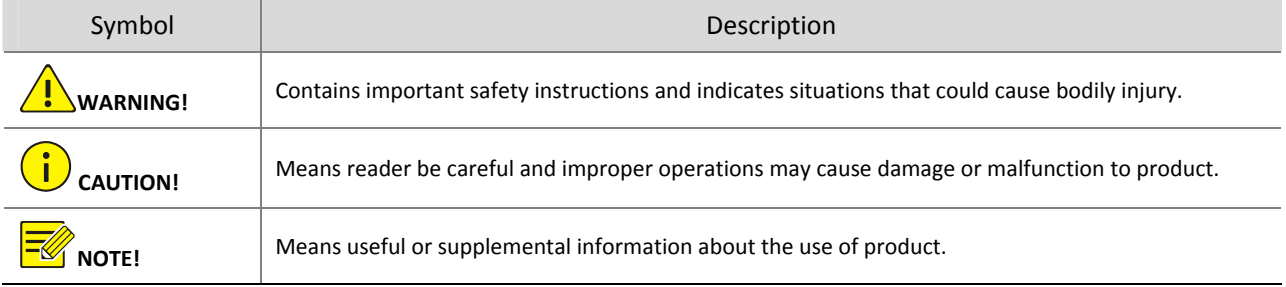

## Contents

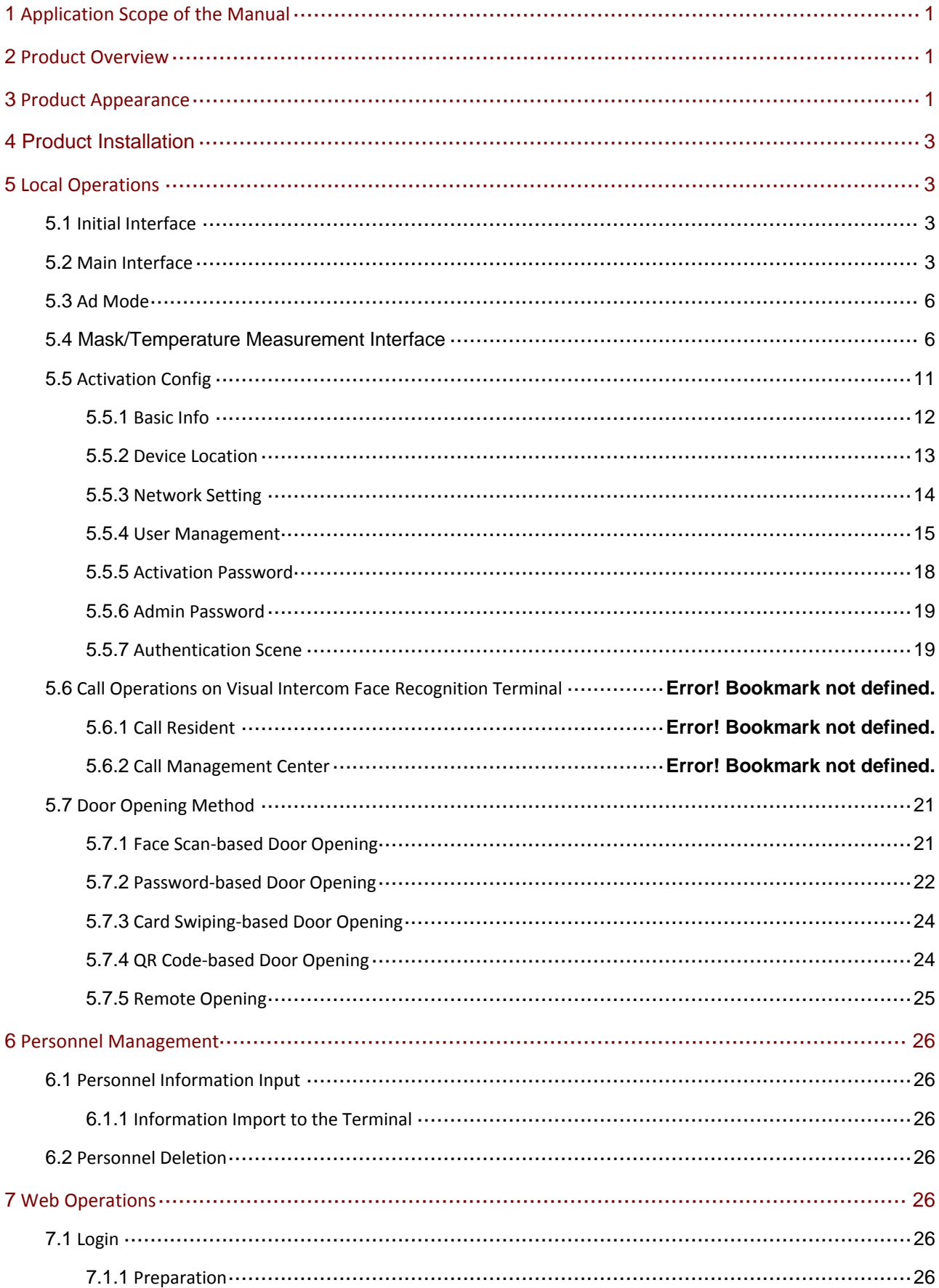

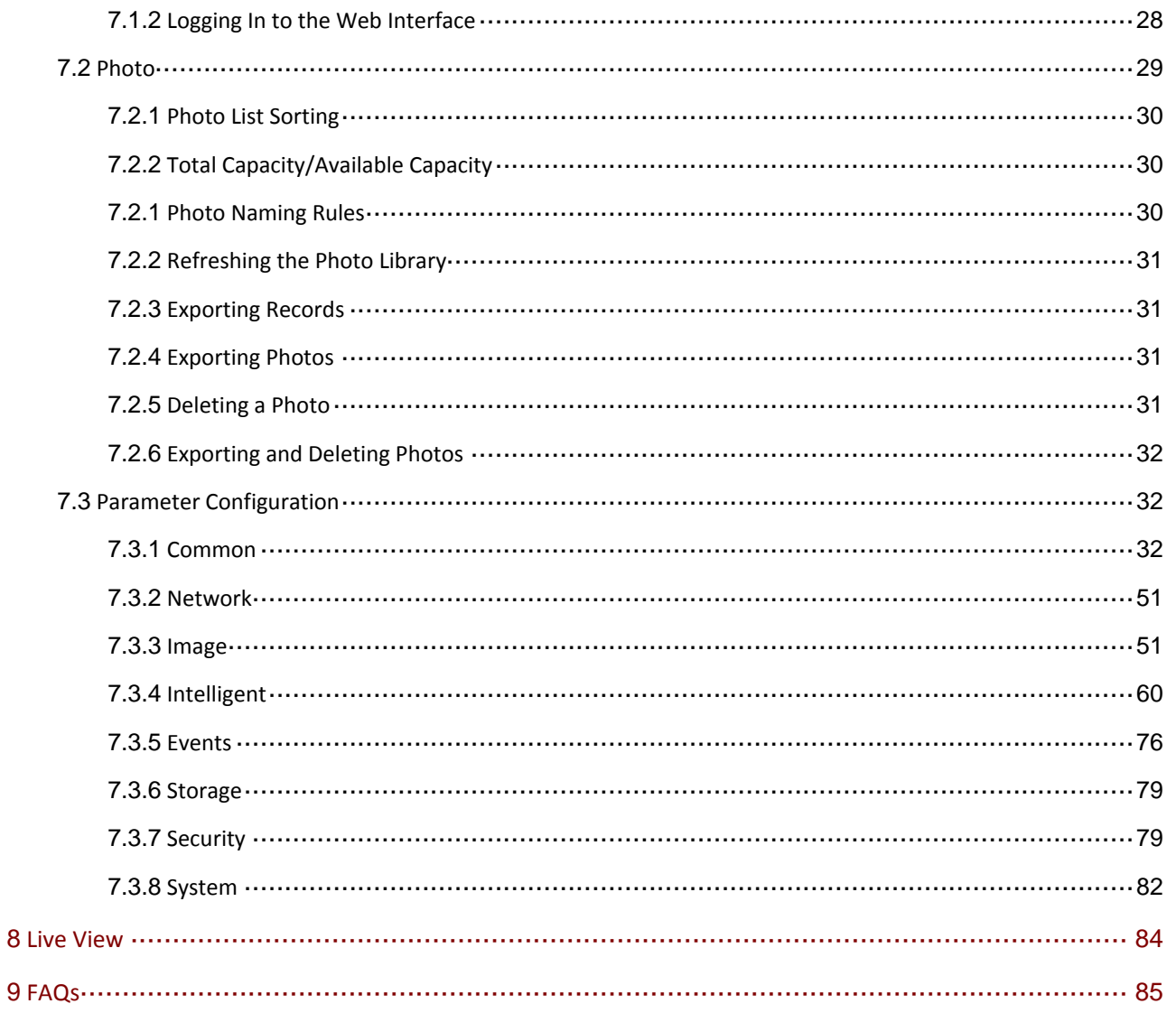

## **1 Application Scope of the Manual**

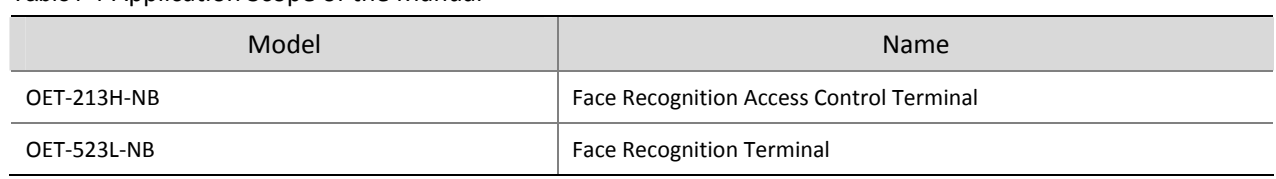

Table1-1 Application Scope of the Manual

# **2 Product Overview**

Visual intercom face recognition terminal ("the face recognition terminal" for short) is a face recognition access control product featuring high performance and high reliability. The face recognition technology is perfectly integrated into the access control device, which relies on deep learning algorithm, to support face authentication to open the door and achieve precise control of human. Moreover, using remote control to open the door is also supported via indoor monitor. And it can be widely applied to the scenarios of building systems, such as smart communities, public security, parks and other important areas.

## **3 Product Appearance**

The figure below shows the structure of the device. The actual device shall prevail.

• OET-213H-NB

Figure3-1 Device Structure

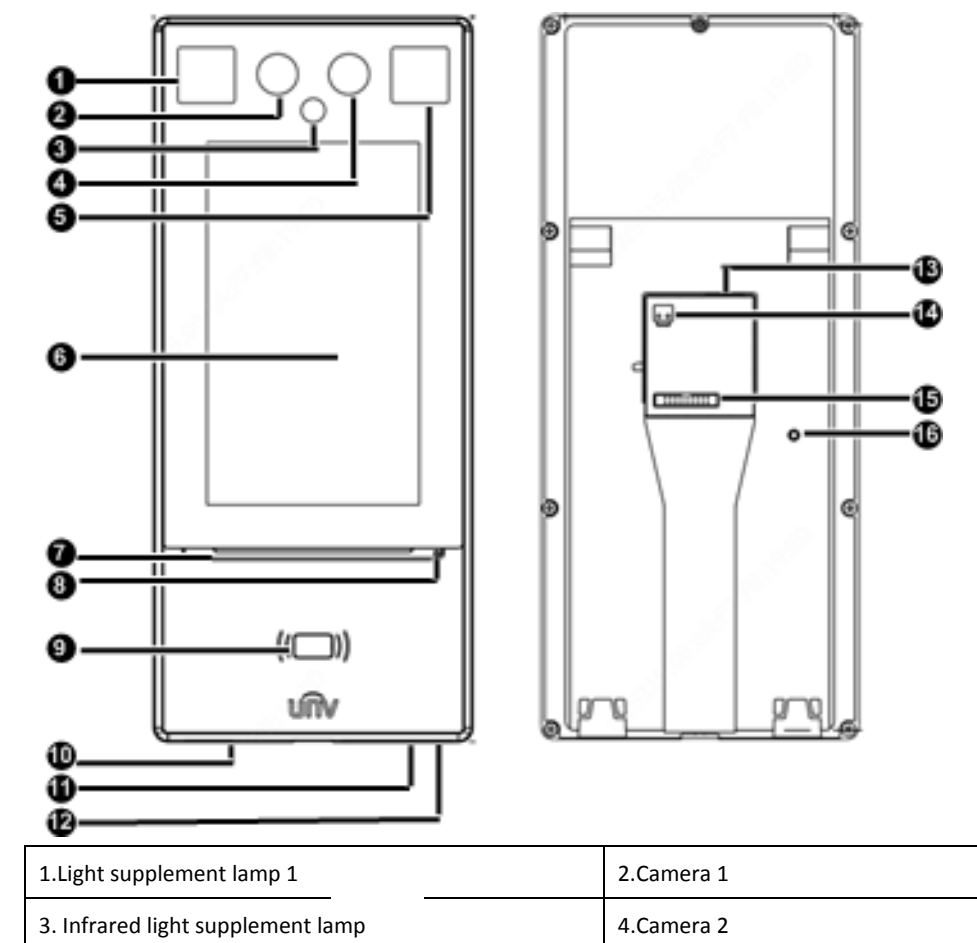

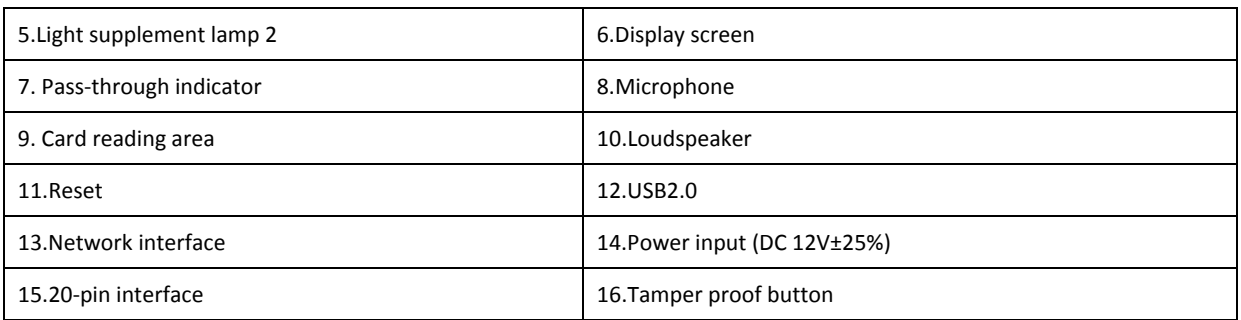

## • OET-523L-NB

Figure3-2 Device Structure

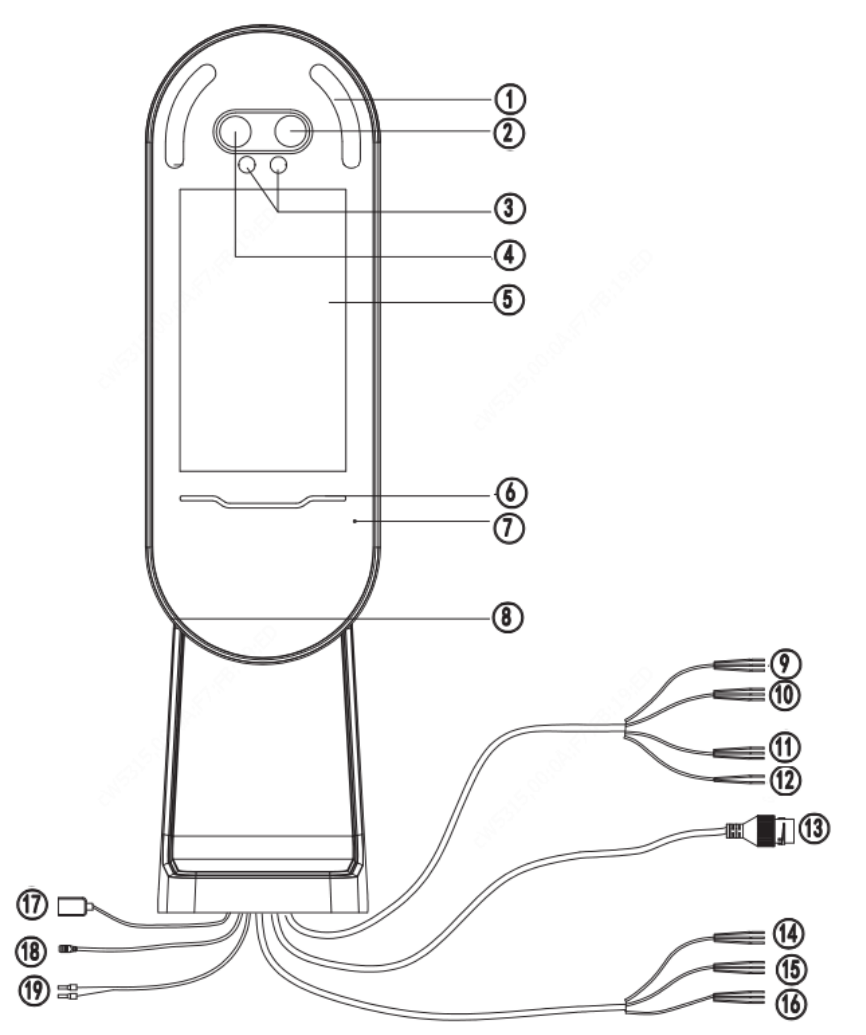

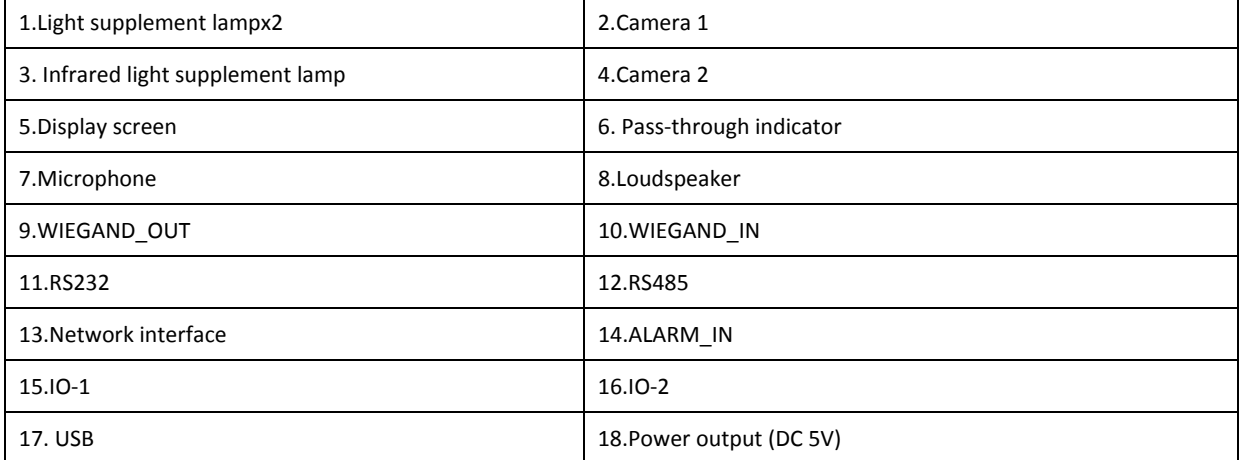

## **4 Product Installation**

• Installation of OET-213H-NB

For the wiring and installation of the device, refer to the *Face Recognition Access Control Terminal Quick Guide*.

• Installation of OET-523L-NB

For the wiring and installation of the device, refer to the *Face Recognition Terminal Quick Guide*.

# **5 Local Operations**

## 5.1 Initial Interface

When the face recognition terminal is used for the first time or the factory defaults are restored, users need to set the activation password, which is used to log in to the**Error! Hyperlink reference not valid.**interface.

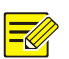

- **NOTE!**
- The password must contain at least eight characters (including at least two of the following types: upper case letters, lower case letters, digits, underscores, and hyphens).
- The activation password is consistent with the password for the **admin** to log in to the Web interface. If the activation password is changed, use the new password to **Error! Hyperlink reference not valid.**.

After the activation password is configured, the **Error! Hyperlink reference not valid.** is displayed. If the activation password needs to be changed later, refer to "**Error! Hyperlink reference not valid.**" to change the password.

Figure5-3 Activation Password Configuration Interface

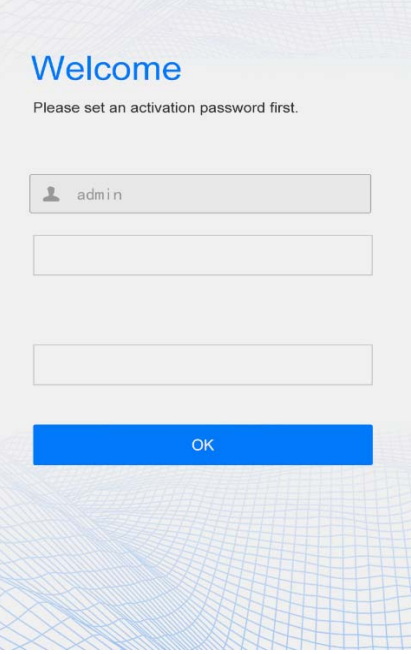

## 5.2 Main Interface

The main interface displayed on the face recognition terminal varies with the device type.See Device Info.

Figure5-4 Main Interface (Video Intercom Mode)

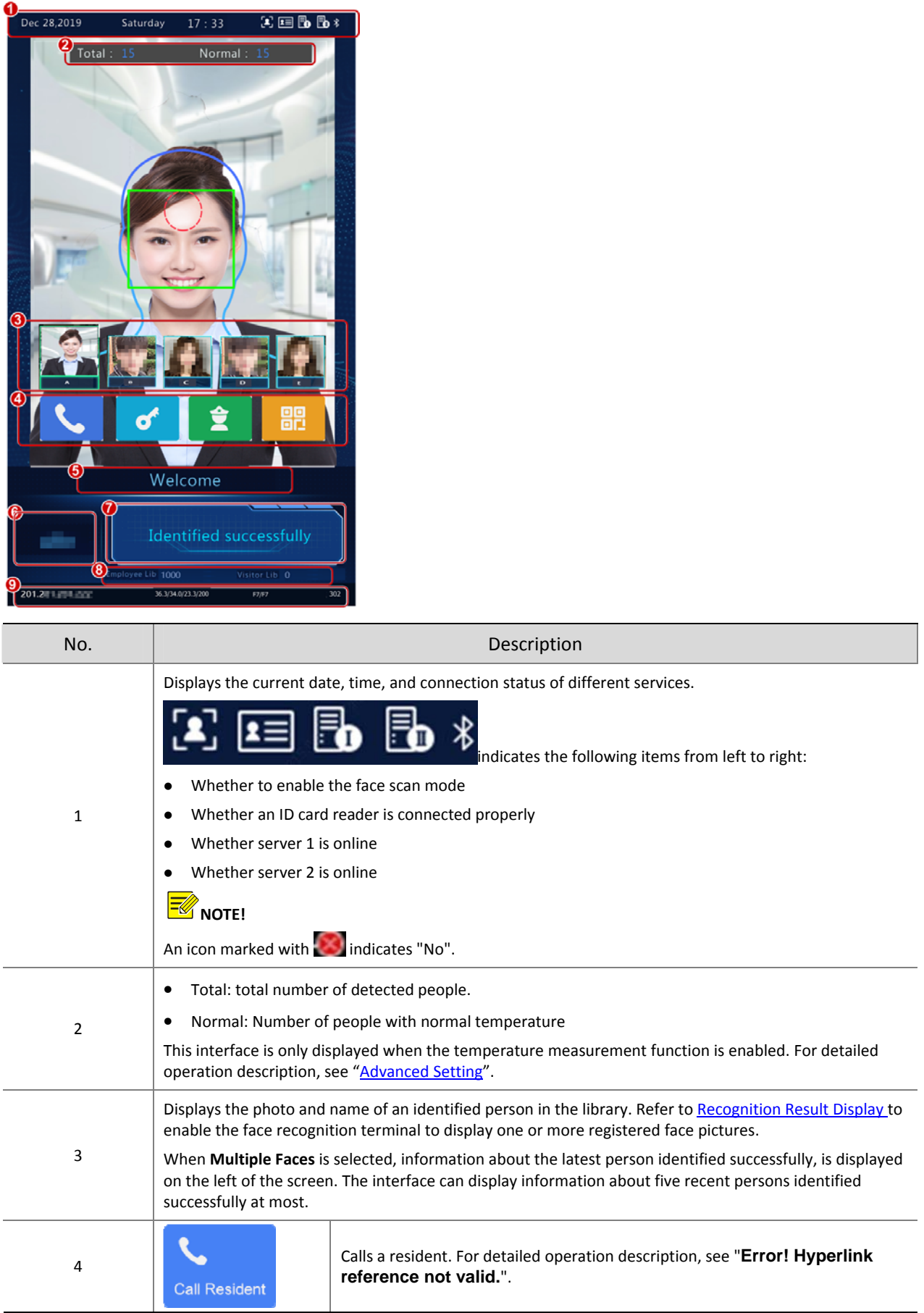

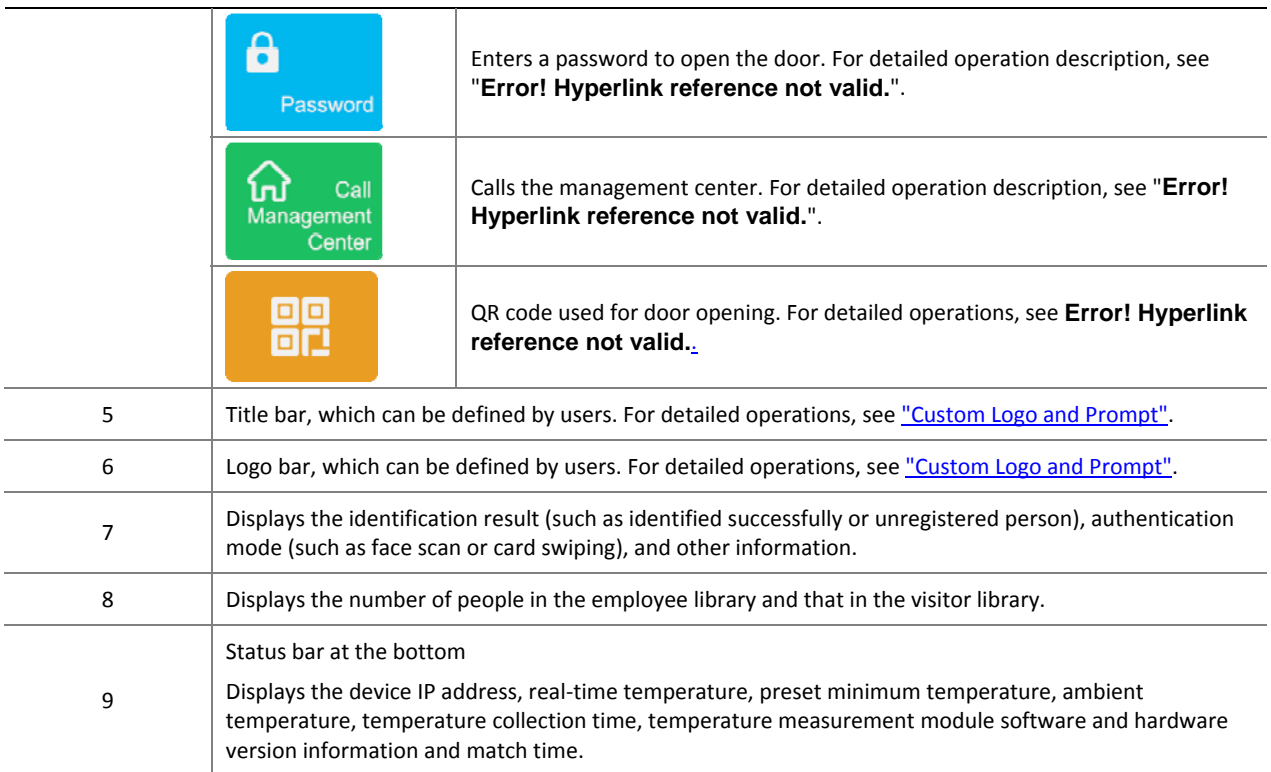

## Figure5-5 Main Interface (Common Access Control Mode)

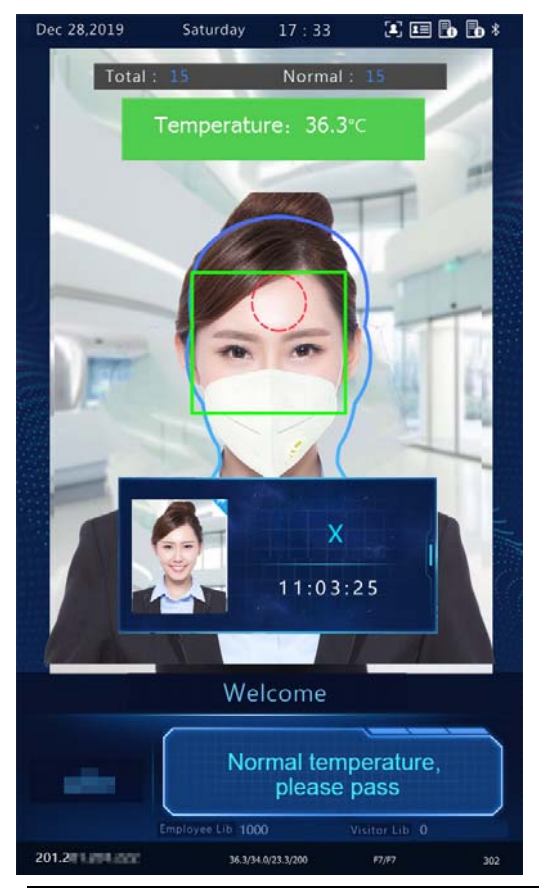

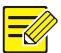

**NOTE!** 

The main interface does not support call, QR code- and password-based door opening in common access control mode. The GUI displays the recognition result of only a single person.

## 5.3 Ad Mode

The face recognition terminal supports ads (three pictures at most). For the ad configuration, see "Ad Mode".

Figure5-6 Ad Interface

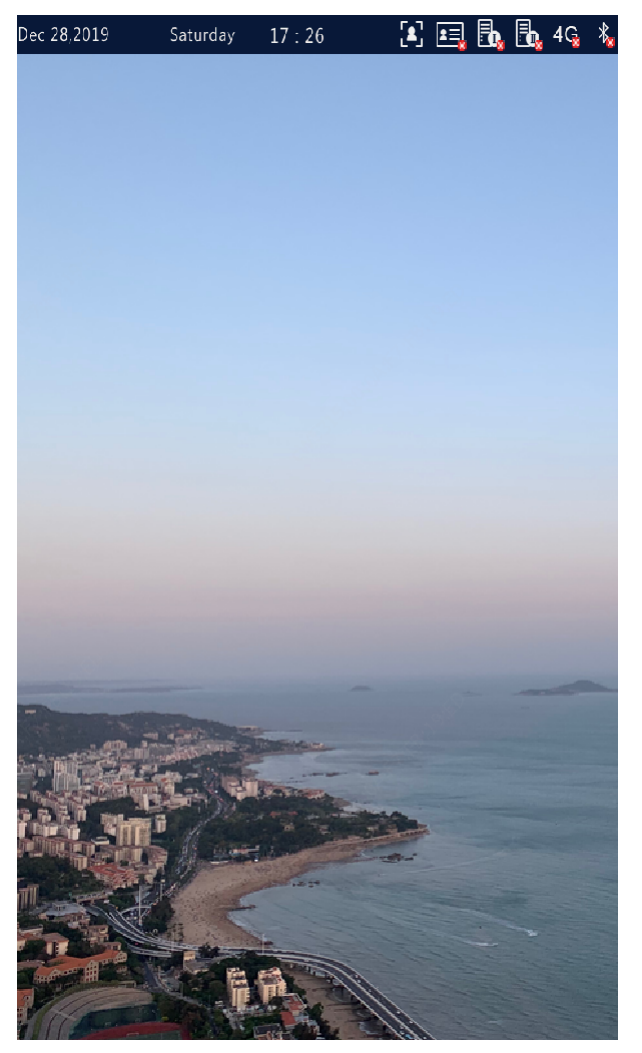

In ad mode, the system does not exit the ad mode if a person passes the authentication (via face scan or card swiping). If a person fails the face scan or taps the screen, the system exits the ad mode and the face recognition terminal displays the Main Interface.

## 5.4 Mask/Temperature Measurement Interface

In response to the current epidemic, companies, parks, and communities take temperatures and check mask wearing for people passing through the entrances and exits. The work is performed by people manually, which is exhausting and increases the risk of cross-infection. The face recognition access control terminal is capable of checking whether people are wearing masks and taking their temperatures (an intelligent digital detection module is required, and either the forehead temperature or wrist temperature can be taken). For people with abnormal temperature (exceeding the preset maximum temperature threshold) or without masks, the face recognition access control terminal displays an alarm on the GUI, plays a warning sound. and determines whether to open the door based on actual application scenes, thereby achieving epidemic prevention and control. For detailed configuration, see Intelligent — Advanced Setting and Authentication Scene.

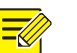

## **NOTE!**

- When the temperature measurement function is enabled to take the forehead temperature, a person needs to get close to occupy the human shape on the screen and aim the forehead center at the red circle, as shown in Figure 5-5. When the wrist temperature needs to be taken, a person needs to aim the wrist at the temperature-measuring point of the digital detection module.
- Ensure that the forehead or wrist is at a proper distance from the intelligent digital detection module. For OEP-BTM32-NB, the recommended distance is 0.5–0.7m. For OEP-BTS1-NB, the recommended distance is 1–2.5cm.
- When the forehead temperature needs to be taken, the forehead cannot be covered by fringes, hats, sunglasses, or other objects. When the wrist temperature needs to be taken, the wrist cannot be covered by sleeves, watches, bracelets, or other objects. Such objects, if any, need to be removed from the forehead or wrist 0.5 to 1 minute before the temperature can be taken.
- The temperature measurement function requires an intelligent digital detection module, which can be connected to the visual intercom face recognition terminal through RS485. For the configuration, see Serial Port.
- Do not use the temperature measurement function together with the safety helmet/safety module function.

#### 1. Mask detection and temperature measurement

Enable both the mask detection and temperature measurement functions on the visual intercom face recognition terminal. When a person (whose information is stored in the library) passes through the terminal, the GUI displays the detection result.

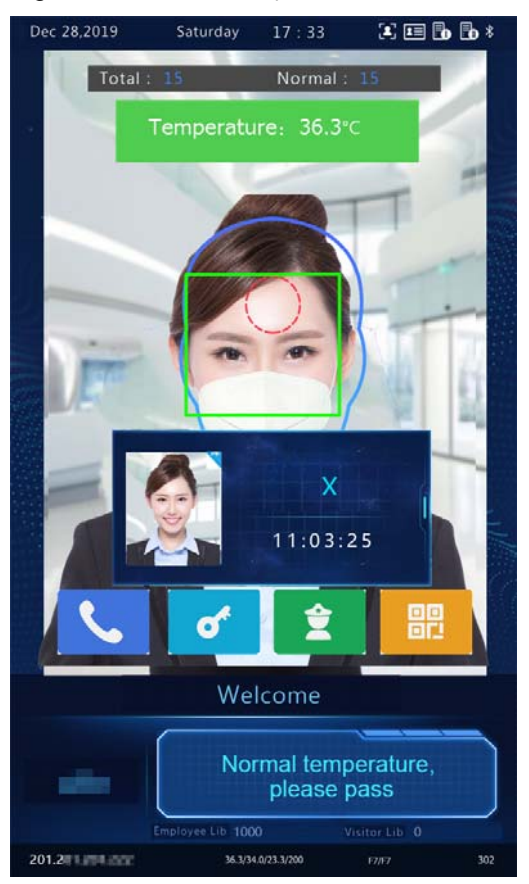

Figure5-7 Normal Temperature and Mask Worn

Measure Forehead Temperature Measure Wrist Temperature

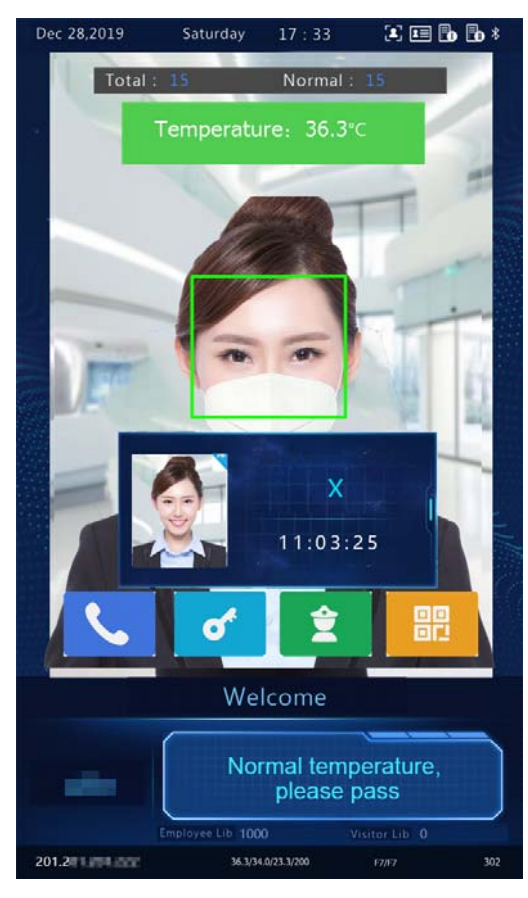

## Dec 28,2019 Saturday  $17:33$  $\mathbf{X} \boxplus \mathbf{B} \boxplus \mathbf{B}$ Dec 28,2019 Saturday  $17:33$  $\mathbf{A} \boxplus \mathbf{B} \boxplus \mathbf{B}$ Total Normal: Total Normal: Temperature: 37.9°C Temperature: 37.9°C 쁢 Welcome Welcome Abnormal temperature Abnormal temperature 201.201.000.000 36.3/34.0/23.3/200 302 201.201.091.002 36.3/34.0/23.3/200 302 I

Figure5-8 Mask Worn but Abnormal Temperature

Measure Forehead Temperature Measure Wrist Temperature

#### **NOTE!**

 $\equiv$ 

When both the temperature measurement and mask detection functions are enabled, temperature measurement is prior to mask detection. Once an abnormal temperature is detected, an "abnormal temperature" alarm is reported on the GUI and the warning sound is played no matter whether the person wears a mask.

# Dec 28,2019 Saturday  $17:33$  $\mathbf{X} \boxplus \mathbf{B} \boxplus \mathbf{B}$ Total: Normal: Temperature: 36.3°C Welcome Normal temperature,<br>please wear a mask 201.201.091.000 36.3/34.0/23.3/200 I

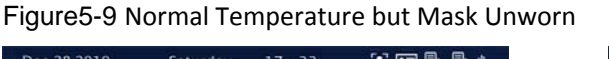

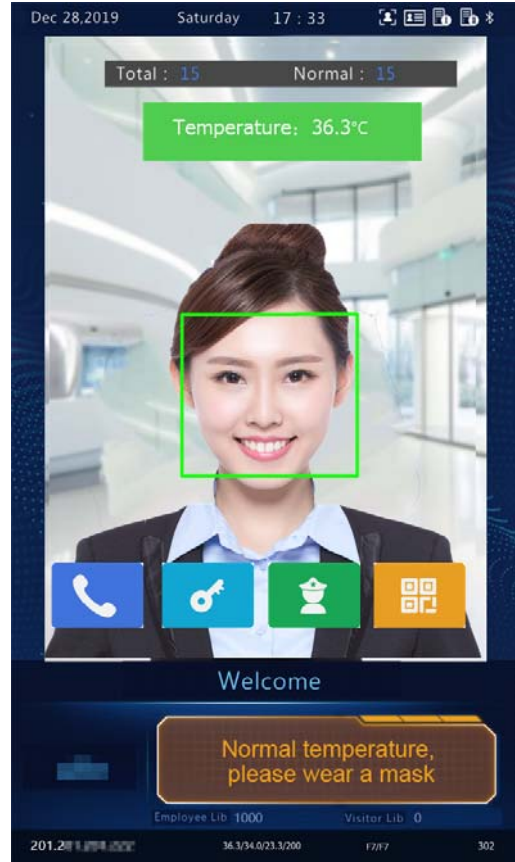

Measure Forehead Temperature Measure Wrist Temperature

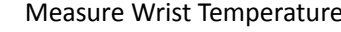

2. Temperature measurement mode

The visual intercom face recognition terminal supports pure temperature measurement mode, in which the temperature measurement function is enabled but no authentication mode is configured in the face library (for details, see Face Library Management). In this mode, the visual intercom face recognition terminal determines whether to open the door based on actual scenes for persons with abnormal temperature. For detailed configuration, see Intelligent — Advanced Setting.

#### Figure5-10 Temperature Measurement Mode

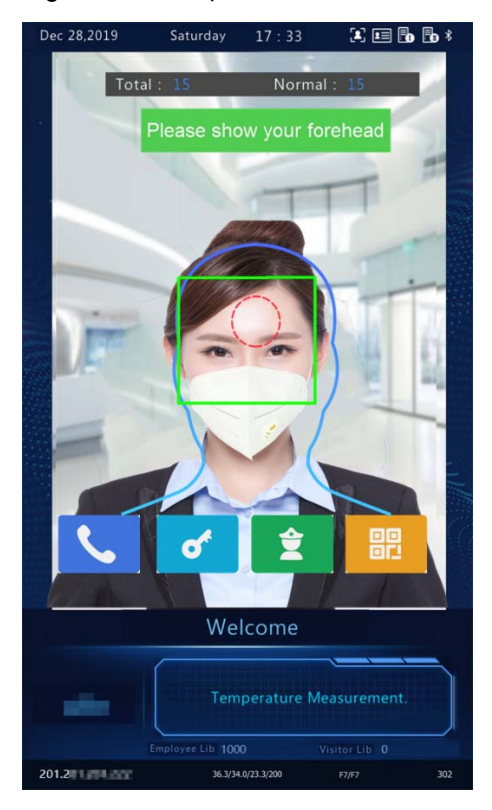

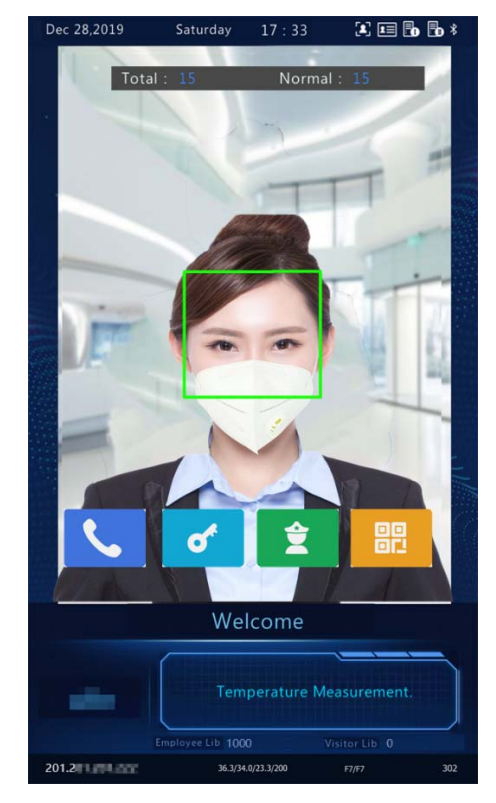

Measure Forehead Temperature Measure Wrist Temperature

- Normal Temperature: The temperature of a detected person is normal. For the prompt on the GUI and voice prompt, see Figure 5-5.
- Abnormal Temperature: The temperature of a detected person is abnormal. For the prompt on the GUI and voice prompt, see **Figure 5-6**.

## 3. Mask detection

The visual intercom face recognition terminal supports mask detection. When a person (whose information is stored in the library) does not wear a mask, an alarm is reported on the GUI and a warning sound is played. For those who do not wear masks, the terminal determines whether to open the door based on actual scenes. For detailed configuration, see Intelligent — Advanced Setting.

Figure5-11 Mask detection

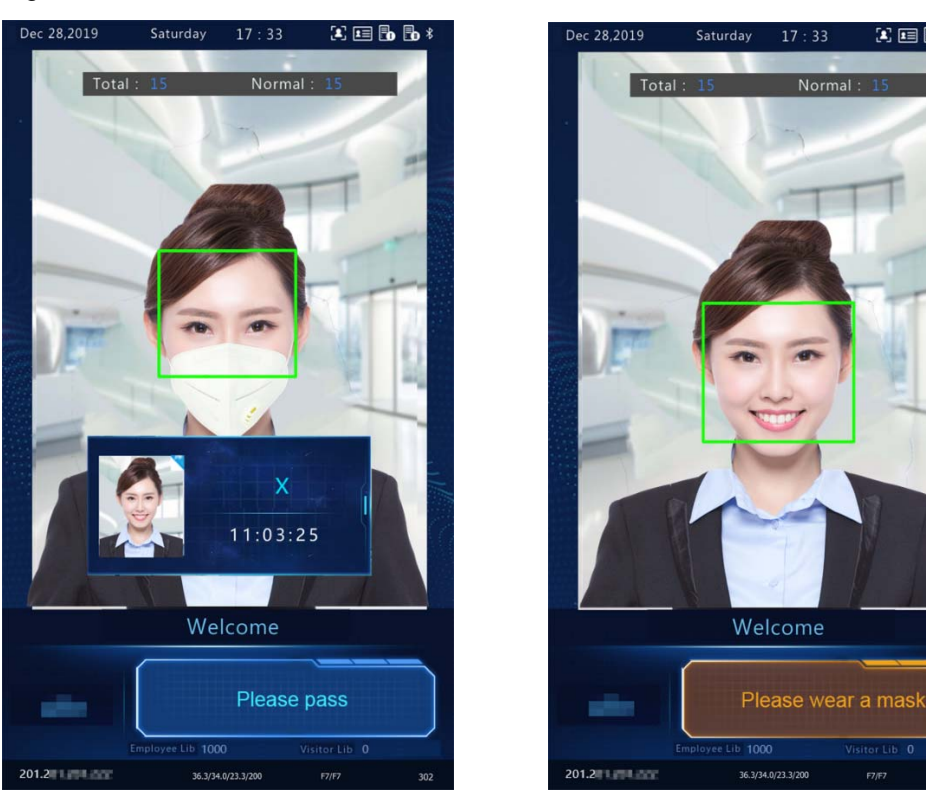

Mask Worn **Mask Worn** Mask Unworn

## 5.5 Activation Config

**NOTE!** 

Hold down the main interface of the face recognition terminal for a long period of time (longer than 3s). In the displayed password input interface, enter the configured activation password to go to the **Activation Config** interface. If you forget the password, contact the local deale to seek help.

## $\equiv$

The initial activation password is configured on the initial interface. If it is changed (on the local device or on the Web interface), enter the new activation password.

Figure5-12 Activation Password Input Interface

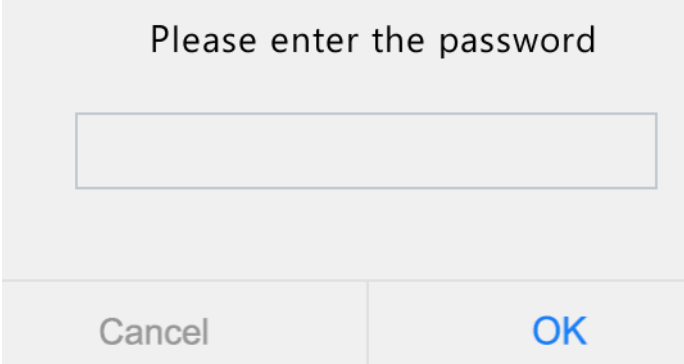

On the **Activation Config** interface, you can view basic information about the face recognition terminal, configure the device location, network, and password, input personnel information, and authentication scene.

## Figure5-13 Activation Config Interface

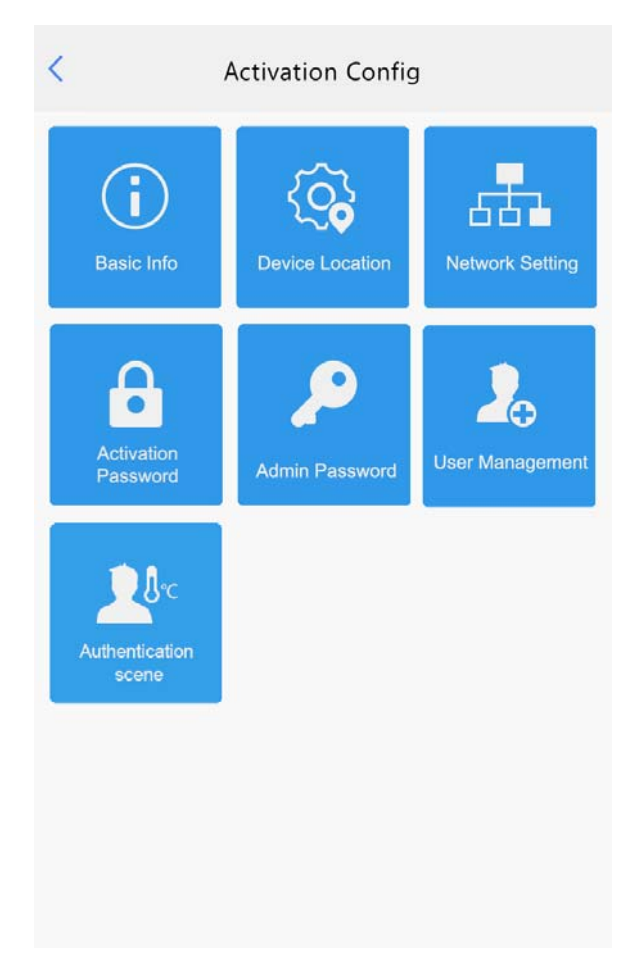

## 5.5.1 Basic Info

The **Basic Info** interface allows you to view the status of the current device in real time, so as to rapidly know about the device condition and better maintain the device.

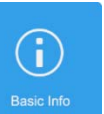

(1) On the **Activation Config** interface, tap **the sease info** to go to the **Basic Info** interface.

#### Figure5-14 Basic Info Interface

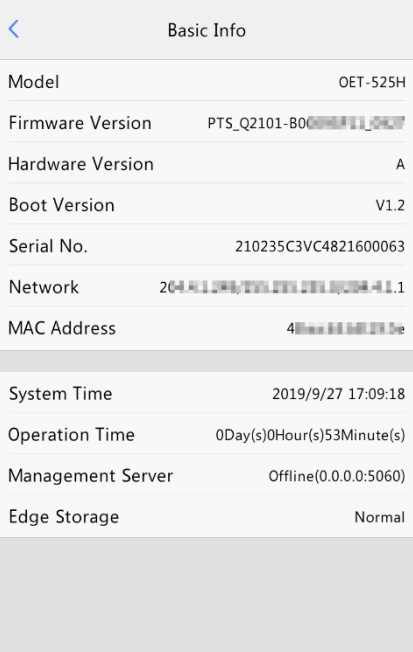

## 5.5.2 Device Location

On the **Device Location** interface, you can configure the community, unit, and management center to which the device belongs.

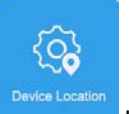

(1) On the **Activation Config** interface, tap to go to the **Device Location** interface.

Figure5-15 Device Location Interface

 $\overline{\left\langle \right\rangle }$ Device Location Management Center IP  $\begin{array}{cccccccccccccc} 0 & . & 0 & . & 0 & . & 0 \end{array}$ Community Building  $\mathbf{1}$ Configurable Units  $\overline{1}$  $\sim 10^{-10}$ Unit 1 Unit Save

(2) Configure device location information by referring to the table below.

#### Table5-2 Parameter Description and Configuration

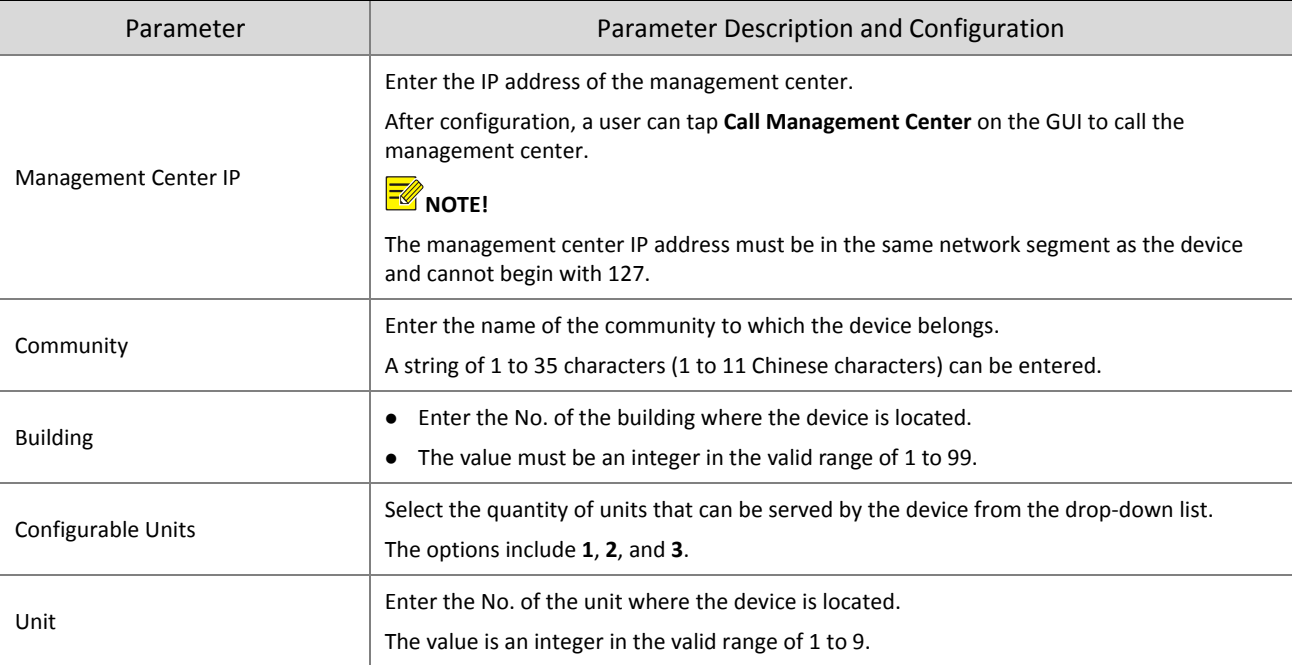

(3) Tap **Save** to complete the device location information configuration.

## 5.5.3 Network Setting

On the **Network Setting** interface, you can modify the device IP address and other communication parameters so that the device can communicate with external devices.

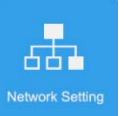

(1) On the **Activation Config** interface, tap to go to the **Network Setting** interface.

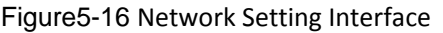

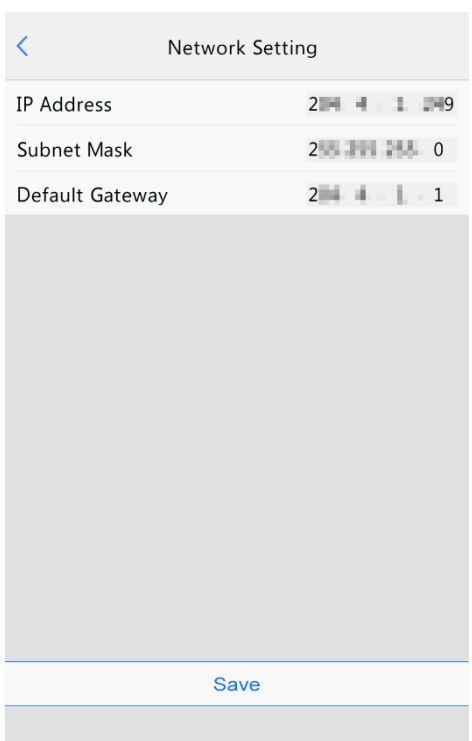

(2) Set network parameters by referring to the table below.

#### Table5-3 Parameter Description and Configuration

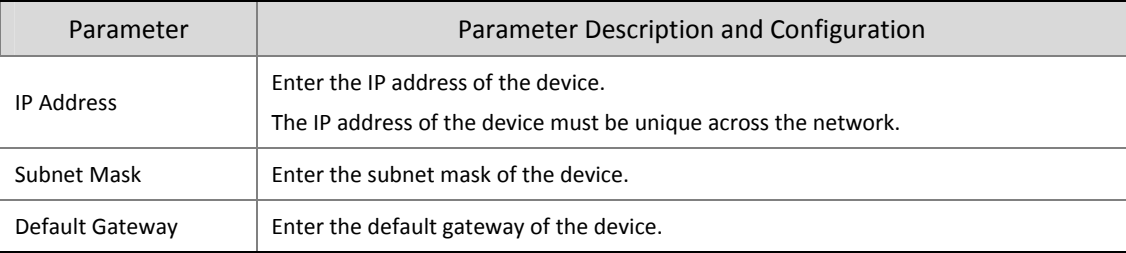

#### (3) Tap **Save** to complete network setting.

## 5.5.4 User Management

The face recognition terminal allows you to input personnel information. Personnel whose information has been input to the device successfully can swipe cards or credentials, or have their faces scanned for access.

## 1. Face photo collection requirements

When adding a person to the whitelist, collect the face photo by strictly observing the following requirements:

- General requirement: bareheaded full-face photo. Only the face photo of the person under collection is displayed on the screen of the terminal during collection and face photos of other people cannot be contained.
- Range requirement: The photo should show the outline of a person's both ears and cover the range from the top of the head (including all hair) to the bottom of the neck.
- Position requirement: The face must be positioned within the limit box on the interface of the terminal during collection.
- Makeup requirement: There should be no cosmetic color that affects the true appearance during collection, such as eyebrow makeup and eyelash makeup.
- Background requirement: The white, blue, or other pure color background is acceptable.
- Light requirement: Light with appropriate brightness is required during collection. Too dark photos, too bright photos, and light- and dark-colored face photos should be avoided.

## 2. Personnel information input operation process

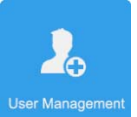

(1) On the Activation Config interface, tap **the Management** of go to the User Management interface.

## Figure5-17 User Management Interface

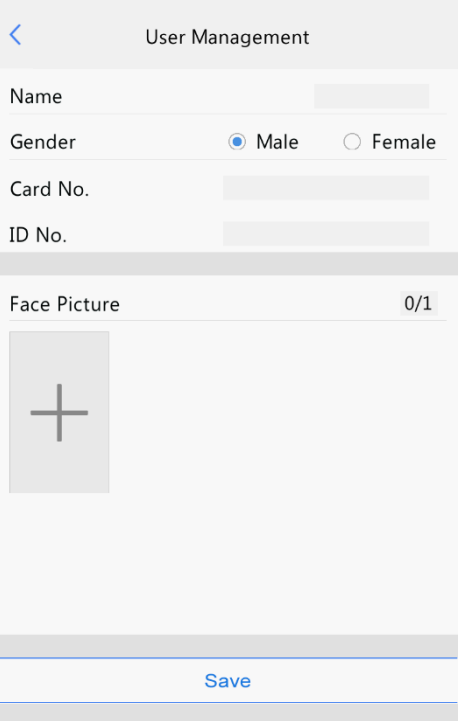

(2) Configure personnel information input by referring to the table below.

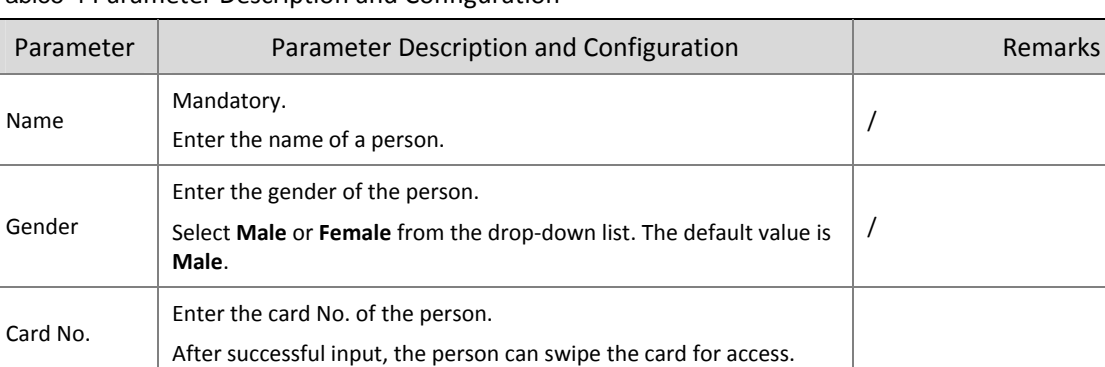

After successful input, the person can swipe the ID card for access.

Collect and input face photos by referring to the face photo

After successful input, the person can have the face scanned for

Table5-4 Parameter Description and Configuration

Enter the ID card No. of the person.

collection process.

access.

(3) Perform the following operations to collect and input a person's face photo.

- a Follow the prompt on the interface and ask the person to face the camera.
- b When the photo displayed on the GUI meets face photo collection requirements, tap to collect the face snapshot. See the figure below.

At least one of the parameters needs

to be set so that personnel information can be input

successfully.

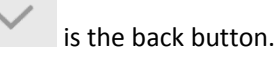

ID No.

Face Picture

## Figure5-18 Collecting and Inputting a Face Photo

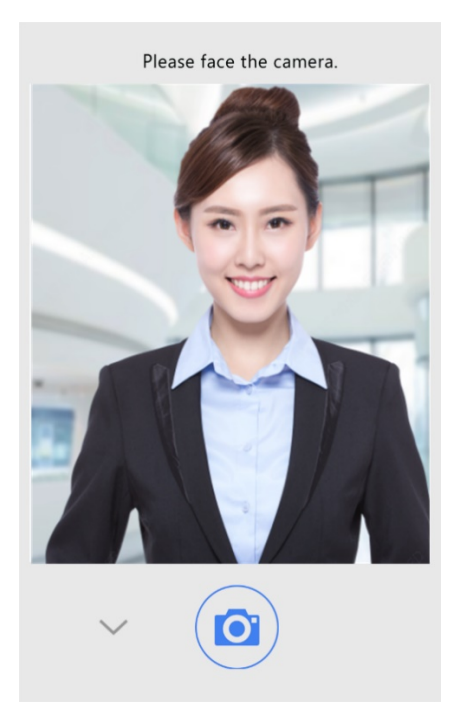

c On the photo confirmation interface, tap to confirm the collected photo.

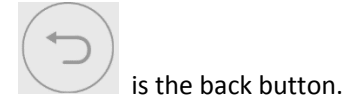

Figure5-19 Photo Confirmation Interface

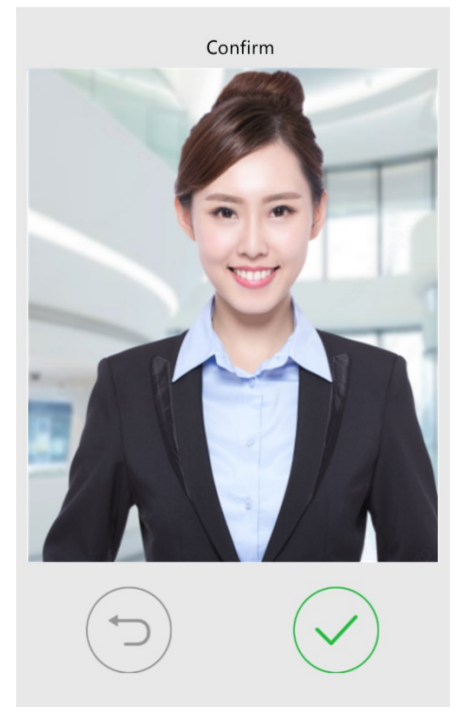

(4) On the **User Management** interface, tap **Save** to complete the personnel information input.

## Figure5-20 Save Interface

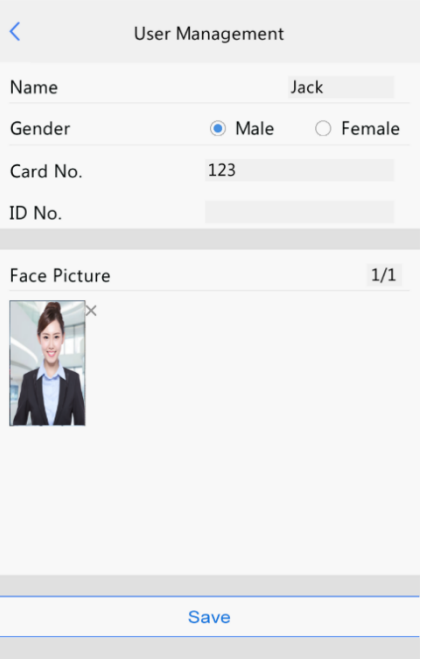

## 5.5.5 Activation Password

To change the configured activation password, do as follows:

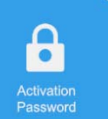

(1) On the Activation Config interface, tap **the Selection** to go to the Activation Password interface.

## Figure5-21 Activation Password Interface

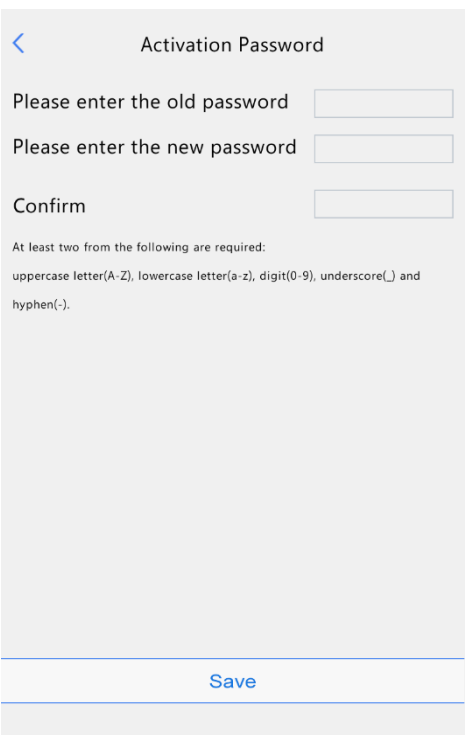

(2) Enter the old password, new password, and confirm the new password as required.

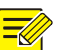

#### **NOTE!**

- The password must contain at least eight characters (including at least two of the following types: upper case letters, lower case letters, digits, underscores, and hyphens).
- The confirmation password must be consistent with the new password.
- The activation password is consistent with the password for the admin to log in to the Web interface. If the activation password is changed, use the new password to log in to the Web interface.
- (3) Tap **Save** to complete the activation password change.

## 5.5.6 Admin Password

On the **Error! Hyperlink reference not valid.**, users can enter an admin password to open the door. The admin password is applicable to device managerial personnel (such as people in the management center).

The admin password is disabled by default. If you need to enable the admin password, tap **Yes** and enter passwords in **Password** and **Confirm**.

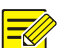

#### **NOTE!**

- The password must be a string of eight characters.
- The confirmation password must be consistent with the password.

## Figure5-22 Admin Password Configuration Interface

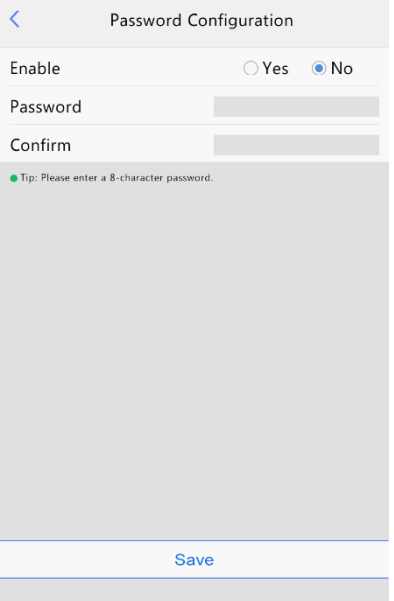

## 5.5.7 Authentication Scene

This interface allows you to configure terminal authentication scenes, temperature measurement range, temperature alarm value, and other data. The table below describes detailed configuration.

## Figure5-23 Authentication Scene Interface

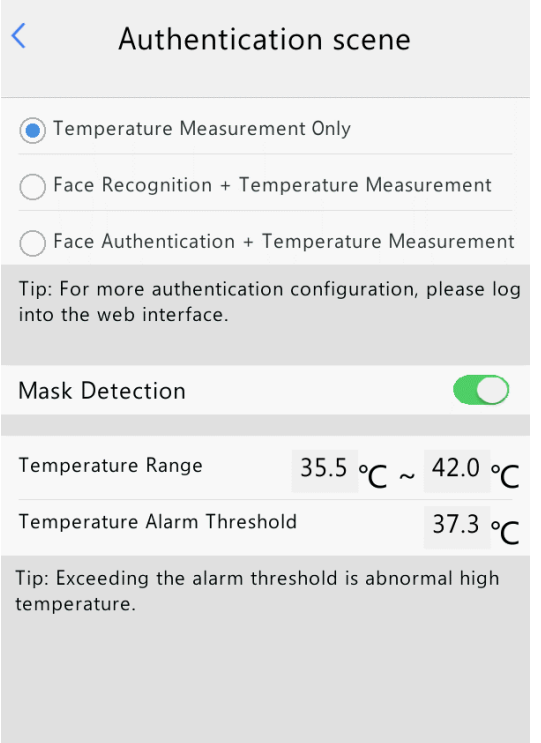

Save

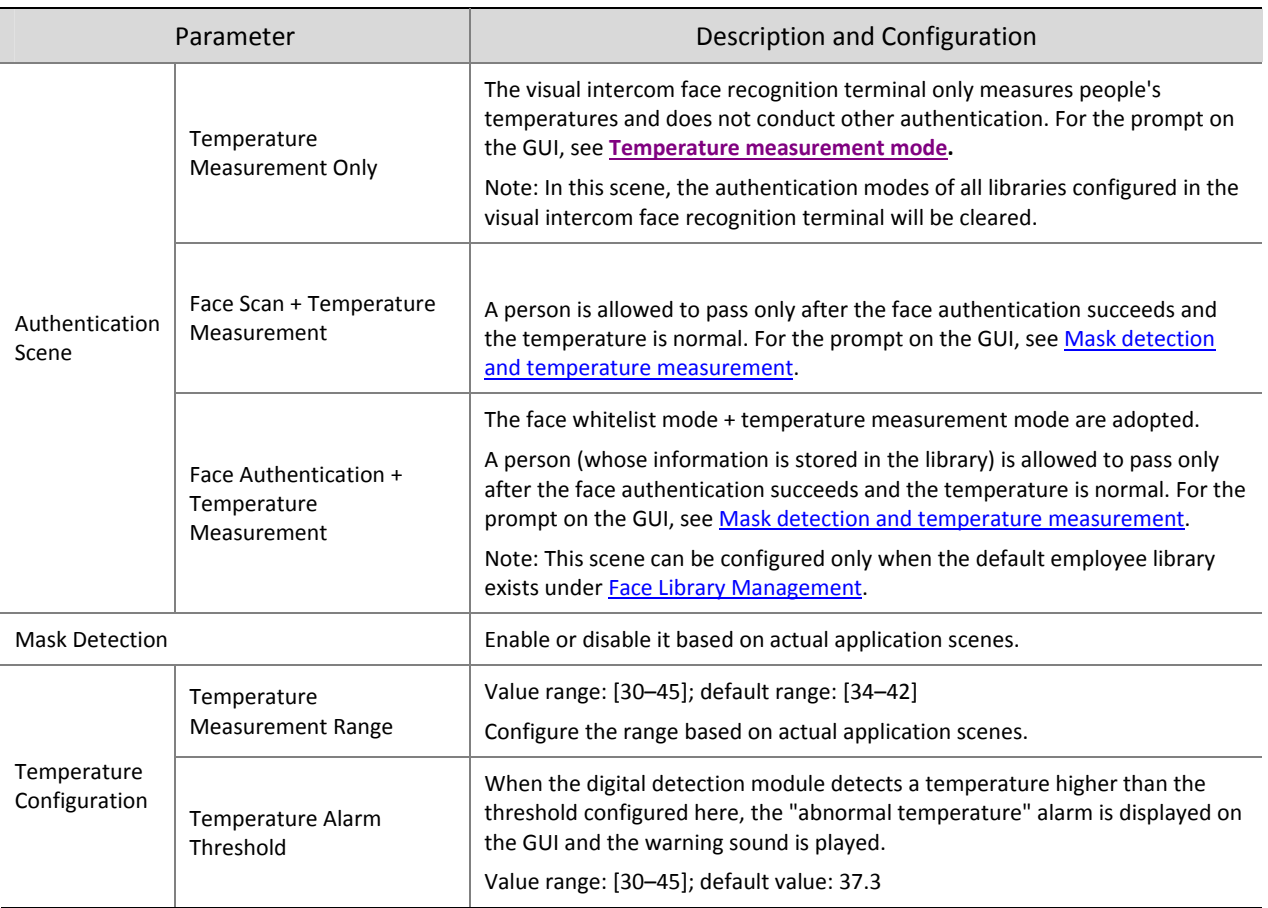

## 5.6 Door Opening Method

## 5.6.1 Face Scan-based Door Opening

The face recognition terminal matches a collected face photo with photos in the face photo library.

• If the match is successful, an interface as shown in the figure below is displayed, the audio "Recognized successfully" is played, and the door is successfully opened.

Figure5-24 Successful Recognition Interface

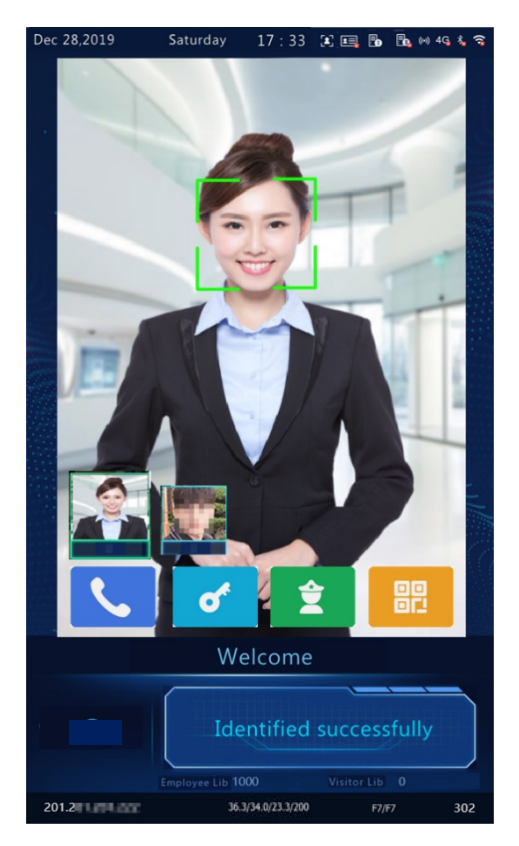

If the match fails, an interface as shown in the figure below is displayed and the audio "Unregistered person" is played. You can try other methods to open the door.

## Figure5-25 Unregistered Person Interface

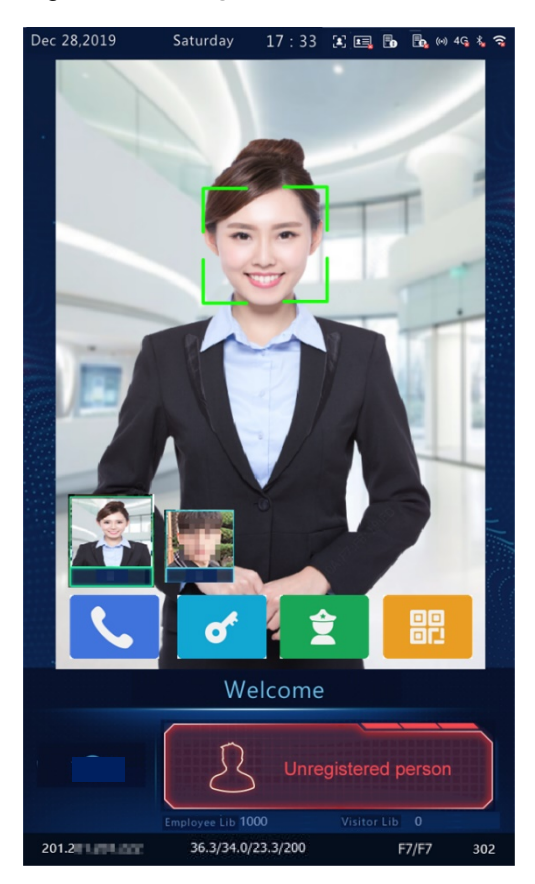

• Other face scan-based door opening failures

Some failures may arise during face scan-based door opening. The prompts displayed on the interface are as follows and the effect is similar to the Unregistered Person interface.

- ¾Not a real person.
- ¾Unscheduled access.
- ¾Please face the camera.

## 5.6.2 Password-based Door Opening

When password authentication is enabled on the outdoor monitor (for the configuration, see Check Template), a person can enter the room password or admin password to open the door.

## 1. Password-based door opening

(1) Tap **Password** on the main interface.

(2) On the displayed interface, enter the password as prompted and then tap **OK**.

#### **NOTE!**

**•** Door opening passwords are configured on the indoor monitor. For details, see the *Wall-mounted Indoor Monitor User Manual*.

## Figure5-26 Password-based Door Opening Interface

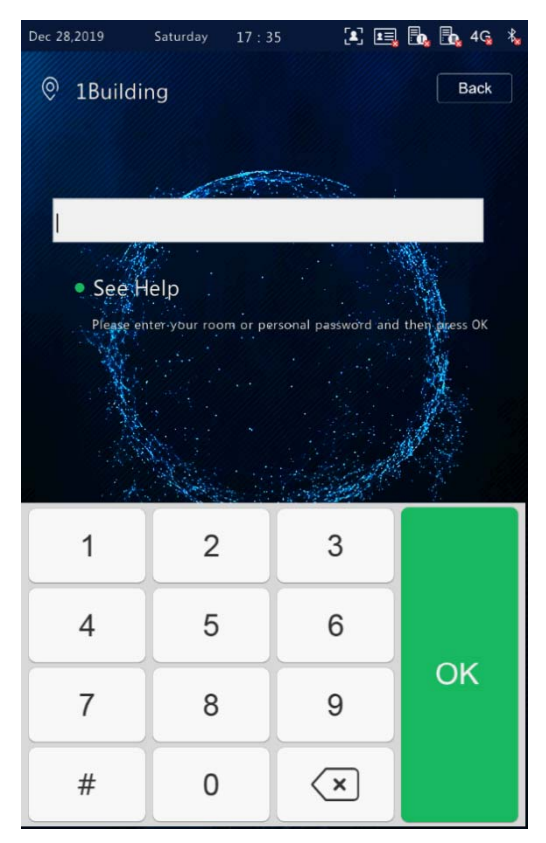

• The password is correct and the door is opened successfully.

After a correct room password is entered, an interface as shown in the figure below is displayed and the audio "Recognized Successfully" is played.

Figure5-27 Successful Recognition Interface

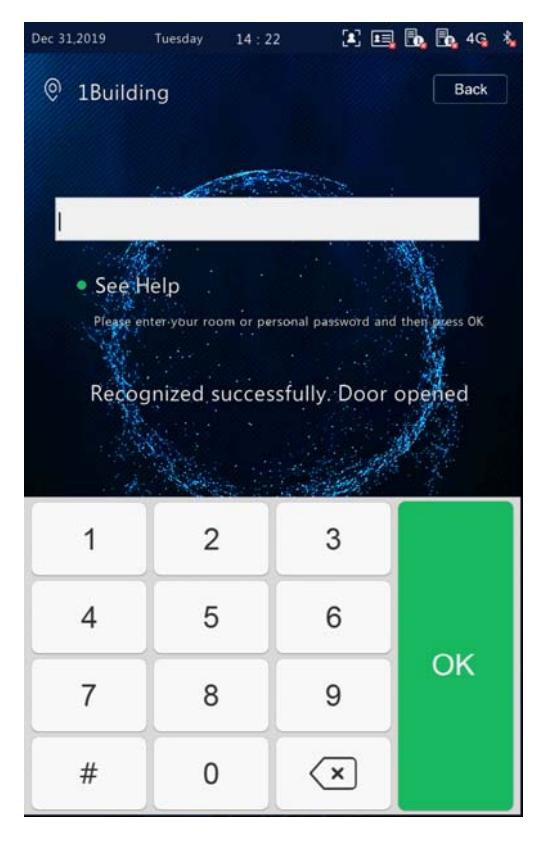

The password is wrong and the door fails to be opened.

After a wrong room password is entered, an interface as shown in the figure below is displayed and the audio "Password authentication failed" is played.

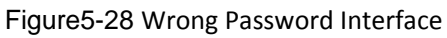

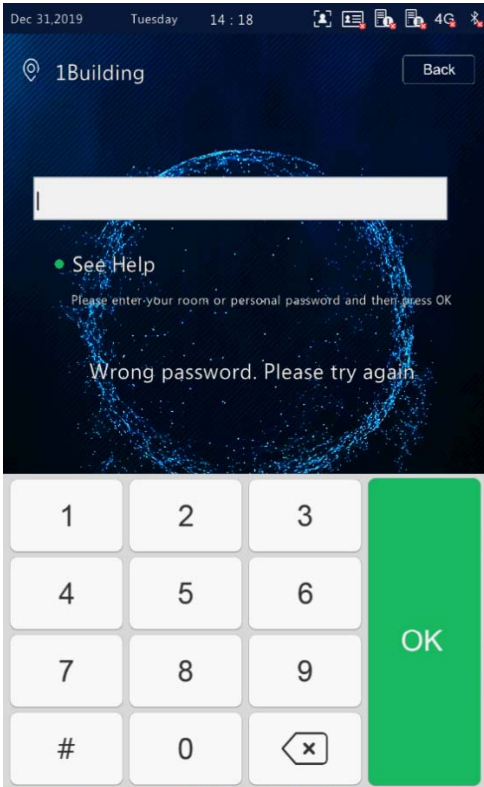

## 2. Admin password-based door opening

- (1) Tap **Password** on the main interface.
- (2) On the displayed interface, enter the admin password and tap **OK**.

## **NOTE!**

For the setting of the admin password, see Admin Password.

The admin password is correct and the door is opened successfully.

For the interface and voice prompt, see **Error! Hyperlink reference not valid.**.

The admin password is wrong and the door fails to be opened. For the interface and voice prompt, see **Error! Hyperlink reference not valid.**.

## 5.6.3 Card Swiping-based Door Opening

- People can swipe their cards on the OET-213H face recognition access control terminal to open the door.
- When a card reader is connected to the face recognition terminal, people can swipe their cards in the card scan area to open the door.

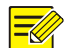

**NOTE!** 

People's card information needs to be sent to the face recognition terminal in advance.

## 5.6.4 QR Code-based Door Opening

The face recognition terminal supports QR code-based door opening.

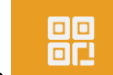

 $(1)$  Tap **on the main interface to go to the QR code interface.** 

(2) Aim the generated QR code towards the camera of the face recognition terminal or a connected QR code scan device. The recognition will be successful and the door will be open.

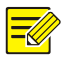

## **NOTE!**

If no operation is performed on the QR code interface within 30s, the face recognition terminal automatically switches to the live view interface.

## 5.6.5 Remote Opening

After the door is opened remotely, the face recognition terminal notifies the user of the door opening by displaying and playing a prompt.

After the face recognition terminal is connected to an indoor monitor and the configuration is complete, operations can be performed on the indoor monitor to open the door remotely. For detailed operations, see the *Wall-mounted Indoor Monitor User Manual*.

Figure5-29 Door Opening Success Interface

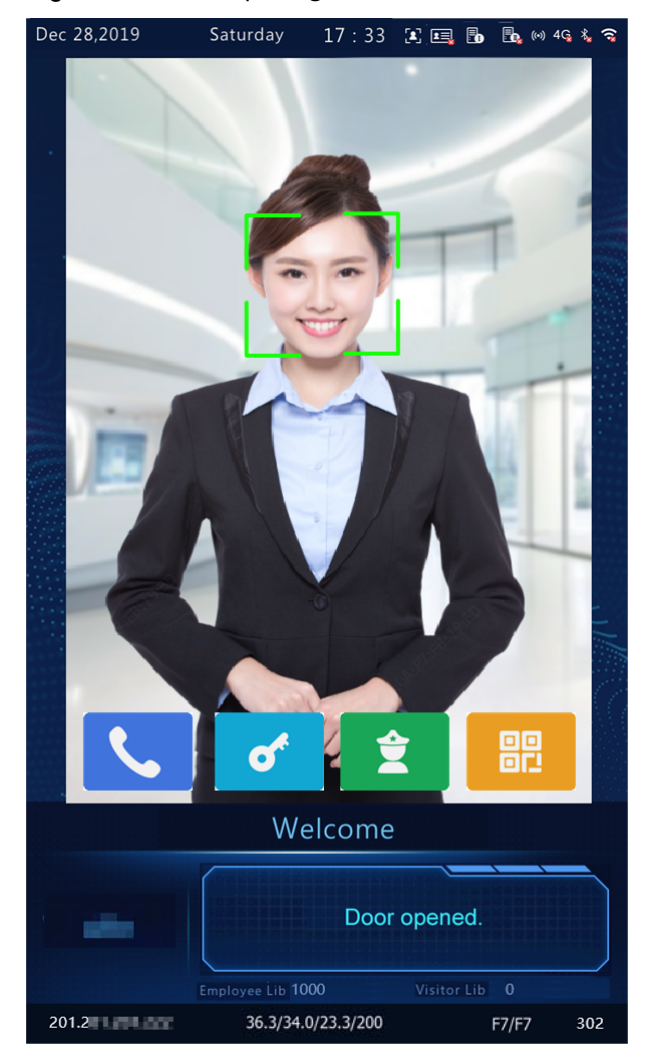

# **6 Personnel Management**

## 6.1 Personnel Information Input

The face recognition terminal supports multiple personnel information input methods. Users can select a proper method based on actual application scenes.

## 6.1.1 Information Import to the Terminal

You can import information by using the People Import Tool or input the information locally.

## 1. Local input

The face recognition terminal allows you to input personnel information locally. For detailed operation, see **Error! Hyperlink reference not valid.**.

## 2. Input on the Web interface

You can import personnel information on the Web interface of the visual intercom face recognition terminal. For detailed operation, see Personnel Management.

## 3. Import using the People Import Tool

Decompress **People Import Tool.7z** and import personnel information by referring to the *People Import Tool Operation Manual-Detailed Version* and *People Import Tool Operation Manual-Simplified Version*.

## 6.2 Personnel Deletion

## 1. Deletion on the Web interface

You can delete personnel information on the Web interface of the visual intercom face recognition terminal. For detailed operation, see Personnel Management.

## 2. Deletion Using the People Import Tool

For detailed operation process, see **Error! Hyperlink reference not valid.**.

# **7 Web Operations**

## 7.1 Login

## 7.1.1 Preparation

Install the device by referring to the quick guide of the product (in the delivery accessories of the device). Connect the device to a power supply and start the device. You can manage and maintain the visual intercom face recognition terminal in a visualized manner on the Web browser.

The following uses Internet Explorer 10.0 running on Windows 7.0 as an example.

## 1. Check before login

- The network connection between the client PC and the face recognition terminal is in good condition.
- The PC is installed with Internet Explorer 10.0 or higher.
- (Optional) The resolution is set to 1440 x 900.

#### 2. Add the IP address as a trusted site

Figure7-30 Internet Setting

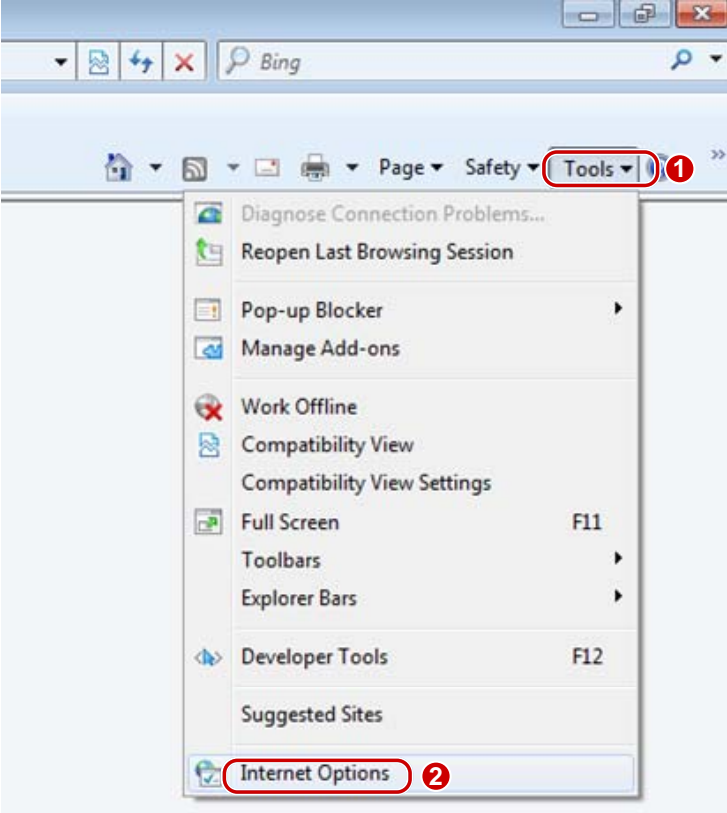

Figure7-31 Adding the IP Address as a Trusted Site

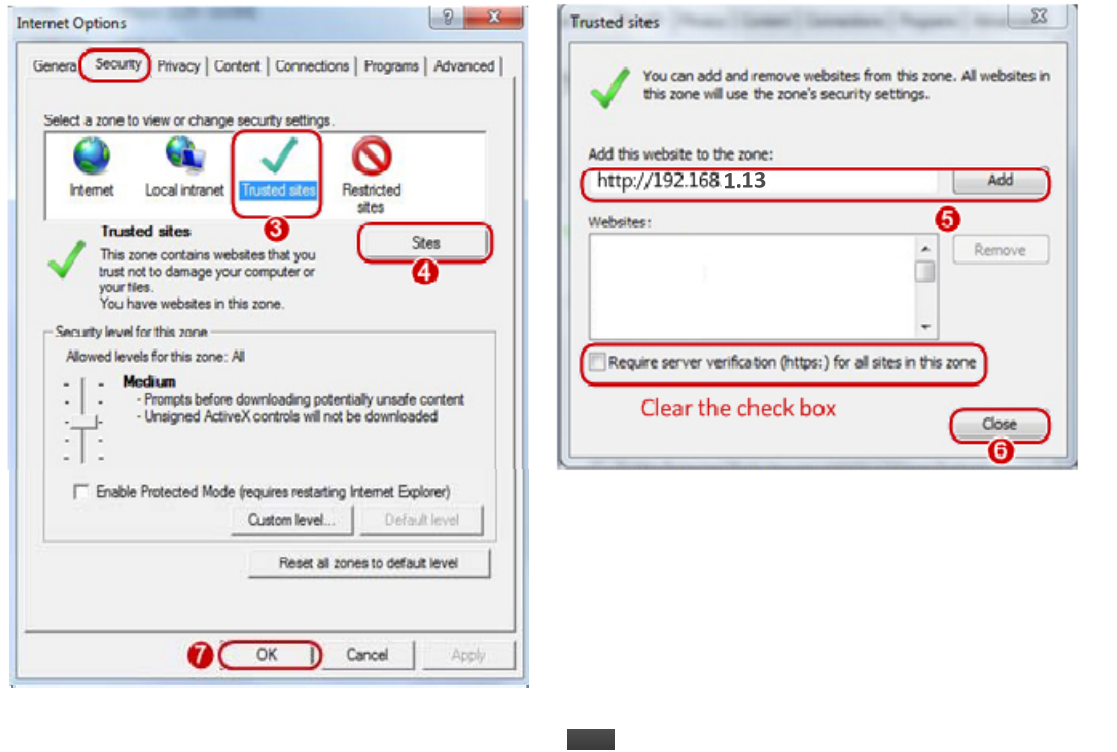

**NOTE!** 

 $\equiv$ 

The IP address 192.168.1.13 in this example is the default IP address. Please replace it with the actual address of your face recognition terminal if it has been changed.

#### 3. (Optional) Modify user access control settings

You are recommended to set the user control permission to minimum before accessing the device.

Choose **Start** > **Control Panel**. In the **Control Panel** window, follow the steps below to set the user control permission to minimum.

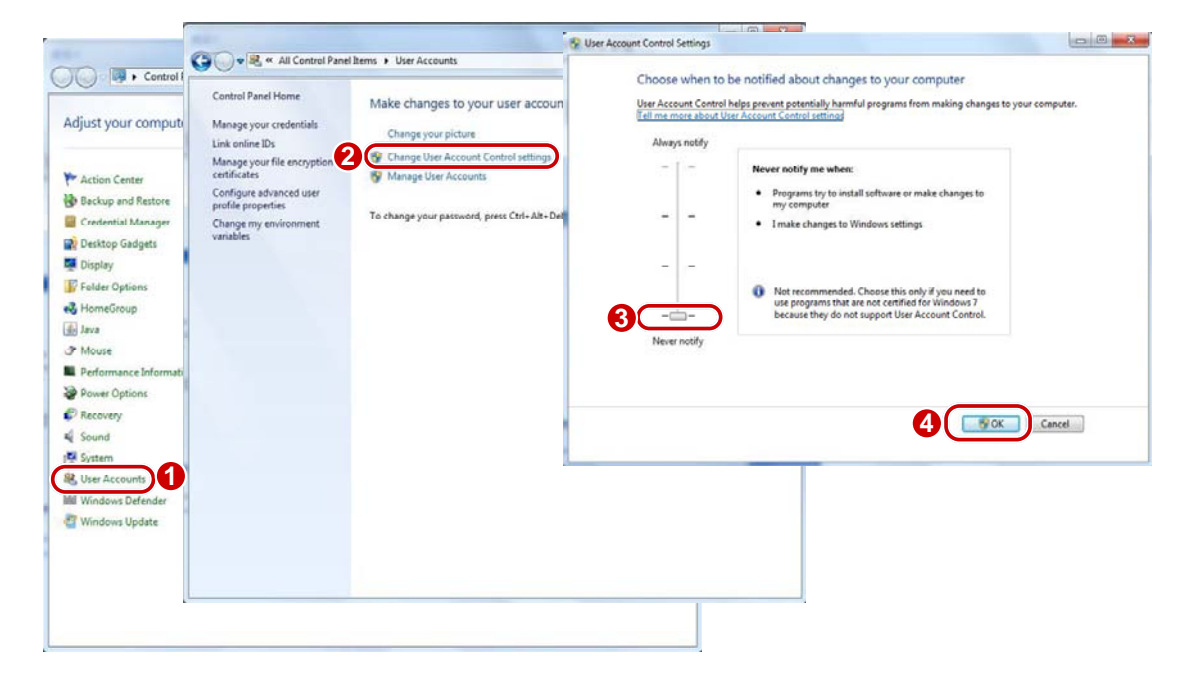

Figure7-32 Setting the Control Permission

## 7.1.2 Logging In to the Web Interface

The default static IP address of the device is 192.168.1.13. The device also supports simple login using the IP address of 192.168.0.13 and subnet mask of 255.255.255.0.

The Dynamic Host Configuration Protocol (DHCP) is enabled on the device by default. If a DHCP server is used in the network, the IP address may be assigned dynamically. In this case, use the actual IP address for login. For operations to be performed when a dynamic IP address is assigned, click **Error! Hyperlink reference not valid.** for a reference.

The steps of logging in to the Web interface (Internet Explorer 10 as an example) are as follows:

- (1) Enter the IP address in the address bar of the browser and press **Enter**.
- (2) A plug-in installation prompt as shown in the figure below is displayed when you log in to the Web interface for the first time. Follow instructions on the interface to complete the plug-in installation (all browsers need to be closed for the installation), restart the Internet Explorer, and log in to the system again.

 $\sim$ Failed to load ActiveX control, clic. Download to install latest ActiveX control.

#### **NOTE!**

 $\equiv$ 

- <sup>z</sup> To manually load the ActiveX, enter *http*://*IP address*/ActiveX/Setup.exe in the address bar and press **Enter**.
- The default password is used for your first login. To ensure account security, please change the password after your first login. You are recommended to set a strong password (no less than eight characters).
- The device protects itself from illegal access by limiting the number of failed login attempts. If login fails six times consecutively, the device locks automatically for ten minutes.

(3) Enter the username and password, and then click **Login**.

## Figure7-33 Login Interface

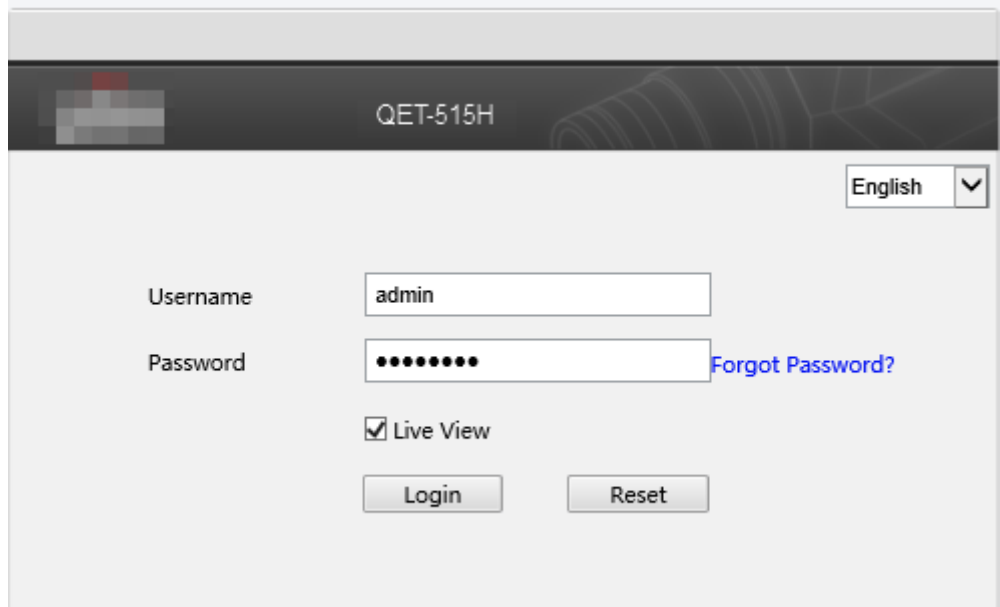

The table below describes parameters and plug-ins on the interface and their configuration.

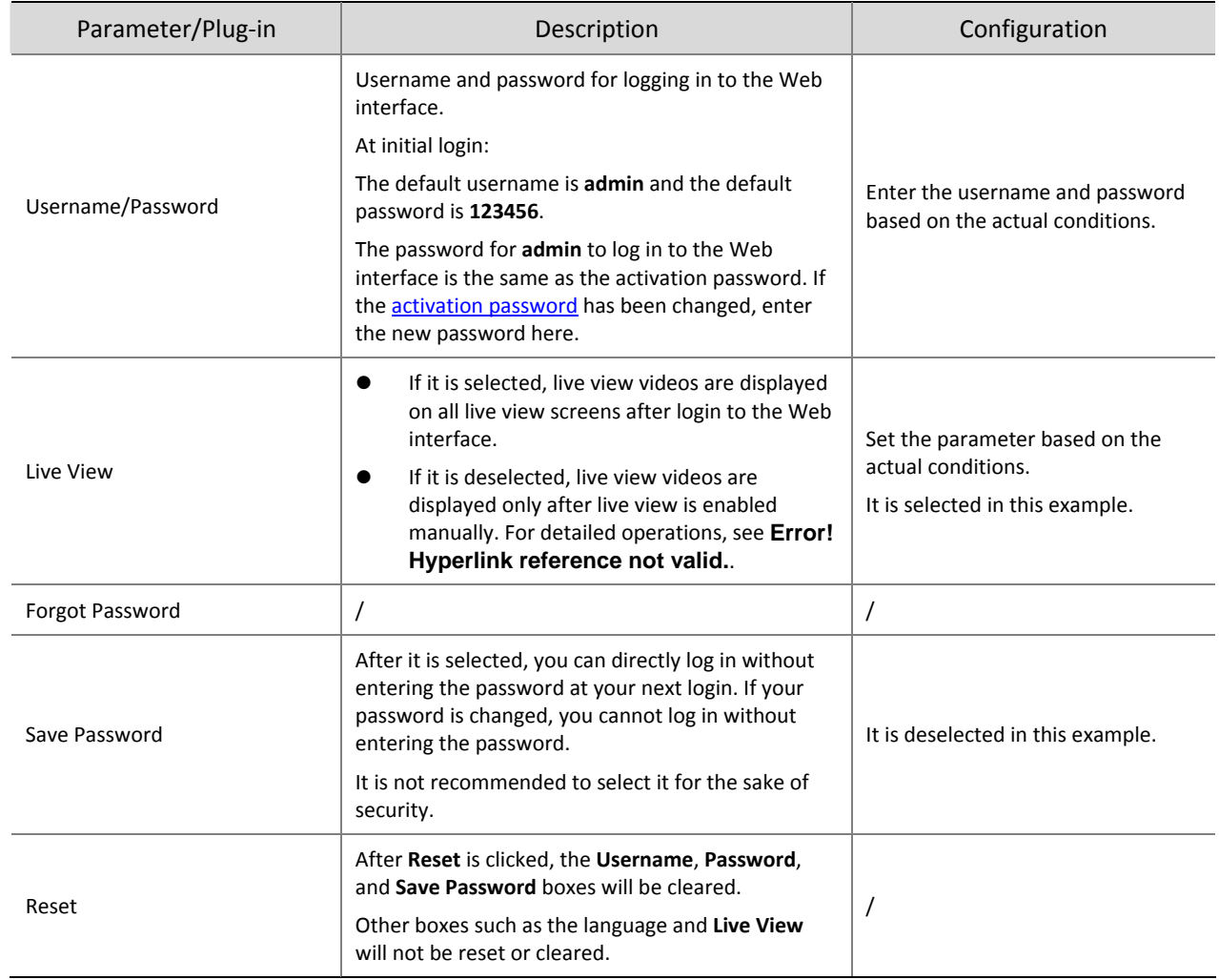

Table7-5 Parameter Description and Configuration

## 7.2 Photo

Face photos captured by the terminal are stored in the **Photo** menu bar.

Click **Photo** in the menu bar. The current photo storage status is displayed.

Figure7-34 Photo Information

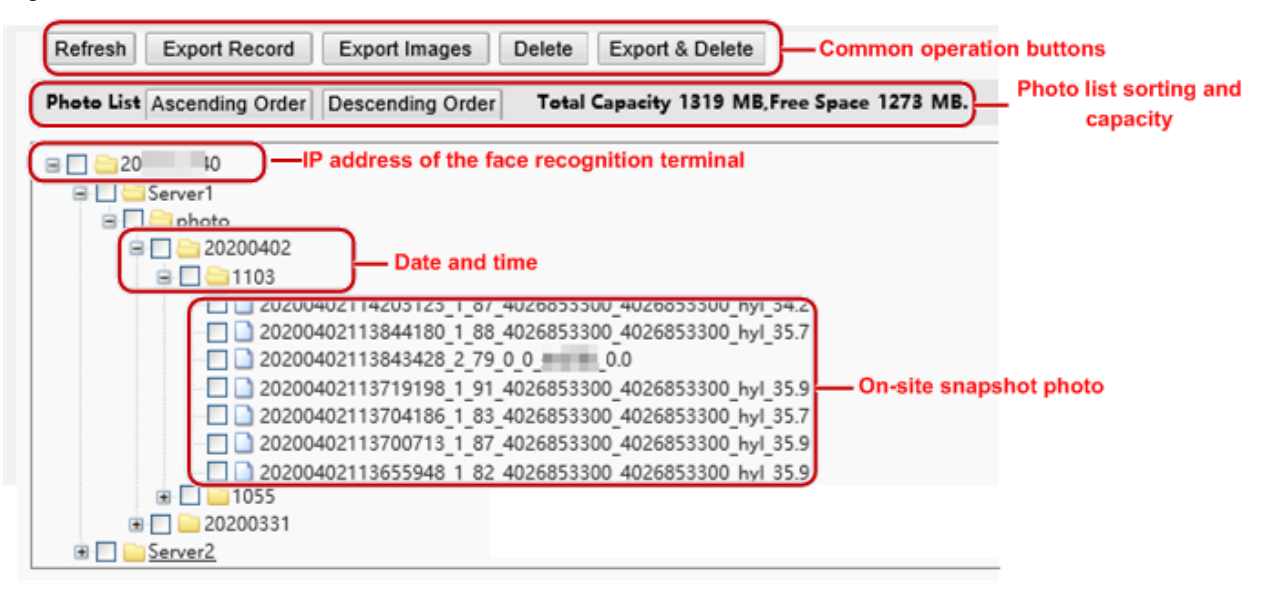

## 7.2.1 Photo List Sorting

You can click **Ascending Order** or **Descending Order** to sort the photo list.

## 7.2.2 Total Capacity/Available Capacity

The total capacity and available capacity of TMS servers 1 and 2 are displayed.

## 7.2.1 Photo Naming Rules

Figure7-35 Photo Name

In the photo list, photos are named in a format as shown in the figure below for storage.

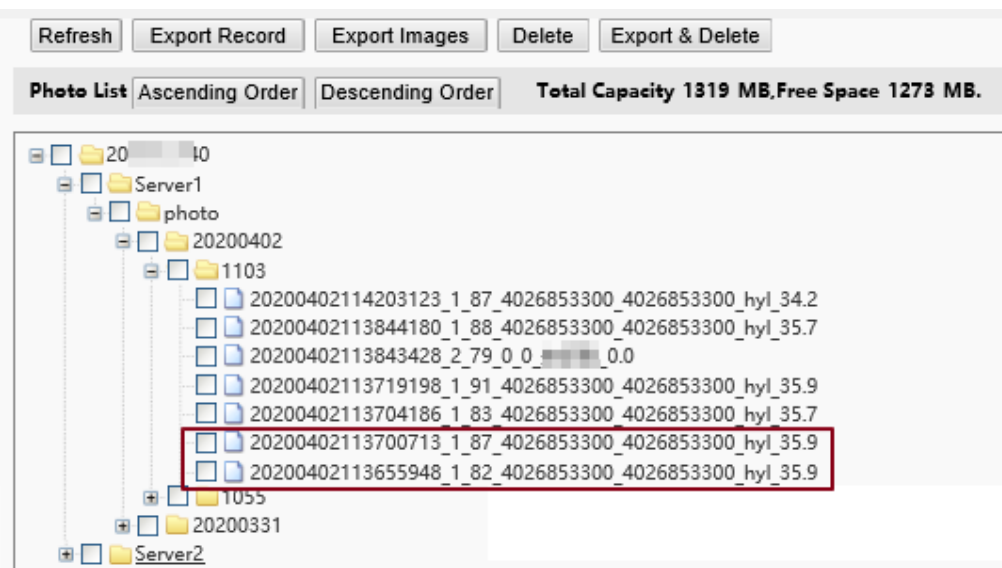

The naming rule is described as follows:

Snapshot time + match result code + highest similarity value (one value) + information about the person corresponding to the highest similarity (person ID + face ID + name)+ detected temperature

Possible match results include the following:

 $\bullet$  1: authentication succeeded

- 2: authentication failed
- 3: authentication succeeded but not within arming time period
- 10: Abnormal temperature or mask unworn
- 21: person creation succeeded
- 22: person modification succeeded
- 23: face collection succeeded
- $\bullet$  24: invalid value

If a stranger is scanned, the match result shows "0\_0\_unidentified".

## 7.2.2 Refreshing the Photo Library

Click **Refresh** to refresh the stored content to the latest state.

## 7.2.3 Exporting Records

You can export some operation records from the database.

## 7.2.4 Exporting Photos

You can export all or some of the photos stored in the face recognition terminal.

- (1) Go to the **Photo List** interface.
- (2) Select photos to be exported.
- (3) Click **Export** and select the storage path to export the photos.

Figure7-36 Export Operation Interface

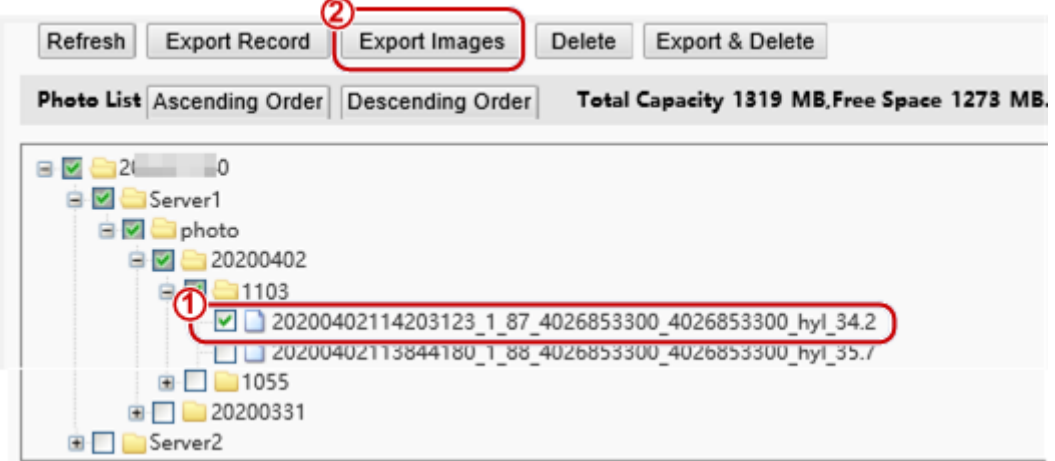

(4) Access the folder that stores the exported photos to view the exported photos.

## 7.2.5 Deleting a Photo

- (1) Go to the **Photo List** interface.
- (2) Select a photo to be deleted.
- (3) Click **Delete**.
- (4) In the deletion confirmation box, click **OK** to complete the deletion operation.
#### Figure7-37 Deletion Operation Interface

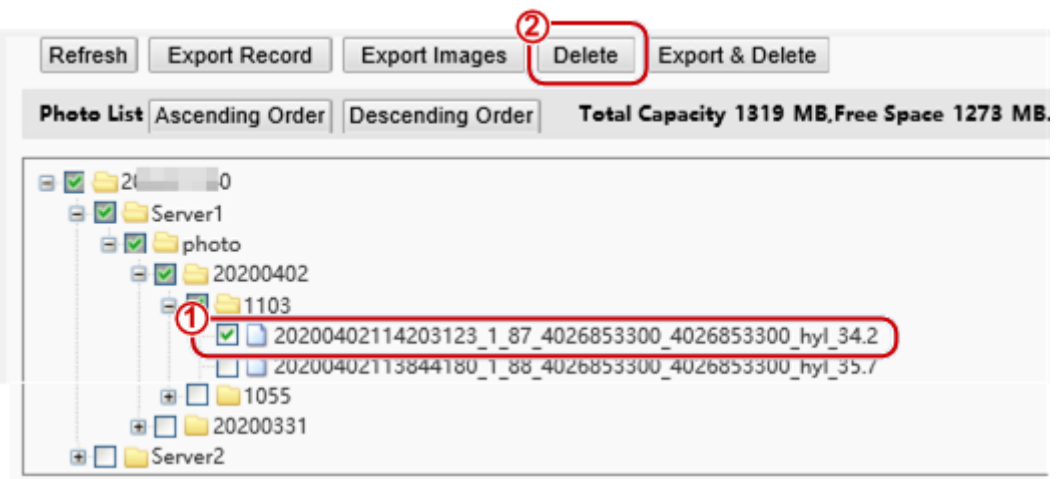

## 7.2.6 Exporting and Deleting Photos

When **Export & Delete** is clicked, selected photos will be exported and deleted from the face recognition terminal.

- (1) Go to the **Photo List** interface.
- (2) Select photos to be exported and deleted.
- (3) Click **Export & Delete**.
- (4) In the deletion confirmation box, click **OK**.

Figure7-38 Export and Deletion Operation Interface

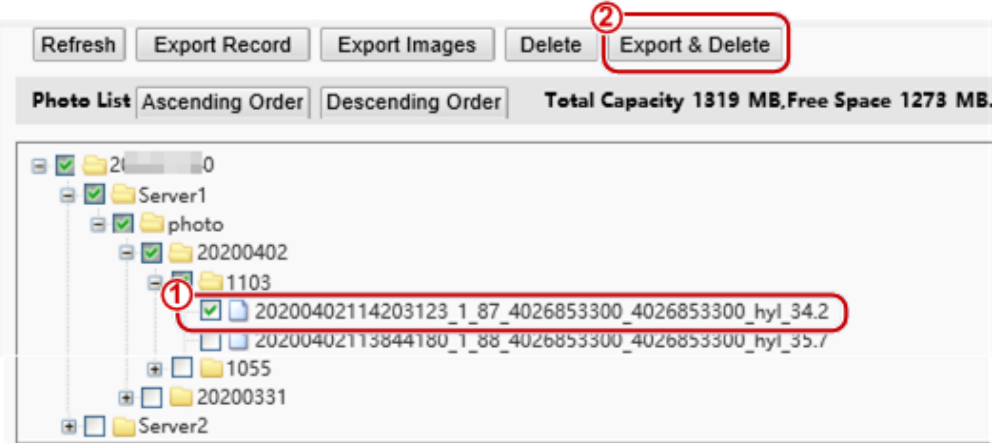

(5) Select the path for storing the photos and click **OK** to complete the export and deletion operation.

# 7.3 Parameter Configuration

## 7.3.1 Common

#### 1. Basic Info

• Basic Info

The **Basic Info** interface allows you to view the status of the current device in real time, so as to rapidly know about the device condition and better maintain the device.

(1) Choose **Setup** > **Common** > **Basic Info** and click the **Basic Info** tab.

## Figure7-39 Basic Info Interface

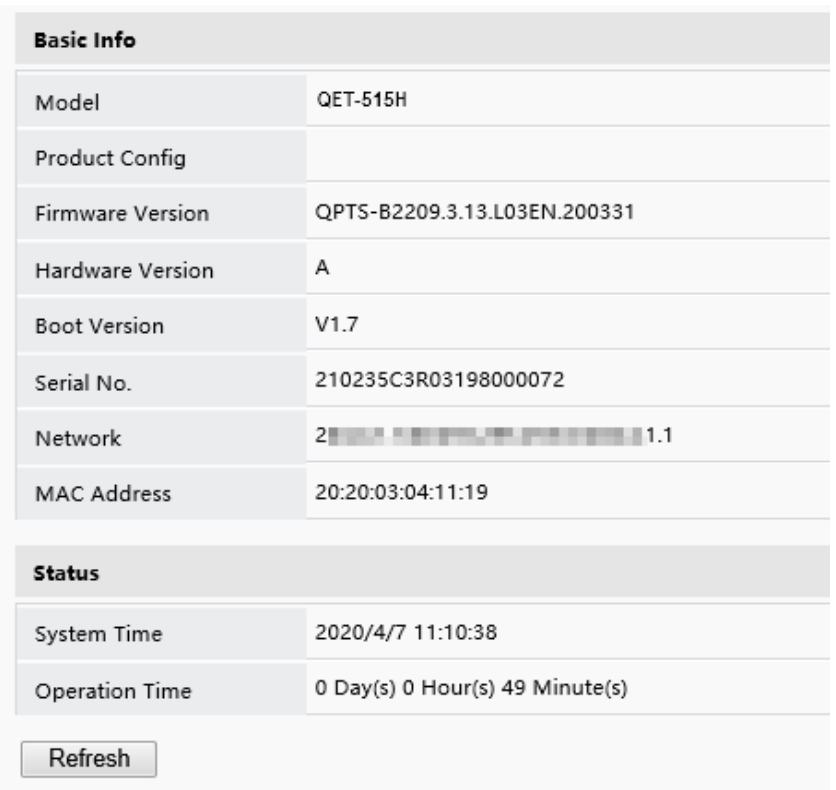

(2) Click **Refresh** to update the device to the latest state.

On the refreshed interface, you can view status information about the current device.

• External Device

External device interface can view related information of temperature measurement module.

Choose **Setup** > **Common** > **Basic Info** and click the **External Device** tab.

Figure7-40 External Device

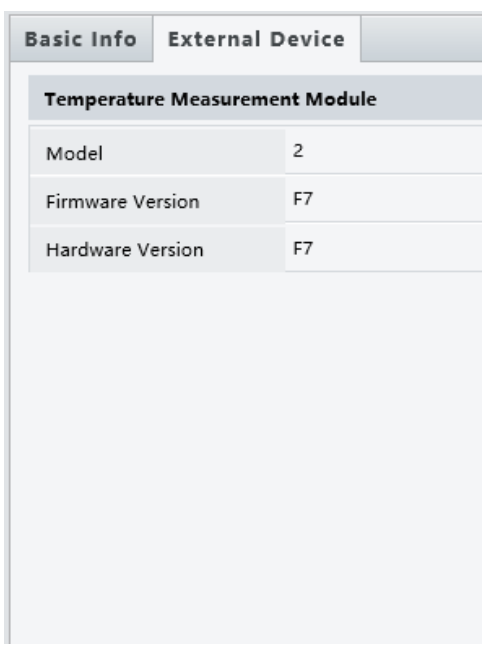

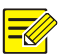

## **NOTE!**

Only if Fireware Version and Hardware Version information are consistent, the temperature measurement function can be used normally.

## 2. Local Settings

Set local parameters for your PC.

- (1) Choose **Setup** > **Common** > **Local Settings** to go to the **Local Settings** interface.
- (2) The figure below shows the **Local Settings** interface. Modify parameters based on actual requirements by referring to the table below.

#### Figure7-41 Local Settings Interface

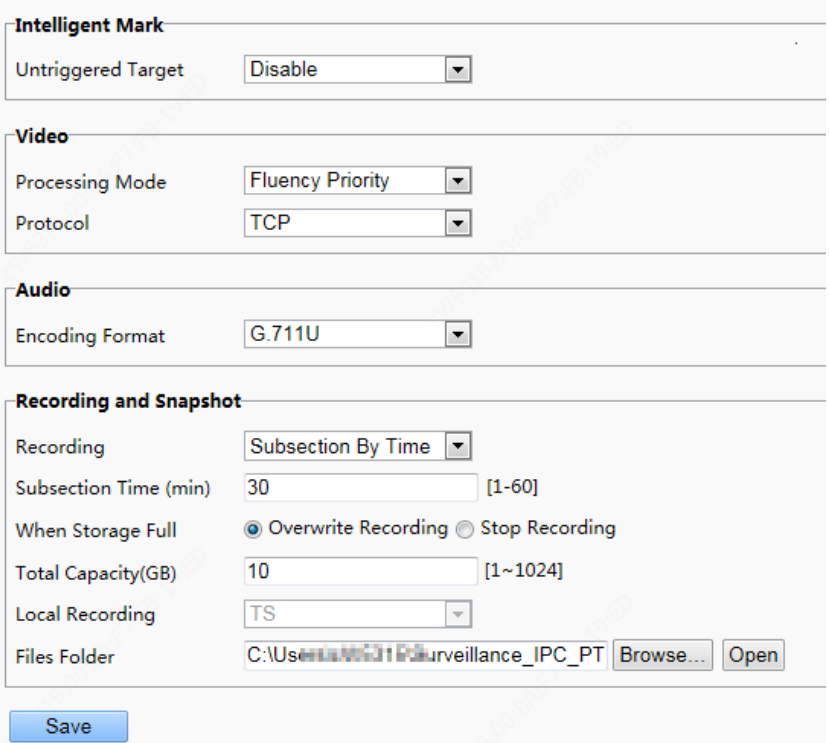

## Table7-6 Parameter Description and Configuration

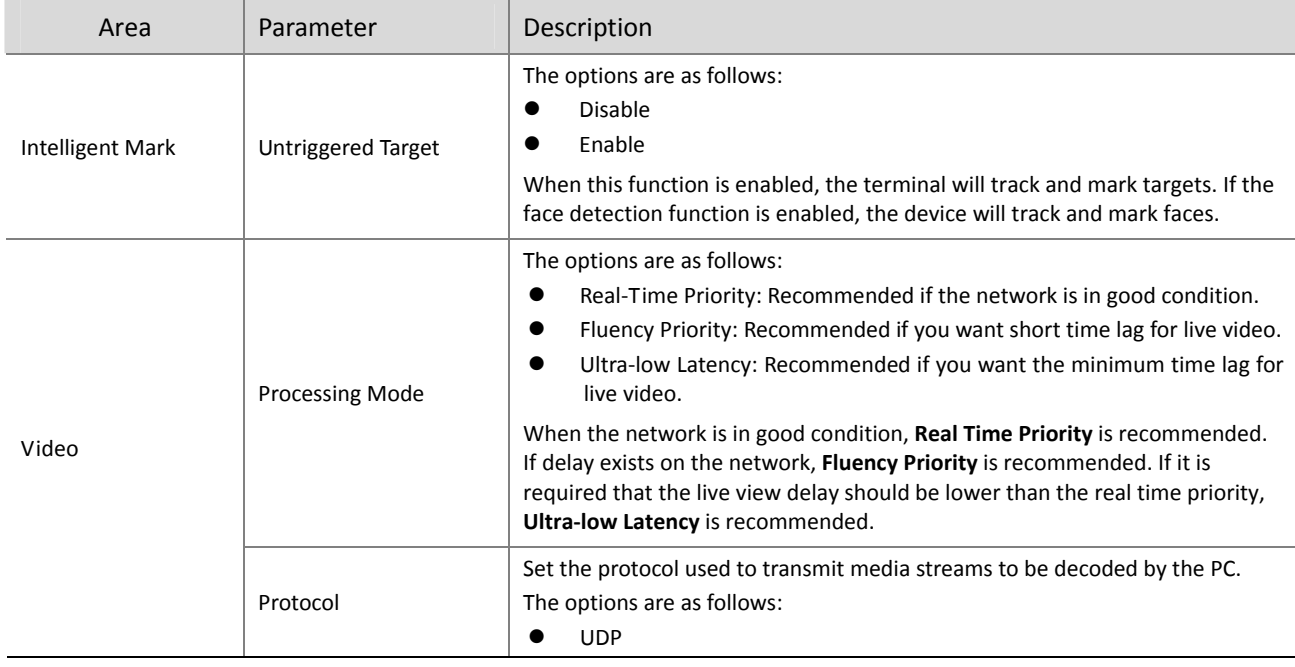

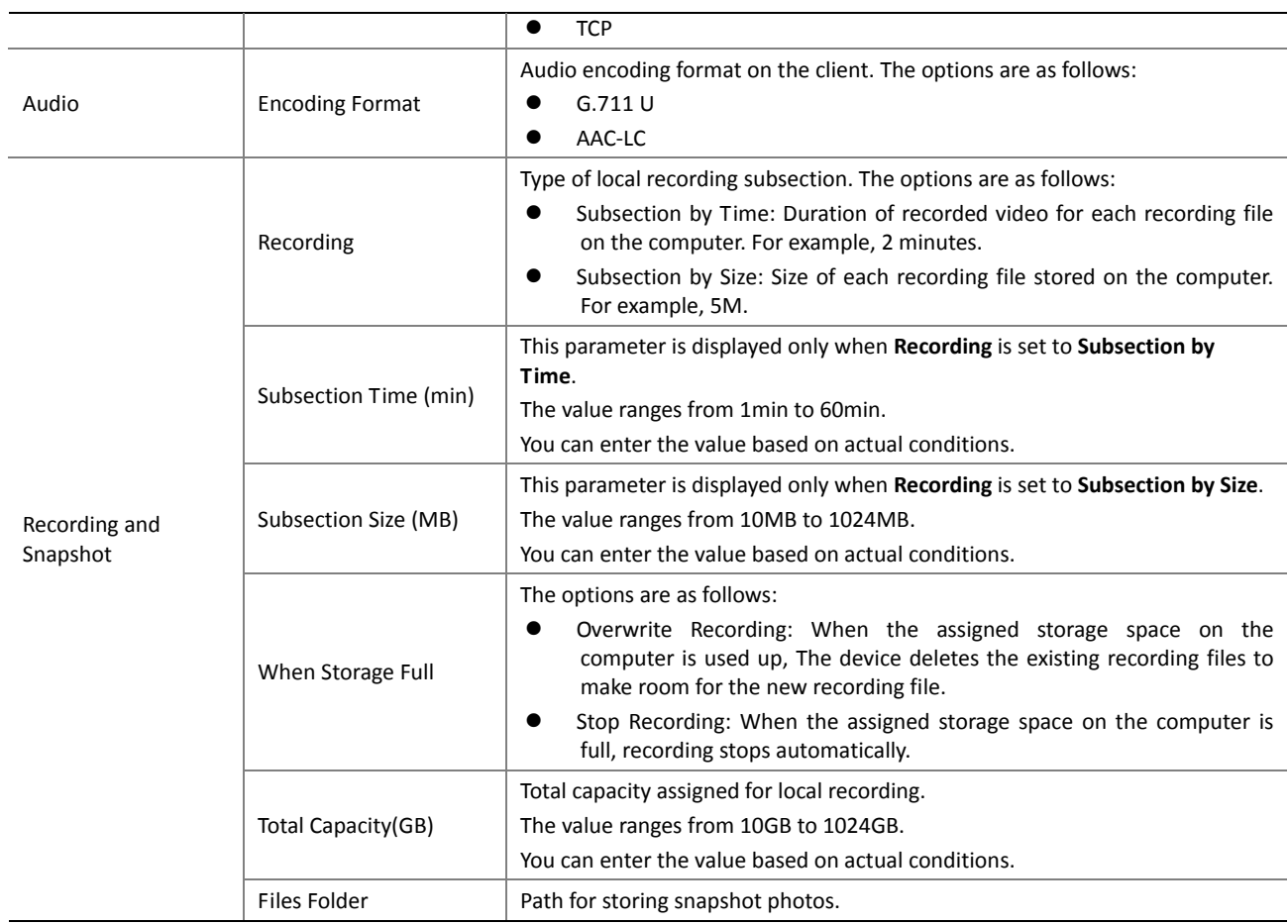

(3) Click **Save** to complete the configuration.

## 3. Ethernet

Modify communication settings such as the IP address for the face recognition terminal so that the face recognition terminal can communicate with other devices.

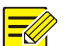

#### **NOTE!**

After you have changed the IP address, you need to use the new IP address to log in.

## (1) Choose **Setup** > **Common** > **Ethernet** to go to the **Ethernet** interface.

## Figure7-42 Ethernet Configuration Interface

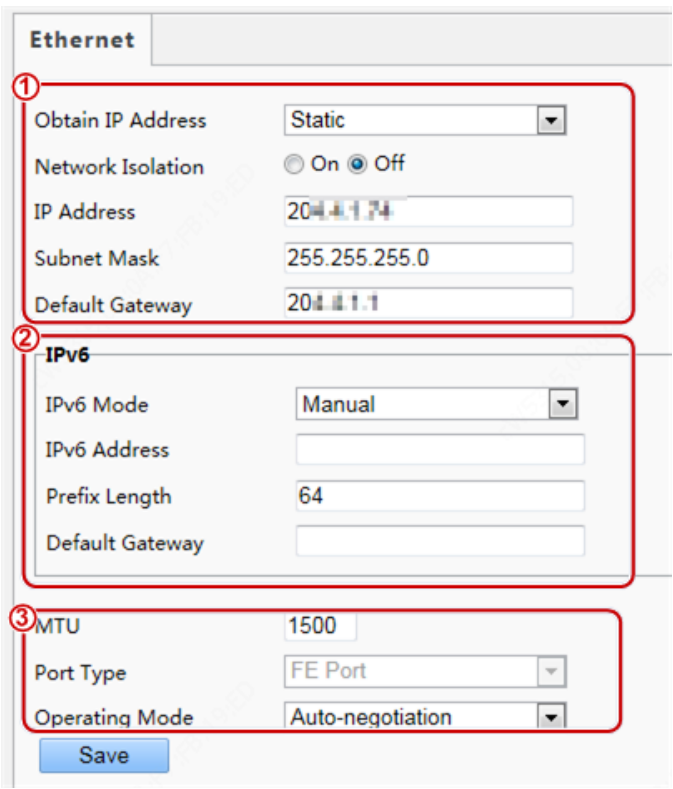

(2) Set **Obtain IP Address** as shown in  $\Phi$  in the figure above.

• When **Obtain IP Address** is set to **Static**, complete the configuration by referring to the figure below.

Figure7-43 Static Address Configuration Interface

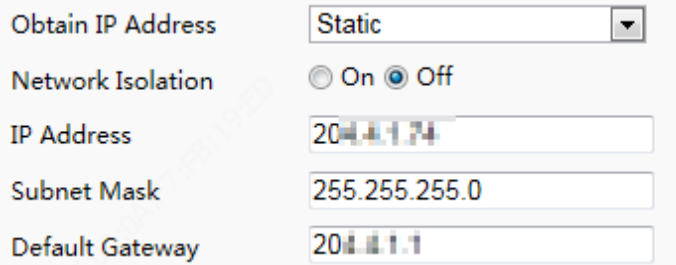

## Table7-7 Parameter Description and Configuration

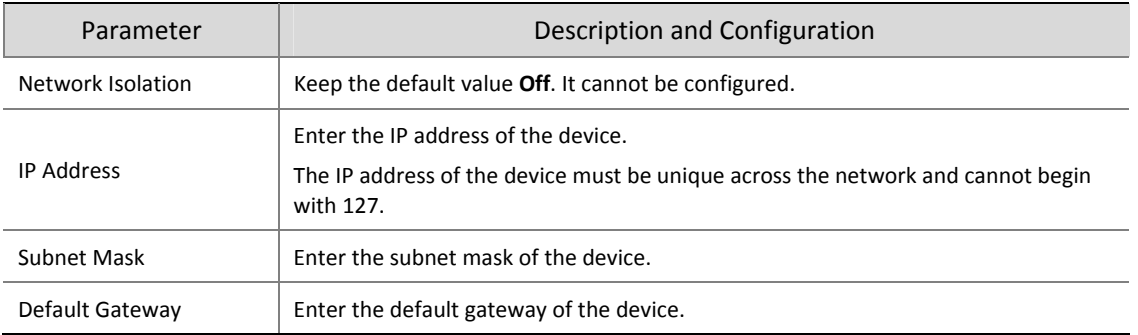

• When **Obtain IP Address** is set to **PPPoE**, complete the configuration by referring to the figure below.

If the face recognition terminal is connected to the network through Point to Point over Ethernet (PPPoE), you need to select PPPoE as the IP obtainment mode.

#### Figure7-44 PPPoE Configuration Interface

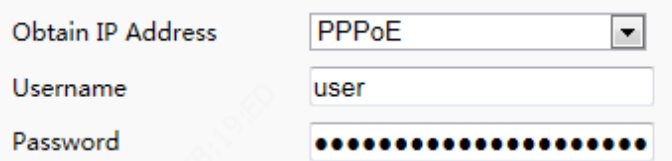

#### Table7-8 Parameter Description and Configuration

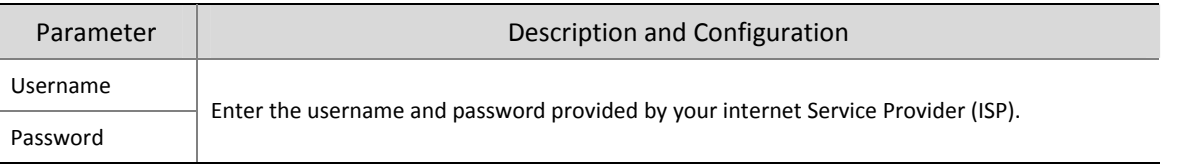

## **NOTE!**

This function is not supported by some models. Please see the actual model for details.

• When **Obtain IP Address** is set to **DHCP**, complete the configuration by referring to the figure below.

The Dynamic Host Configuration Protocol (DHCP) is enabled by default when the face recognition terminal is delivered. If a DHCP server is deployed in the network, the face recognition terminal can automatically obtain an IP address from the DHCP server.

≂

Figure7-45 DHCP Configuration Interface

**Obtain IP Address** 

**DHCP** 

(3) Configure IPv6 settings as shown in  $\circled{2}$  in the figure above.

Table7-9 Parameter Description and Configuration

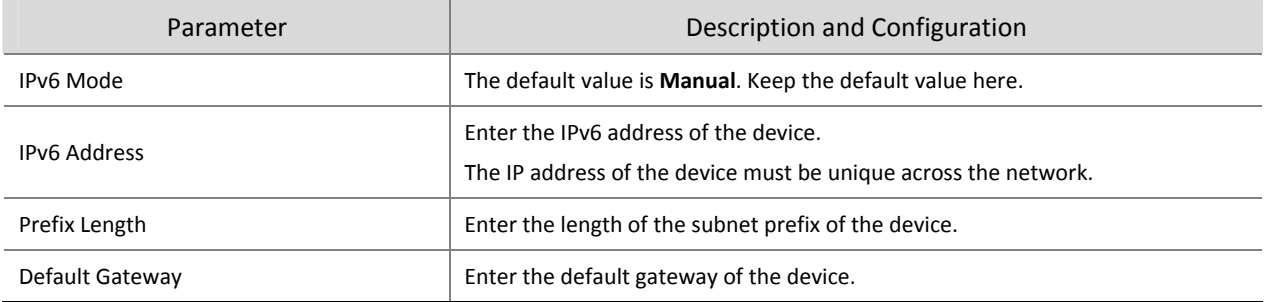

(4) Set parameters as shown in  $\overline{3}$  in the figure above.

#### Table7-10 Parameter Description and Configuration

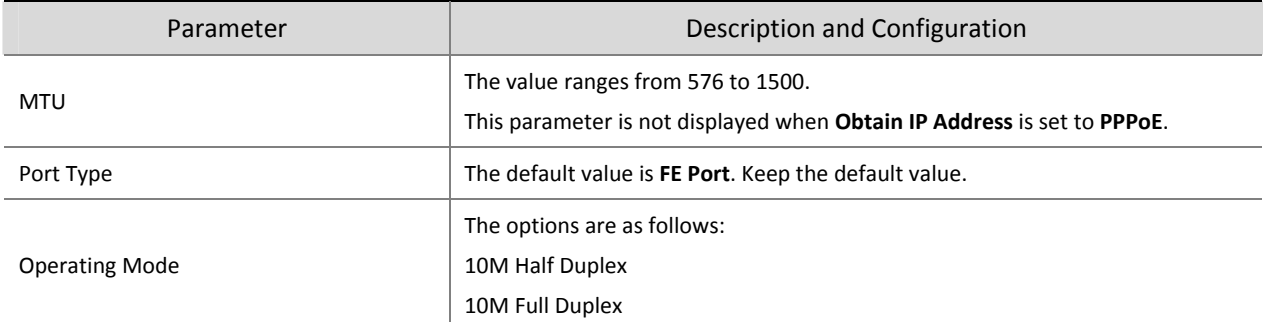

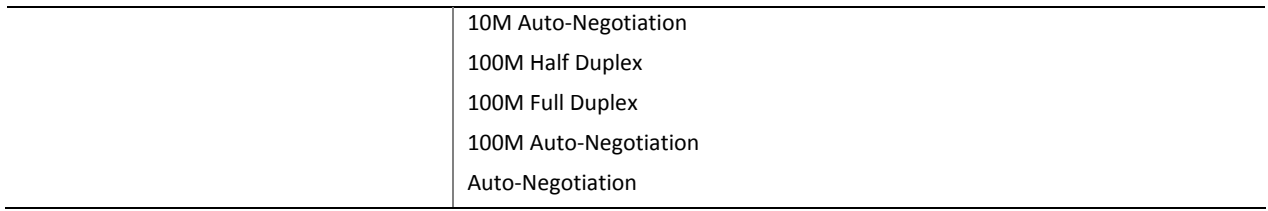

(5) Click **Save** to complete the configuration.

#### 4. Time

Users can try the following methods to adjust the system time of the face recognition terminal to correct time.

(1) Choose **Setup** > **Common** > **Time** to go to the **Time** interface.

Figure7-46 Time Configuration Interface

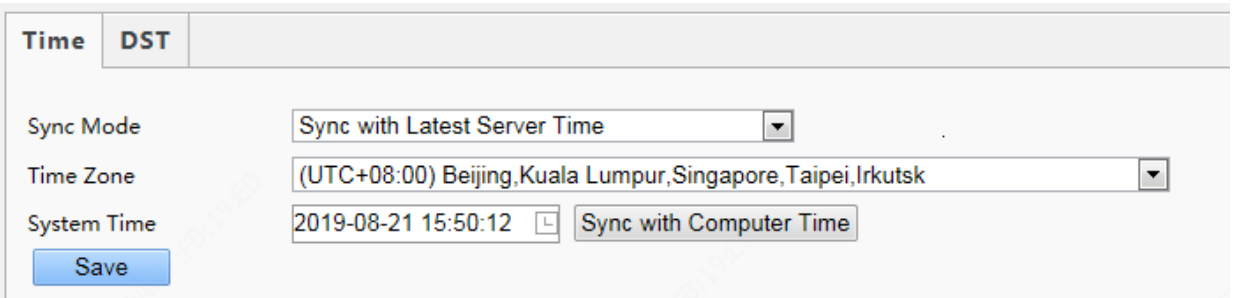

## Table7-11 Parameter Description and Configuration

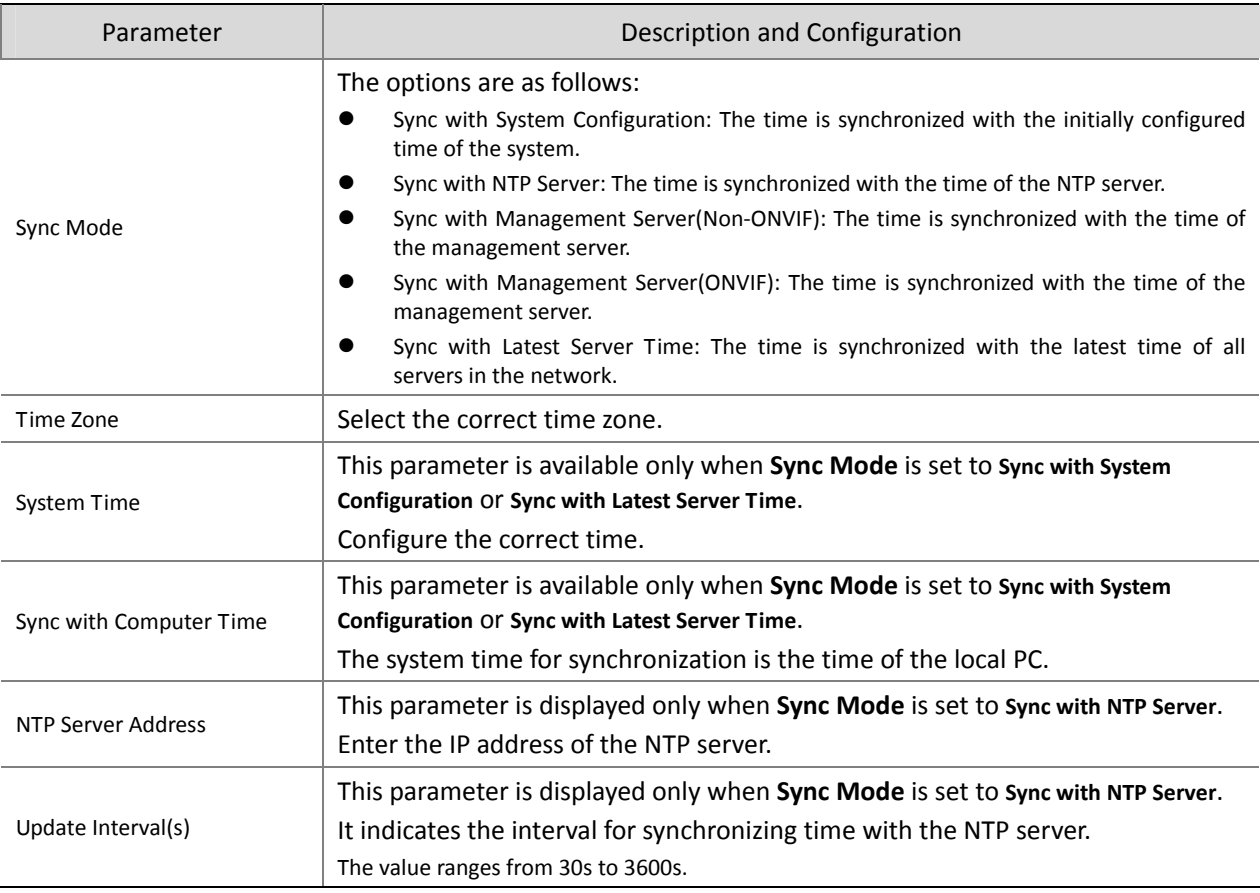

(2) Choose **Setup** > **Common** > **Time** and click the **DST** tab to go to the **DST** tab page.

## Figure7-47 DST Configuration Interface

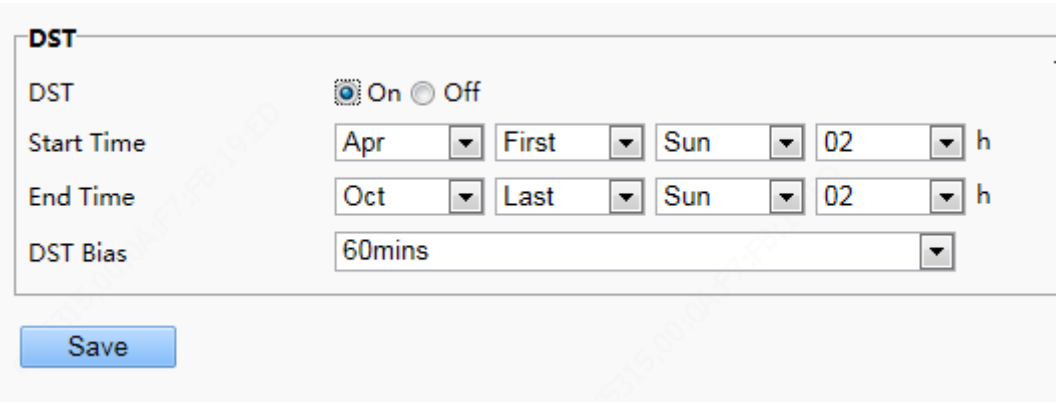

#### Table7-12 Parameter Description and Configuration

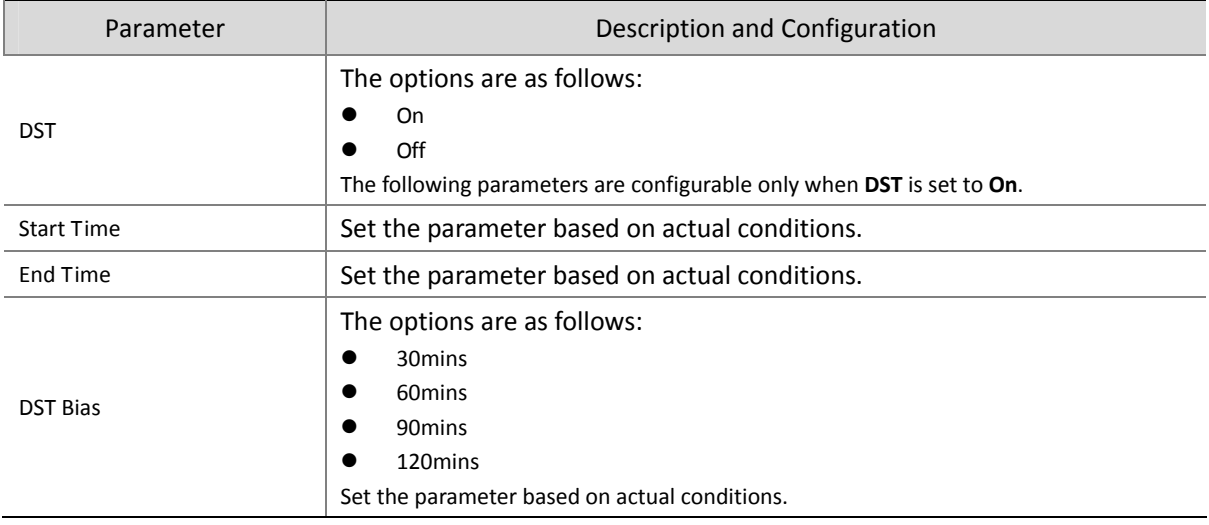

(3) Click **Save** to complete the configuration.

## 5. Server

If the face recognition terminal is used in standalone mode, you do not need to config server information.

#### 6. User

The device supports no more than one administrator and a maximum of 32 ordinary users. The administrator is admin (the administrator name cannot be modified) by default and has all management and operation permissions for the device and users. Ordinary users only have the live view permission for the device.

## (1) Adding an ordinary user

- (1) Log in to the terminal interface as **admin**.
- (2) Choose **Setup** > **Common** > **User** to go to the **User** interface.
- (3) Follow the steps shown in the figure below to add an ordinary user.

#### Figure7-48 Ordinary User Adding Interface

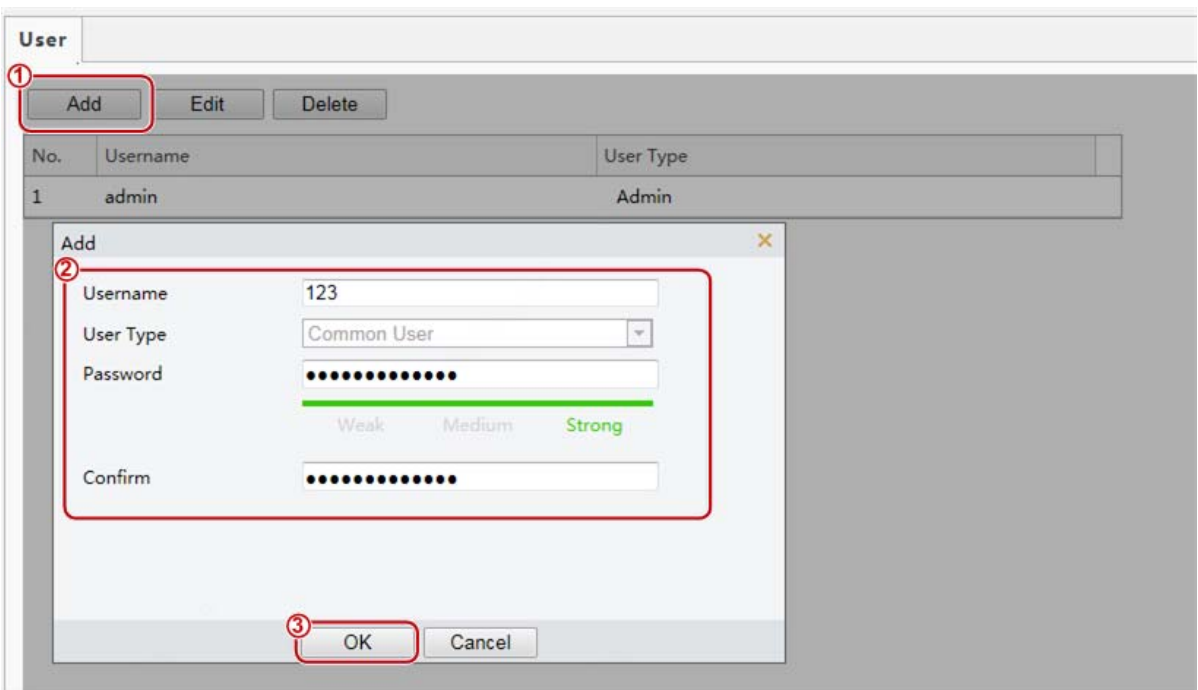

#### (2) Editing an ordinary user

The following uses an ordinary user as an example. The steps of editing **admin** are the same as those of editing an ordinary user.

- (1) Log in to the terminal interface as **admin**.
- (2) Choose **Setup** > **Common** > **User** to go to the **User** interface.
- (3) Select the ordinary user to be edited and follow the steps as shown in the figure below to edit the user information.

Figure7-49 Ordinary User Information Editing Interface

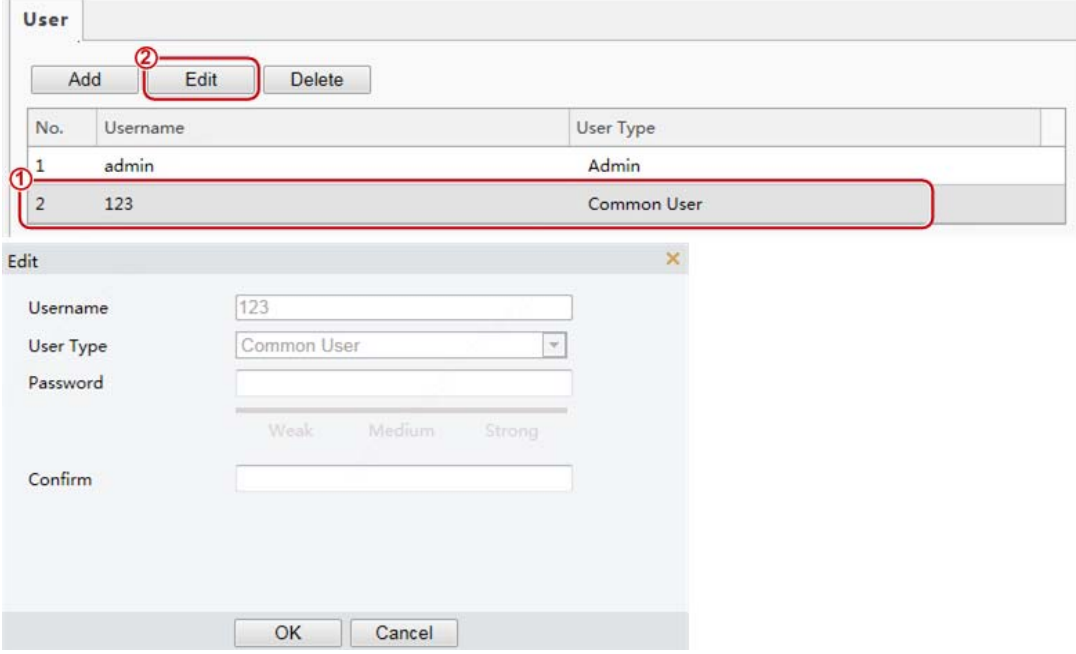

(4) After editing information, click **OK** to save the user information.

#### (3) Deleting an ordinary user

- (1) Log in to the terminal interface as **admin**.
- (2) Choose **Setup** > **Common** > **User** to go to the **User** interface.
- (3) Select the ordinary user to be deleted and follow the steps as shown in the figure below to delete the user.

#### Figure7-50 Ordinary User Deletion Interface

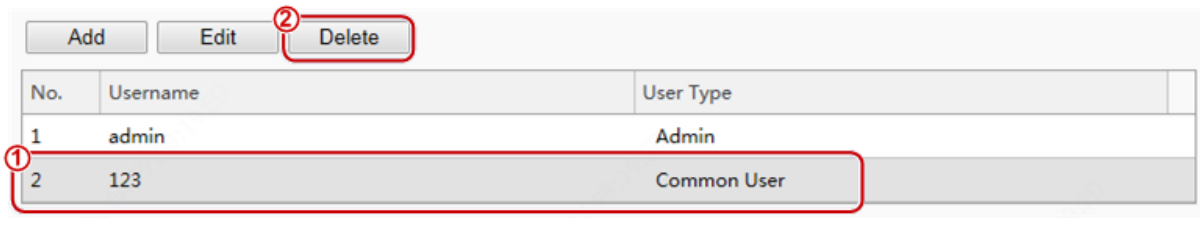

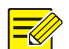

#### **NOTE!**

- Only **admin** can modify passwords. When the name or password of a user is modified, if the user has logged in to the system, the user will be forced to log out and needs to enter the new name or password for login next time.
- Only admin can delete existing users. After a user is deleted, the user cannot log in. If the user has logged in to the system before deletion, the user will be forced to log out.
- The Web interface login password of admin is the same as the activation password. If the login password of **admin** has been changed, use the new password to log in to the Activation Config interface.

#### 7. Ports & Devices

#### (1) Serial Port

When the face recognition terminal conducts O&M management on a gate machine through a serial port or it connects to an ID card reader, serial port information needs to be configured. Perform the following operations to configure a serial port:

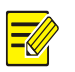

# **NOTE!**

The serial port configuration interface varies with the device type.

(1) Choose **Setup** > **Common** > **Ports & Devices** and click the **Serial Port** tab.

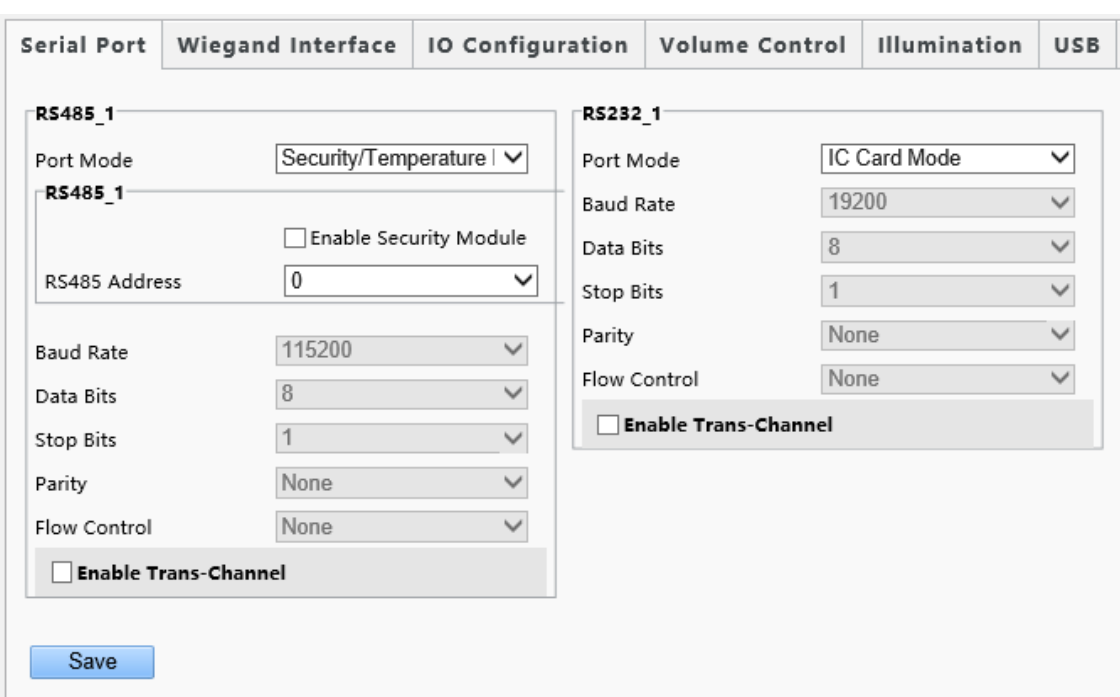

# Figure7-51 Serial Port Configuration Interface

Table7-13 Parameter Description and Configuration

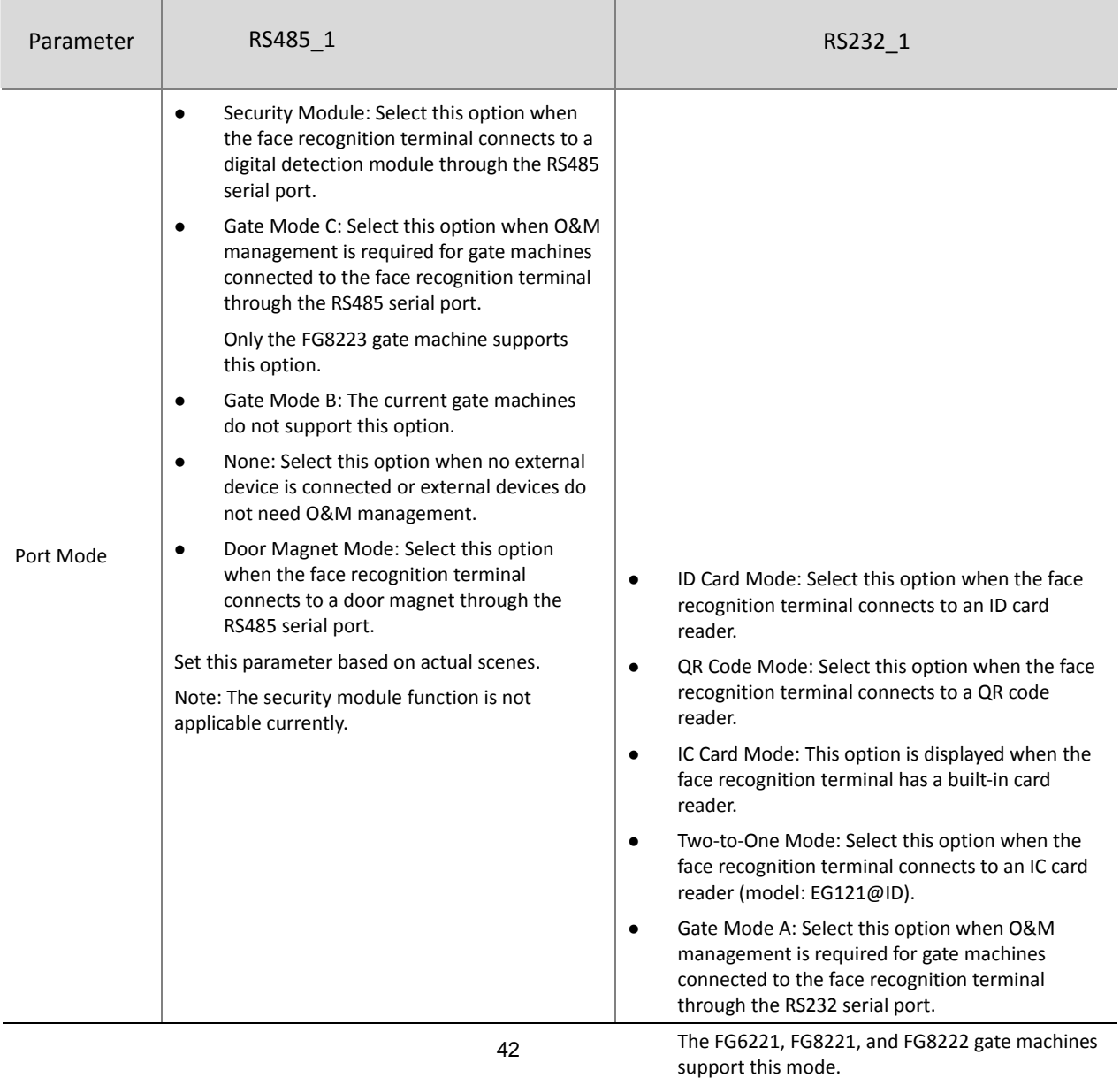

**•** Gate Mode D: Select this option when O&M management is required for gate machines

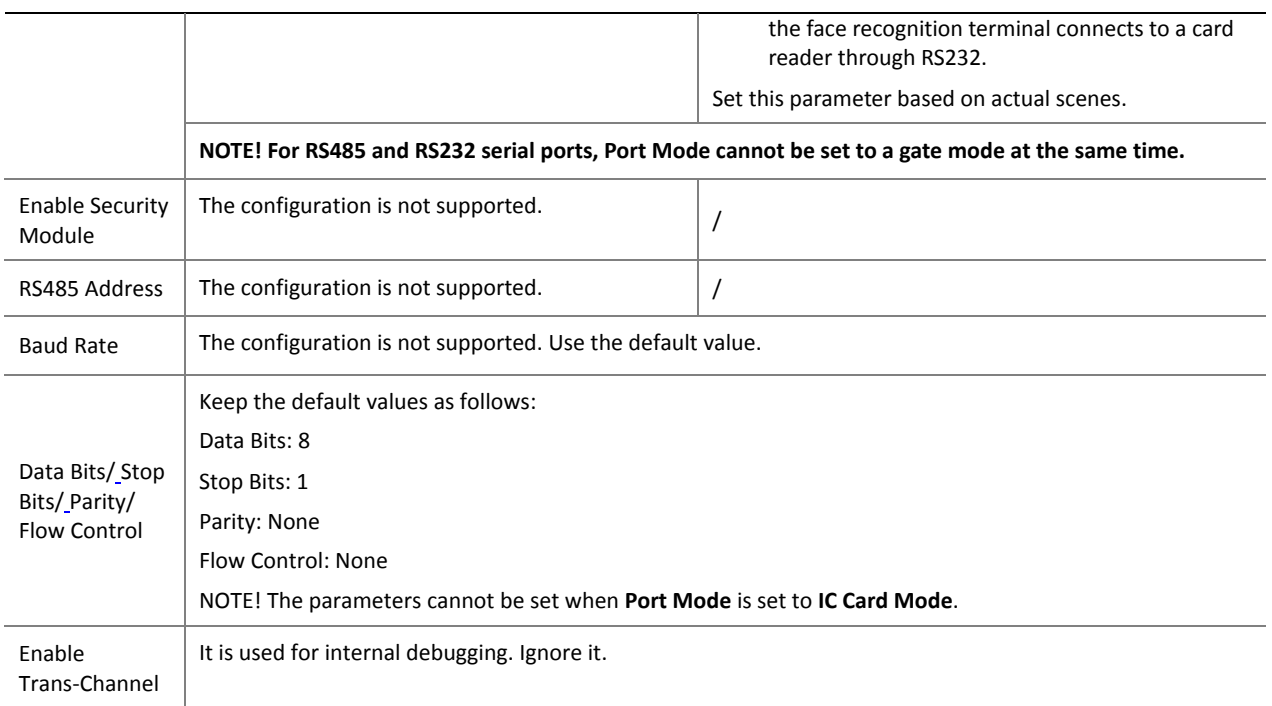

(2) Configure serial port information based on actual scene configuration.

(3) Click **Save** to complete the serial port configuration.

## (2) Wiegand Interface

When the face recognition terminal connects to an IC card reader, Wiegand interface information needs to be configured. Perform the following operations to complete the configuration:

## (1) Choose **Setup** > **Common** > **Ports & Devices** and click the **Wiegand Interface** tab.

#### **NOTE!**

- Some devices support the input through only one or zero Wiegand interfaces and the configuration window for the Wiegand input interface is different for the devices.
- Some devices do not support the output through the Wiegand interface. In this case, the configuration window for the Wiegand output interface will not be displayed.
- The Wiegand interface configuration window is unavailable to OET-213H with a built-in IC card reader.

### Figure7-52 Wiegand Interface Configuration Window

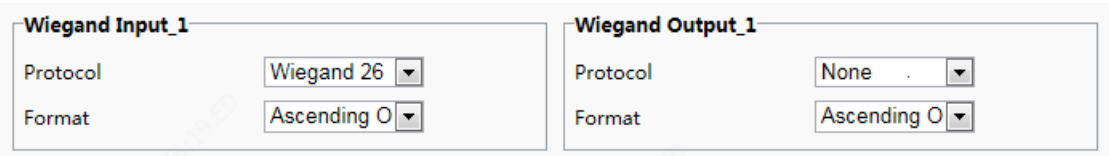

#### (2) Configure Wiegand interface information by referring to the table below.

#### Table7-14 Parameter Description and Configuration

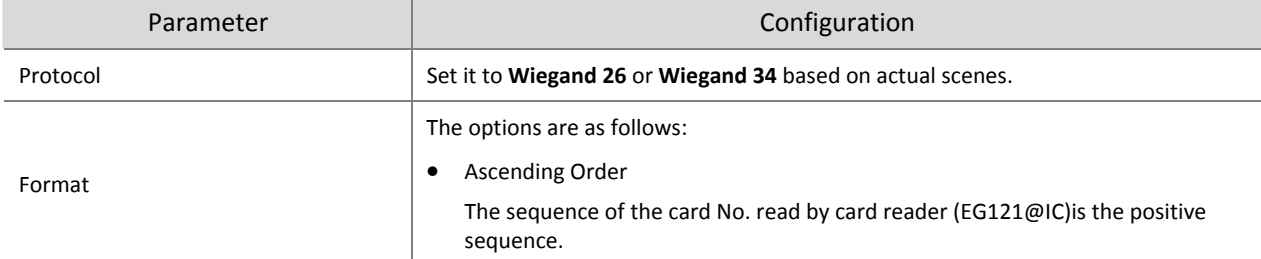

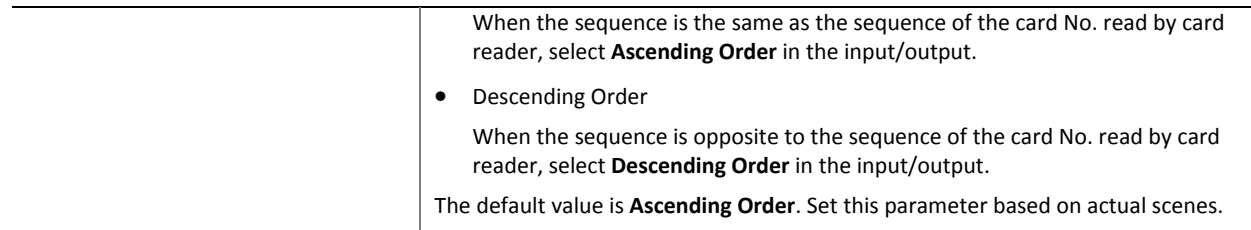

(3) Click **Save** to complete the Wiegand interface configuration.

## (3) IO Configuration

The face recognition terminal connects to gate machines, door locks, or access control buttons and sends the door opening signal to them. Perform the following operations to complete configuration:

(1) Choose **Setup** > **Common** > **Ports & Devices** and click the **IO Configuration** tab.

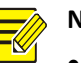

- **NOTE!**
- Some devices support the output from only one or zero IO ports and the IO port configuration interface is different for the devices.
- Some devices does not support door locks or access control buttons and the IO port configuration interface is different for the devices.

## Figure7-53 IO Configuration Interface

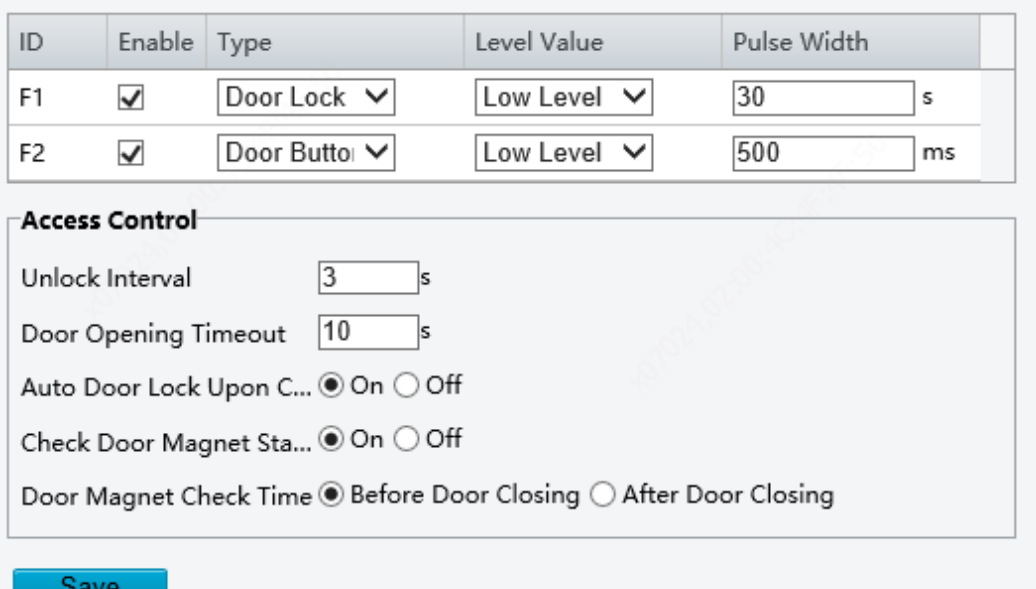

(2) Configure IO port information by referring to the table below.

## Table7-15 Parameter Description and Configuration

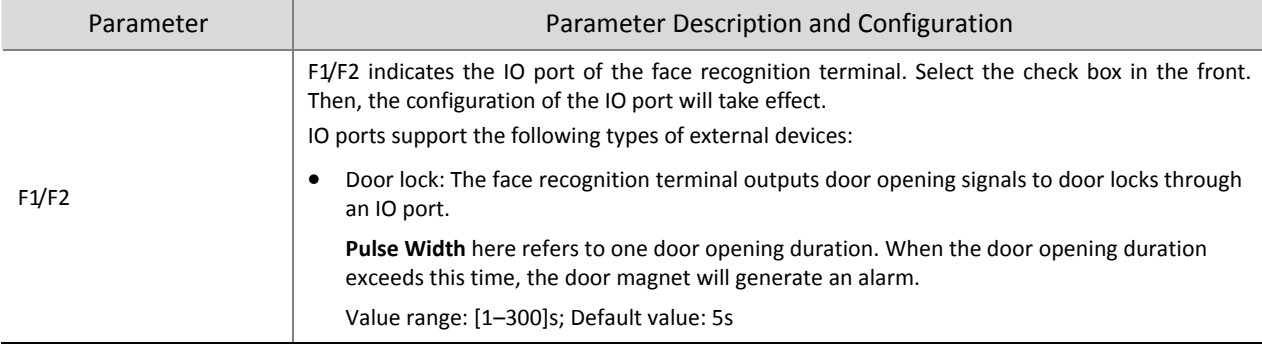

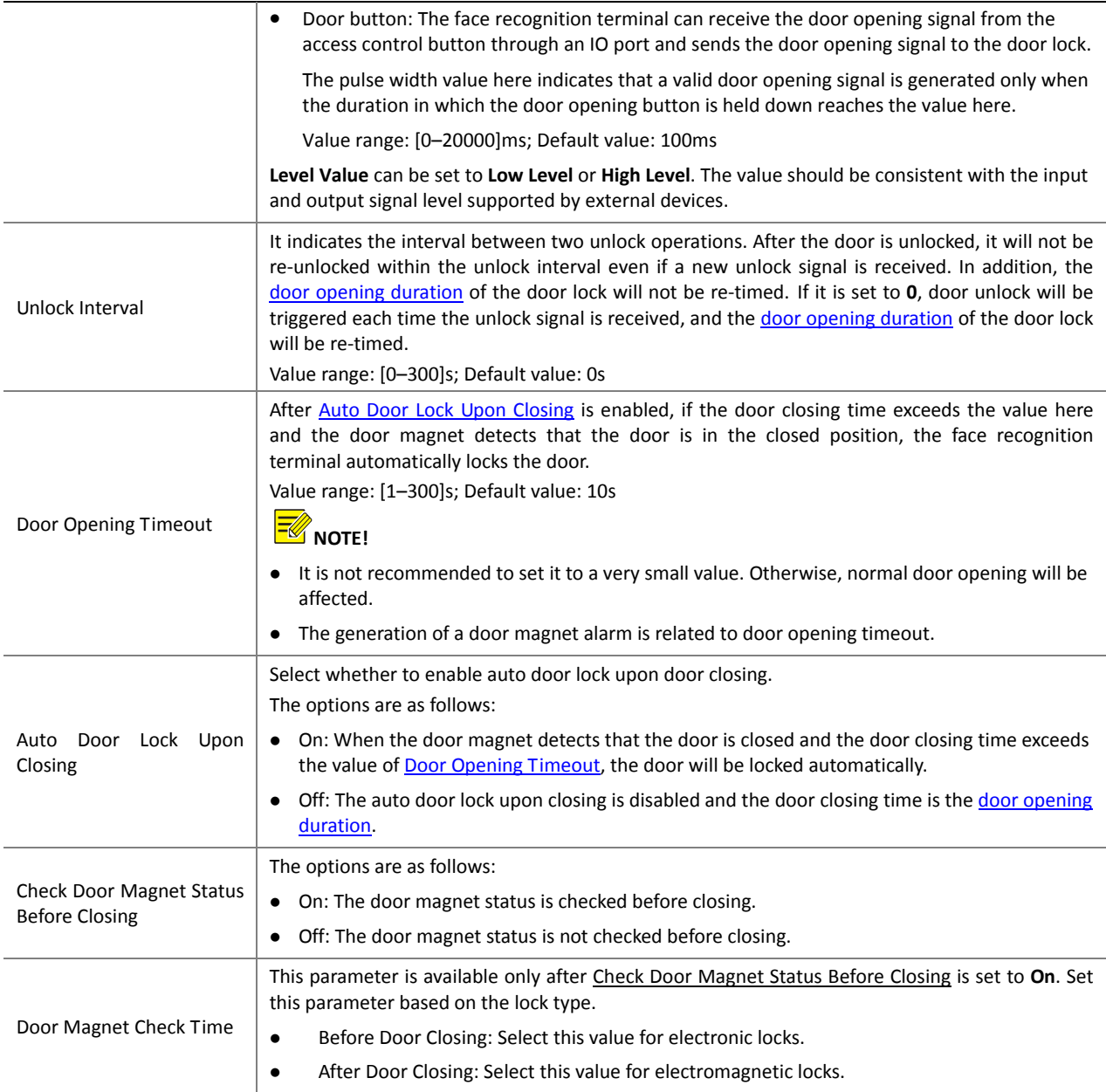

## (3) Click **Save** to complete the IO port configuration.

## (4) Audio

If the face recognition terminal connects to an audio device, configure audio information on the **Audio** tab page. (1) Choose **Setup** > **Common** > **Ports & Devices** and click the **Audio** tab.

## **NOTE!**

 $\equiv$ 

This function is not supported by some models. Please see the actual model for details.

## Figure7-54 Audio Configuration Interface

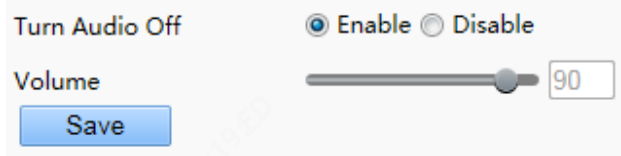

- (2) Set whether to mute the audio. If no, set the play volume.
- (3) Click **Save** to complete the audio configuration.

#### (5) Illumination

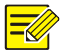

**NOTE!** 

This function is not supported by some models. Please see the actual model for details.

#### (1.1) LCD Light

Configure the LCD light for the face recognition terminal on the **Illumination** tab page.

# ₹

**NOTE!** 

Some devices do not support the LCD light configuration and the **LCDLight** area will not be displayed for them.

## (1) Choose **Setup** > **Common** > **Ports & Devices** and click the **Illumination** tab.

(2) Set the LCD light as required.

Figure7-55 LCD Light Configuration Interface

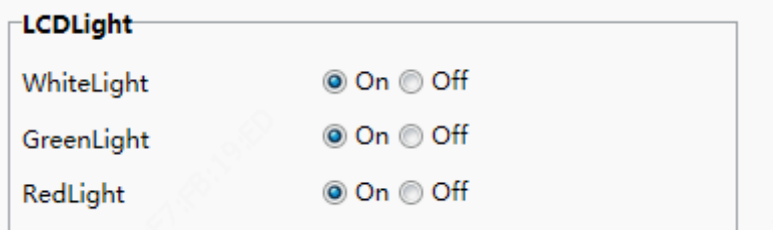

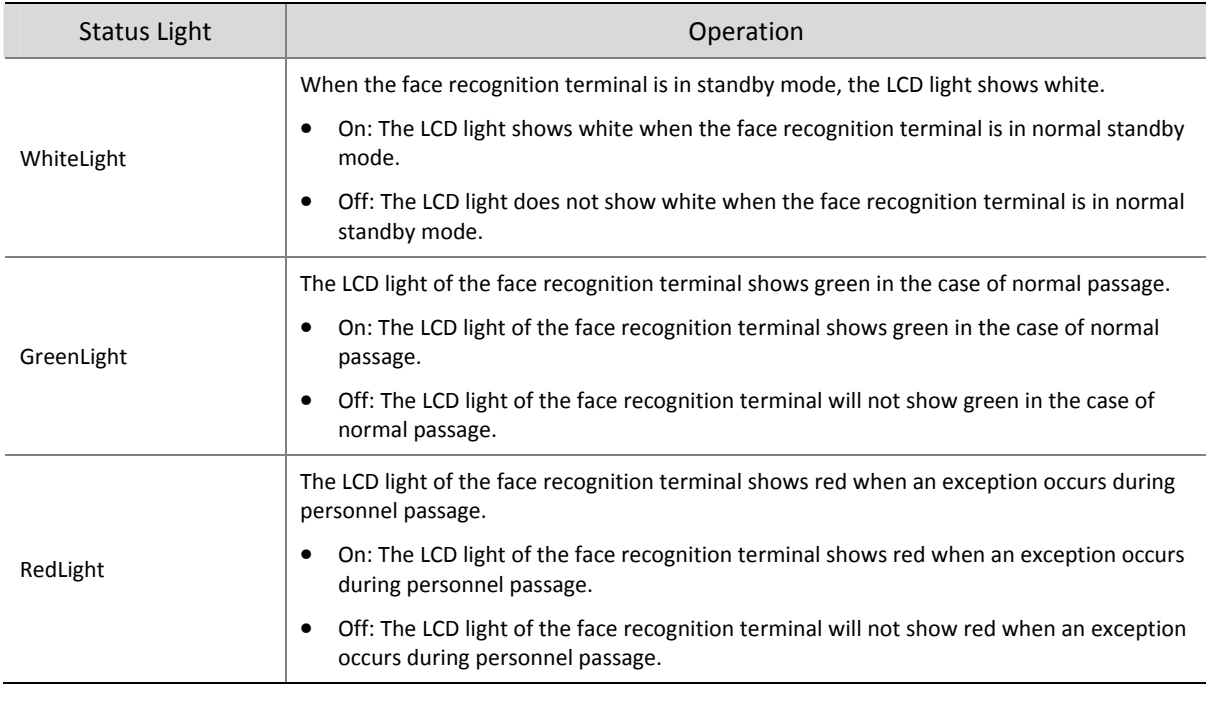

(3) Click **Save** to complete the LCD light configuration.

#### (1.2) Energy Conservation

The face recognition terminal supports light energy conservation configuration.

(1) Choose **Setup** > **Common** > **Ports & Devices** and click the **Illumination** tab.

(2) Set energy conservation parameters based on actual requirements.

Figure7-56 Energy Conservation Configuration Interface

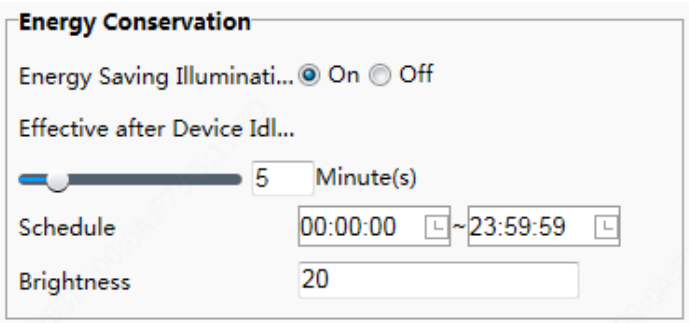

Table7-16 Parameter Description and Configuration

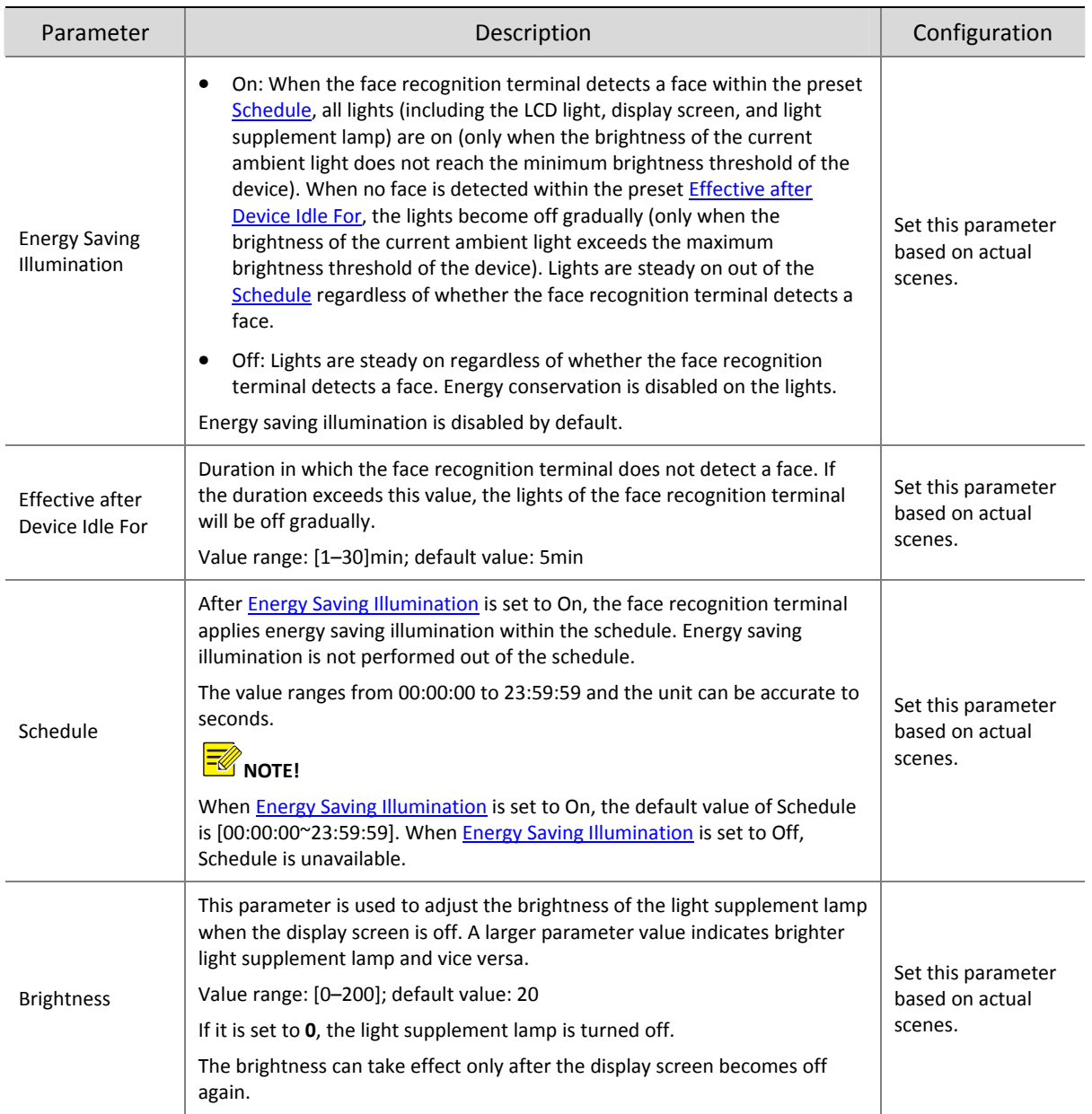

(3) Click **Save** to complete the energy conservation configuration.

#### (6) USB

The configuration is not supported.

## (7) Card Reader

The configuration is not supported.

## 8. Device Info

The **Device Info** interface allows you to configure the current location of the device.

(1) Log in to the terminal interface as **admin**.

(2) Choose **Setup** > **Common** > **Device Info** to go to the **Device Info** interface.

Figure7-57 Device Info Configuration Interface

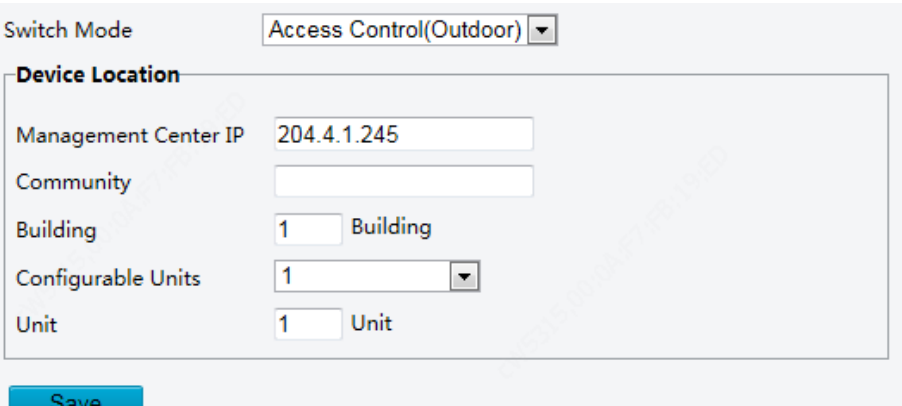

## Table7-17 Parameter Description and Configuration

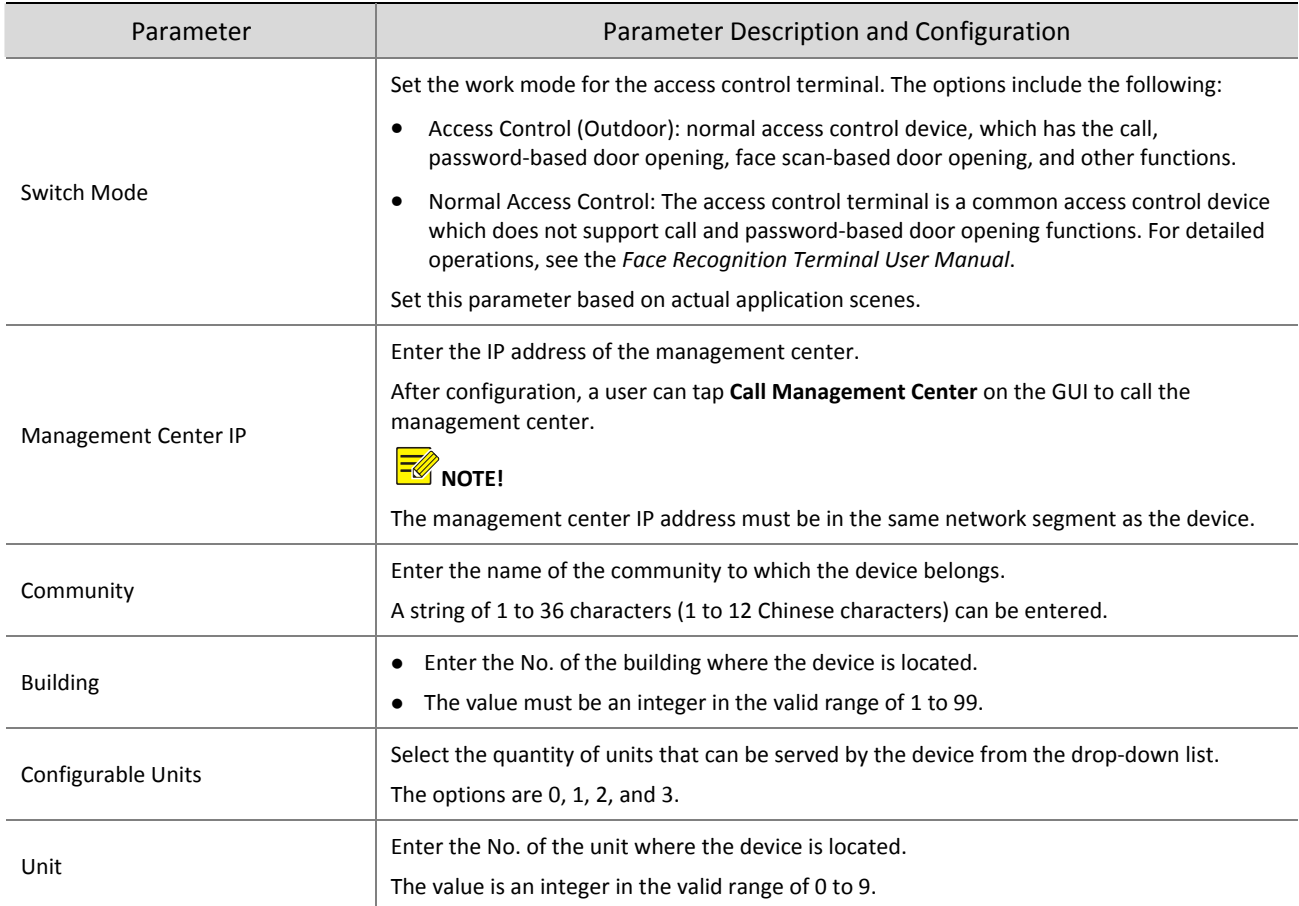

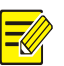

## **NOTE!**

Changing the device type will restart the device and restore the authentication mode to the default configuration.

## 9. Personalization

## (1) Ad Mode

The face recognition terminal supports ads (pictures only). The configuration is as follows:

- (1) Choose **Setup** > **Common** > **Personalization** and click the **Ad Mode** tab.
- (2) Set the ad mode by referring to the table below.

Figure7-58 Ad Mode Setting Interface

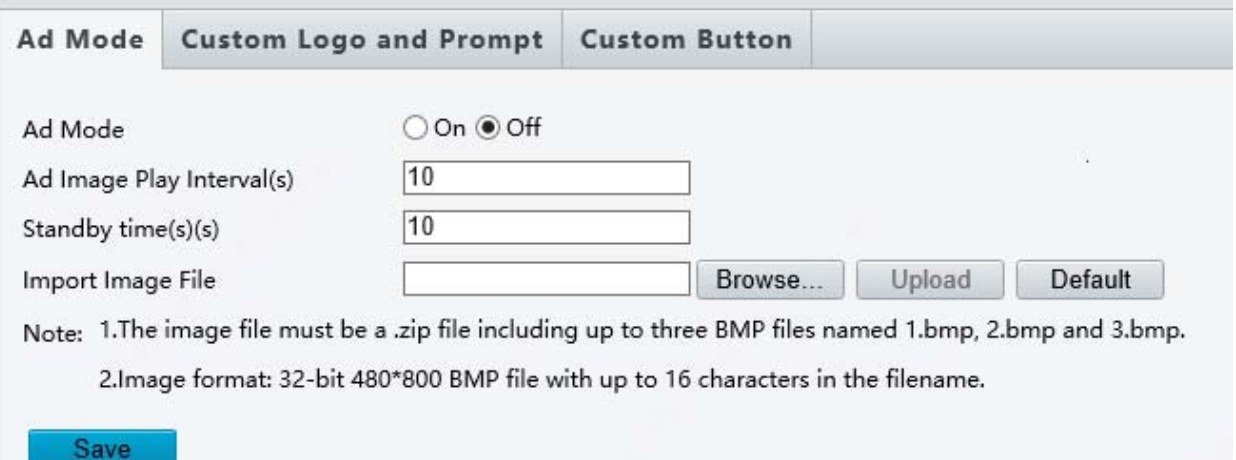

## Table7-18 Parameter Configuration

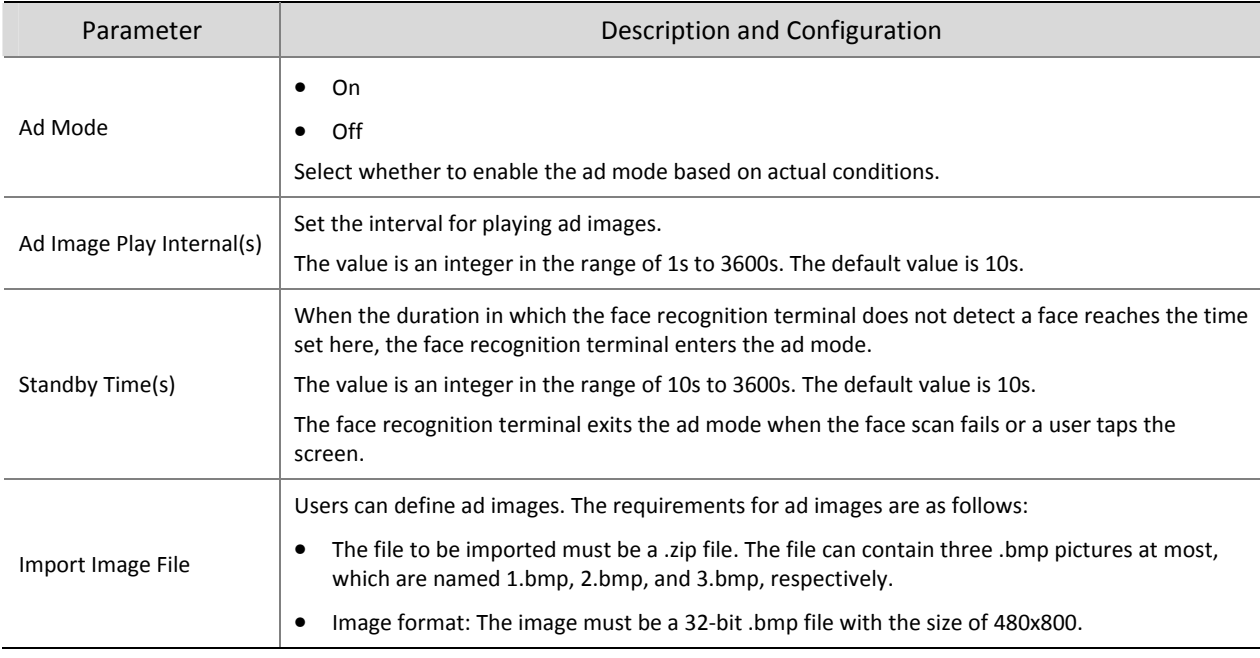

(3) Click **Save** to complete the ad mode configuration.

## (2) Custom Logo and Prompt

The face recognition terminal supports custom logos and prompts. The configuration is as follows:

## (1) Choose **Setup** > **Common** > **Personalization** and click the **Custom Logo and Prompt** tab.

(2) Set the custom logo and prompt by referring to the table below.

Figure7-59 Custom Logo and Prompt Interface

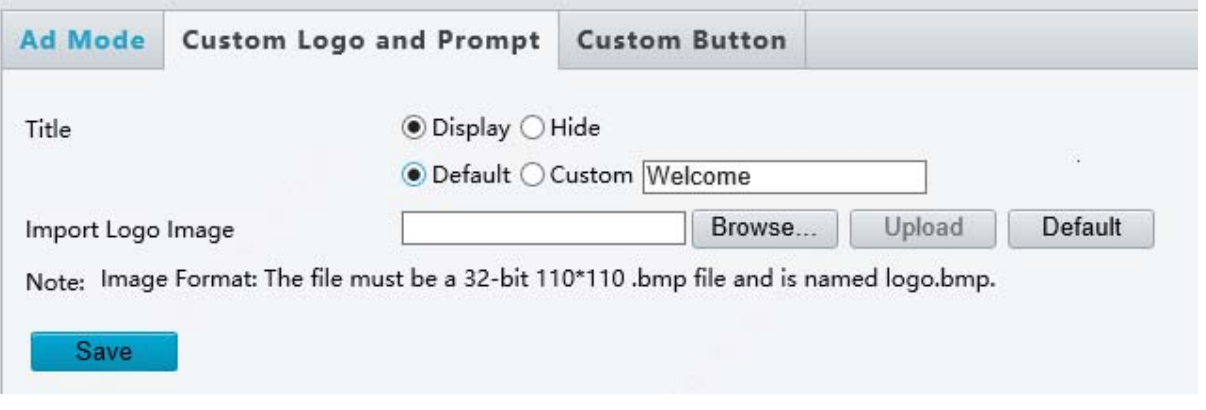

## Table7-19 Parameter Configuration

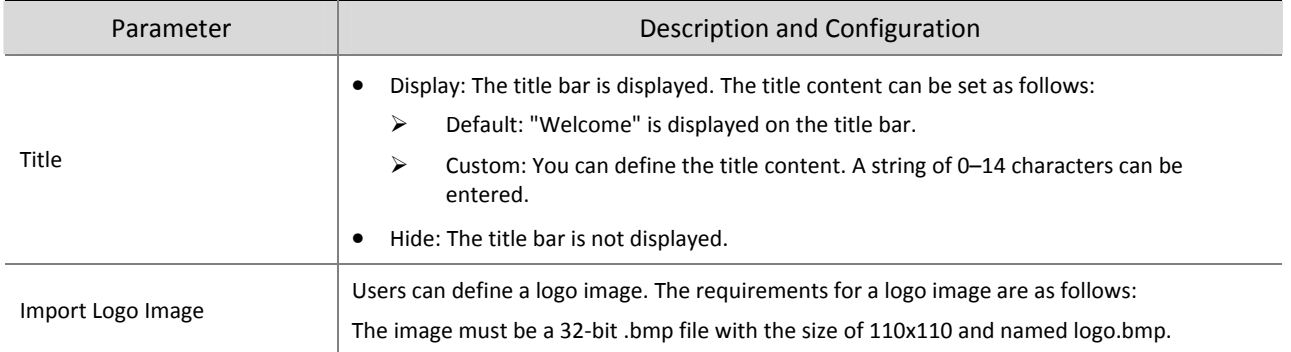

(3) Click **Save** to complete the custom logo and prompt configuration.

## (3) Custom Button

The face recognition terminal supports custom buttons. The configuration is as follows:

(1) Choose **Setup** > **Common** > **Personalization** and click the **Custom Button** tab.

- (2) Define buttons based on application scenes.
- $\bullet$  Display: The corresponding button is displayed on the GUI.
- $\bullet$  Hide: The corresponding button is not displayed on the GUI.

Figure7-60 Custom Button Interface

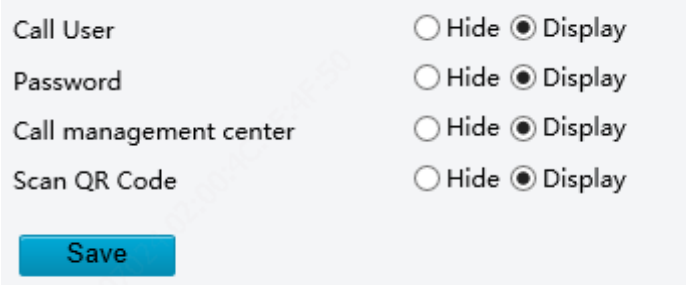

(3) Click **Save** to complete the custom button configuration.

## 7.3.2 Network

## 1. Network

For the Ethernet configuration interface, see **Error! Hyperlink reference not valid.**.

#### 2. UNP

The configuration is not supported.

## 3. DNS

The configuration is not supported.

## 4. Port

The configuration is not supported.

```
5. DDNS
```
The configuration is not supported.

## 6. EZCloud

The configuration is not supported.

#### 7. E-mail

The configuration is not supported.

#### 8. SNMP

The configuration is not supported.

#### 9. 802.1x

The configuration is not supported.

## 7.3.3 Image

## 1. Image

## (1) Scenes

Set image parameters to achieve the desired image effects based on live video in different scenes.

## (1) Click **Setup** > **Image** > **Image** and then click **Scenes**.

Figure7-61 Scene Configuration Interface

| No. |                         | Current Scene Name |   | Auto Switching Setup |           |               |  |
|-----|-------------------------|--------------------|---|----------------------|-----------|---------------|--|
| 1   | $\bullet$               | <common></common>  | ۰ |                      |           | Default Scene |  |
| 2   | €                       | <common></common>  |   | ▼                    | <b>FE</b> |               |  |
| 3   | €                       | <common></common>  |   | ▼□                   | F         |               |  |
| 4   | ⋒                       | <common></common>  |   | ▼                    | H         |               |  |
| 5   | ∩                       | <common></common>  |   | ▼   □                | H         |               |  |
|     | Current Illumination:61 |                    |   |                      |           |               |  |

- (2) Scene Name: name of the current scene. Several scene modes have been preset in the device. After a scene mode is selected, image parameters are automatically switched (you can adjust image parameters as required).
- $\bullet$  Common: recommended for outdoor scenes.
- $\bullet$  Standard: standard image parameter, which is the default image style.
- **•** Bright: The image brightness is improved based on the standard mode.
- Vivid: The image saturation is improved based on the standard mode.
- Road Highlight Compensation(HLC): The road highlight can be suppressed so that clear images can be obtained. It is applicable to road scenes.
- Park Highlight Compensation(HLC): The park highlight can be suppressed so that clear images can be obtained. It is applicable to park scenes.
- WDR: recommeded for scenes with high-contrast lighting, such as window, corridor, front door or other scenes that are bright outside but dim inside.
- Custom: set a scene name as needed.
- (3) Select a scene and then click  $\blacktriangleright$  to set it as the default scene.
- (4) If auto-switching is enabled, the device can switch to the scene automatically when the condition for switching to a non-default scene is met. Otherwise, the device remains in the default scene. When auto-switching is not enabled, The device remains in the current scene.

**NOTE!** 

- If **Auto Switching** is enabled (scene settings will be unavailable), the device will switch between the set scenes. If not, the device will stay at the current scene. The device will stay at default scenes unless the non-default scenes are triggered.
- If multiple non-default scenes are triggered, then the device will switch to the scene with the minimum number (starting from 1 to 5).

## (2) Image Enhancement

## **NOTE!**

All parameters on the **Image Enhancement** interface use default values and cannot be configured.

## (1) Click **Setup** > **Image** > **Image** and then click **Image Enhancement**.

Figure7-62 Image Enhancement Interface

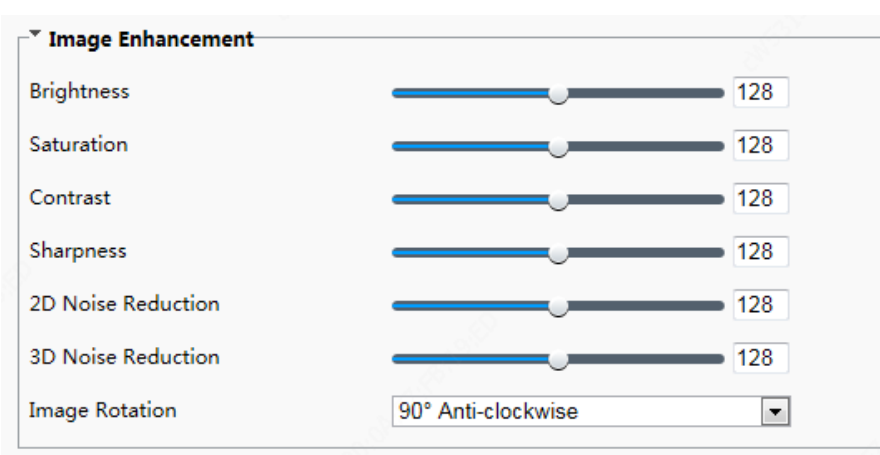

(2) Use the sliders to change the settings. You may also enter values directly. The following table describes some major parameters.

#### Table7-20 Parameter Description

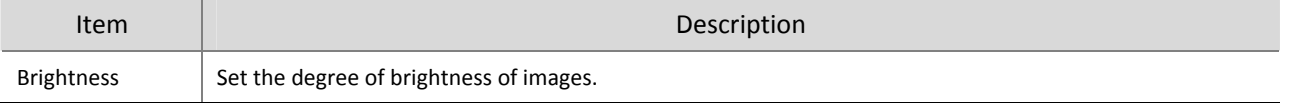

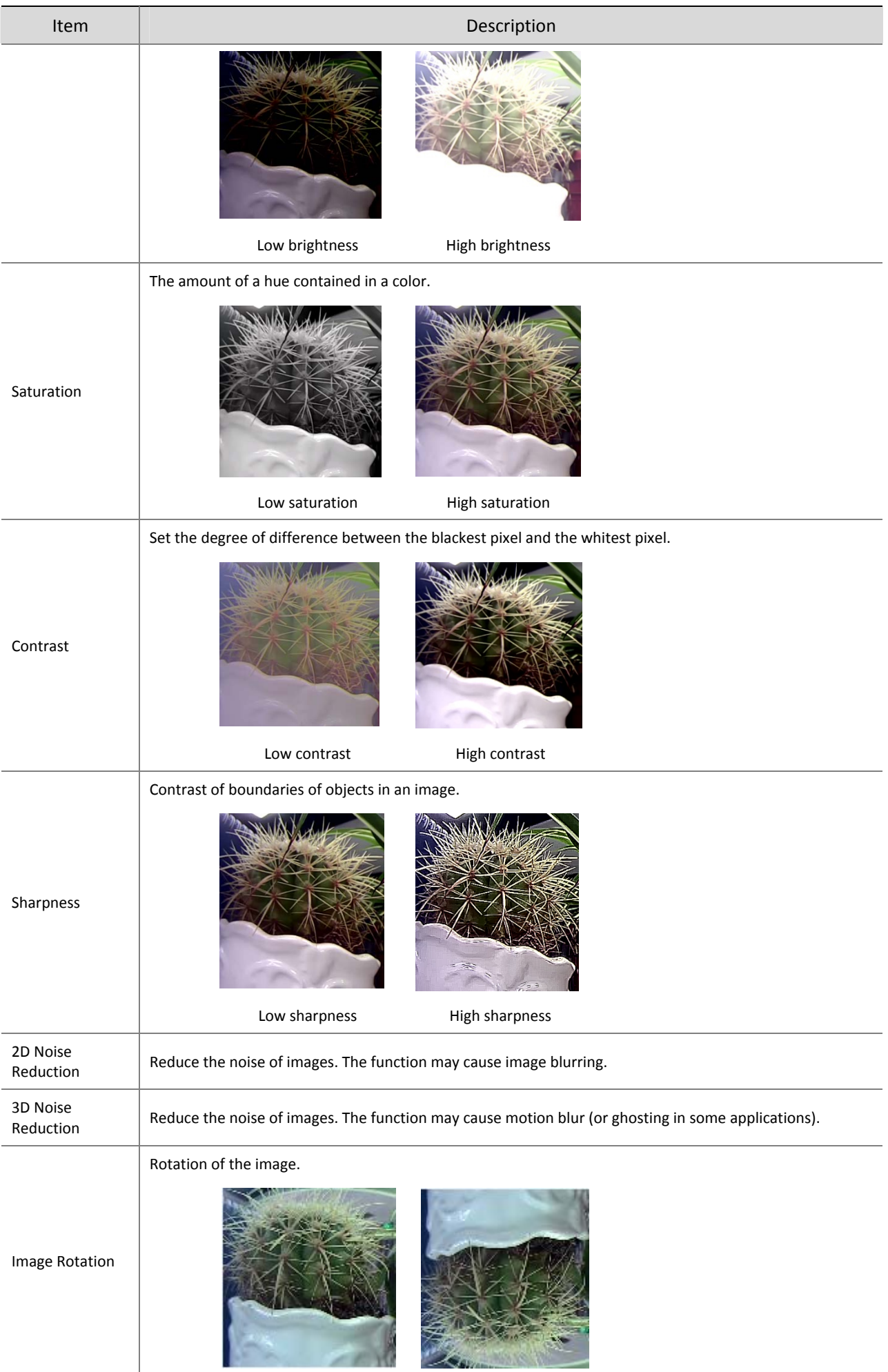

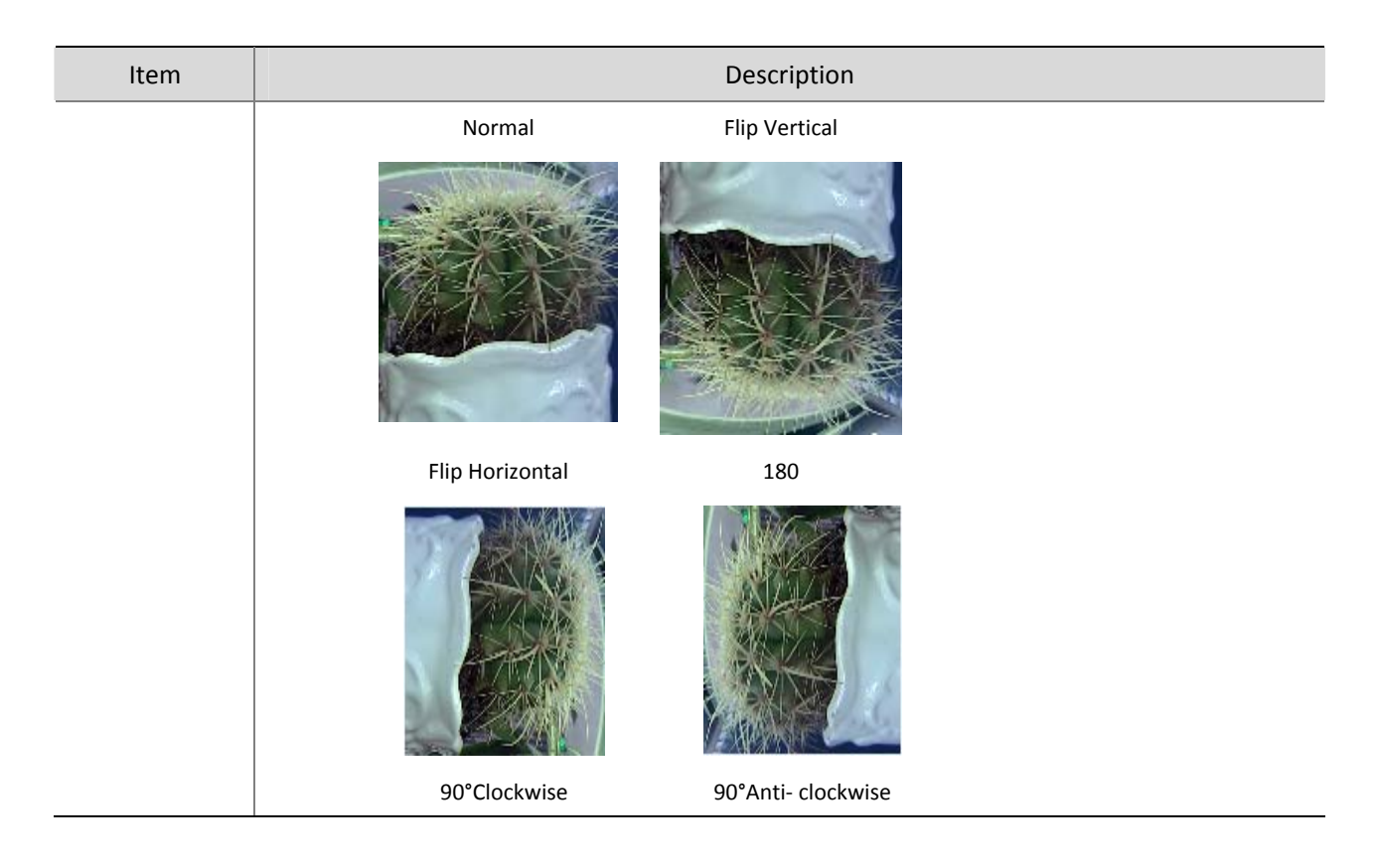

(3) To restore default settings in this area, click **Default**.

## (3) Exposure

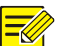

#### **NOTE!**

- This function may vary with models. Please see actual Web interface for details.
- The default settings are scene-adaptive. Use default settings unless modification is necessary.

(1) Click **Setup** > **Image** > **Image** and then click **Exposure**.

# Figure7-63 Exposure Configuration Interface

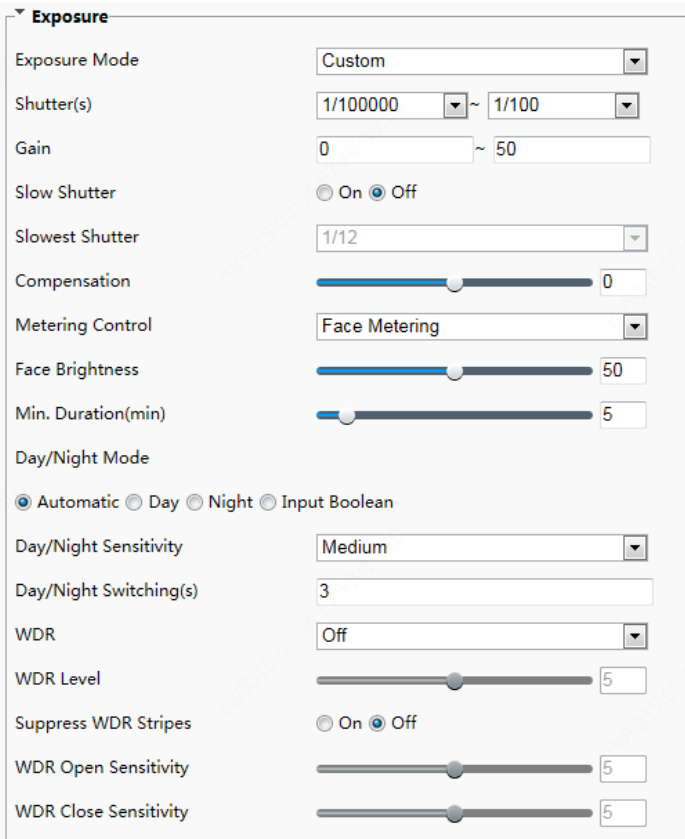

(2) Set parameters as required. The table below describes the exposure parameters.

## Table7-21 Parameter Description and Configuration

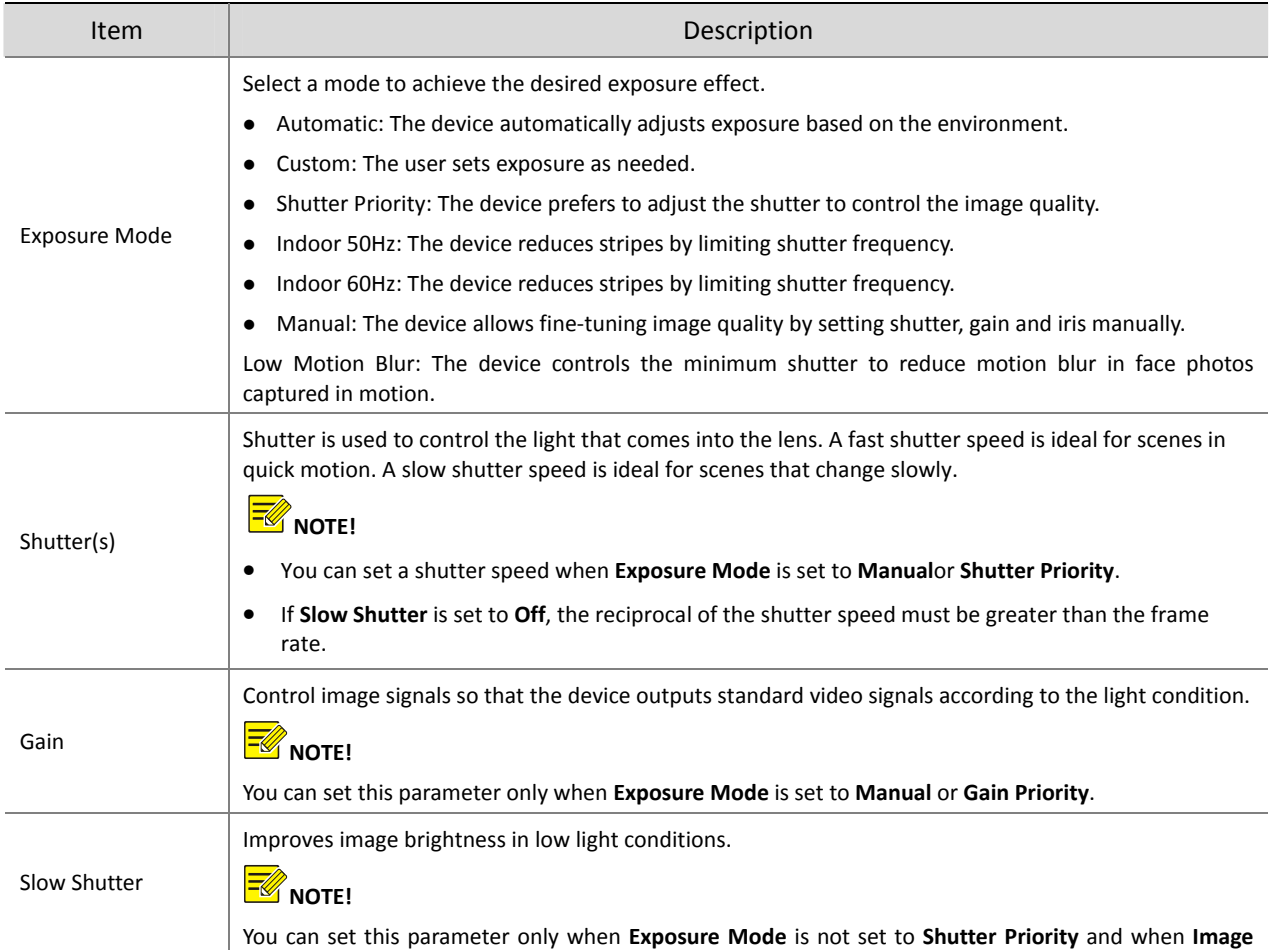

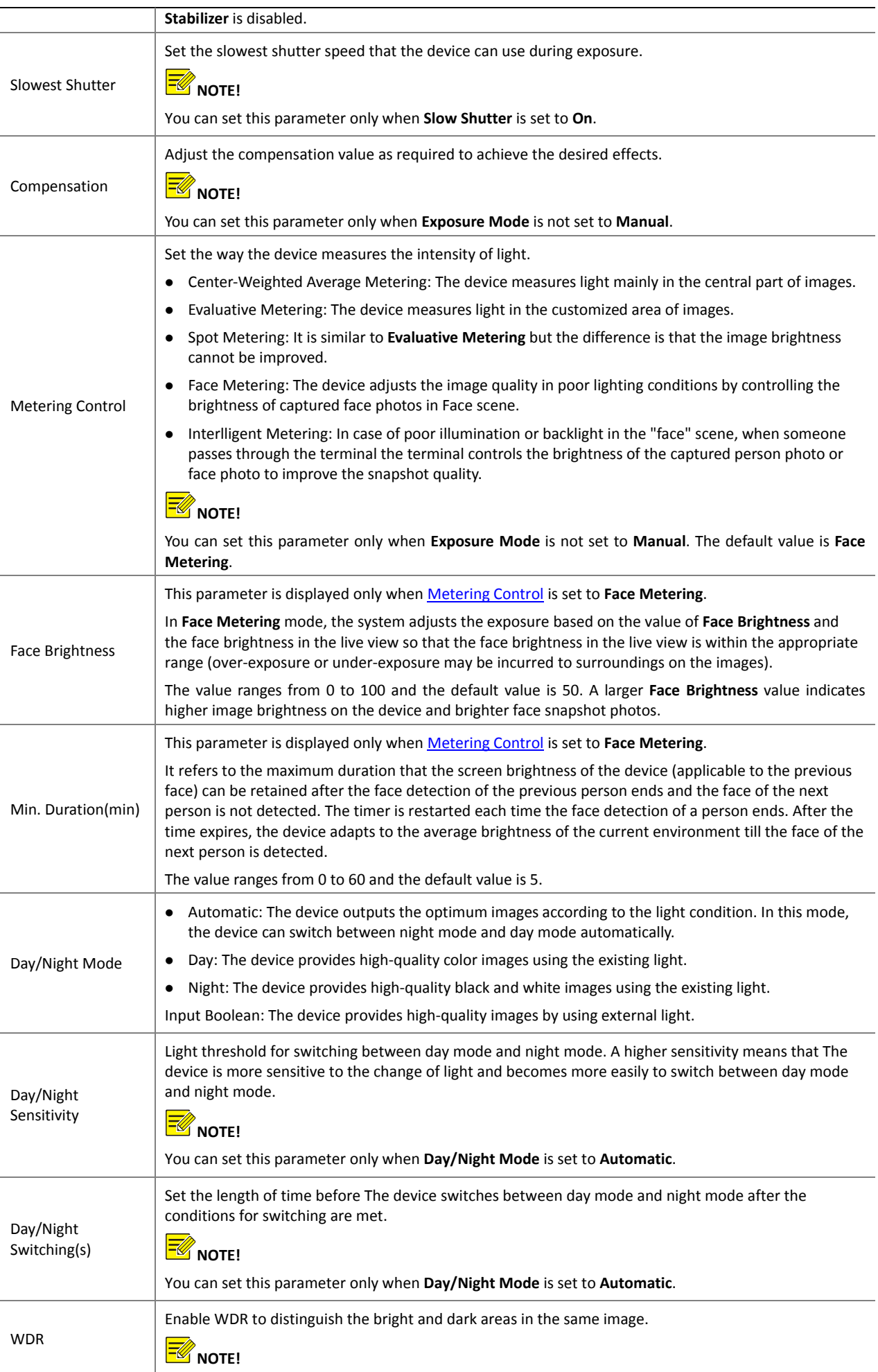

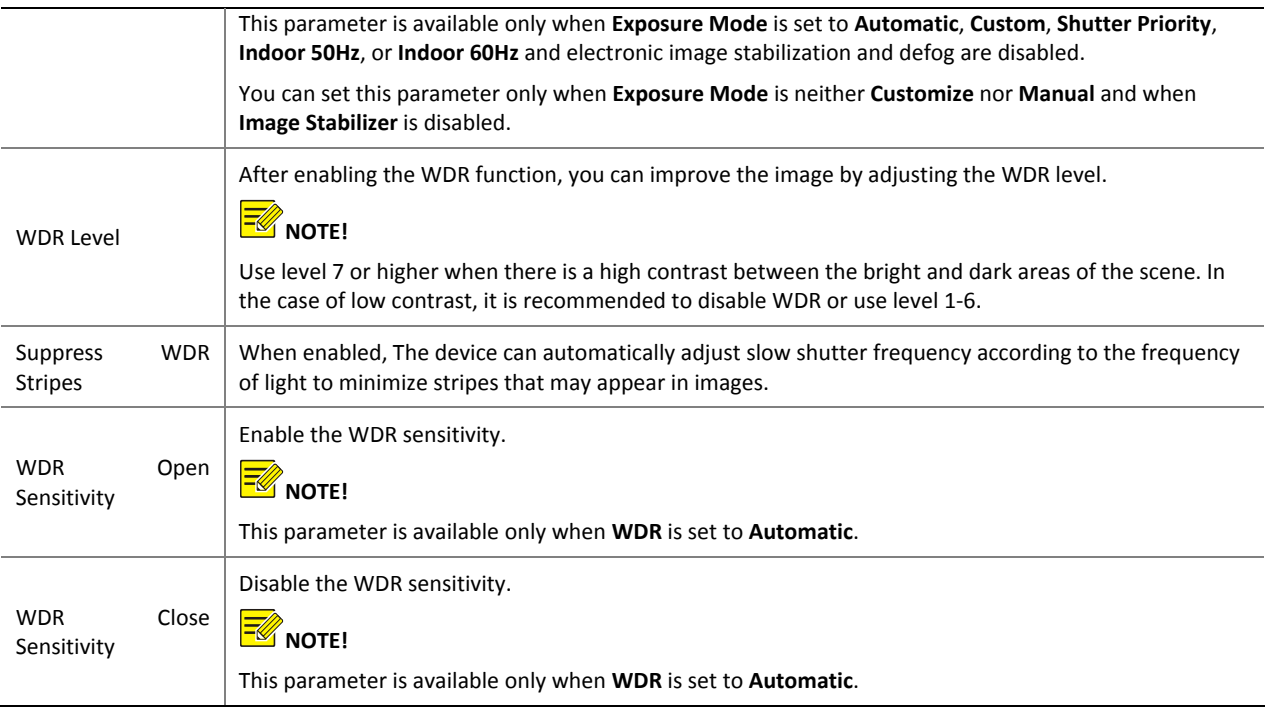

## (3) To restore the default settings, click **Default**.

#### (4) Smart Illumination

#### (1) Click **Setup** > **Image** > **Image** and then click **Smart Illumination**.

## Figure7-64 Smart Illumination Interface

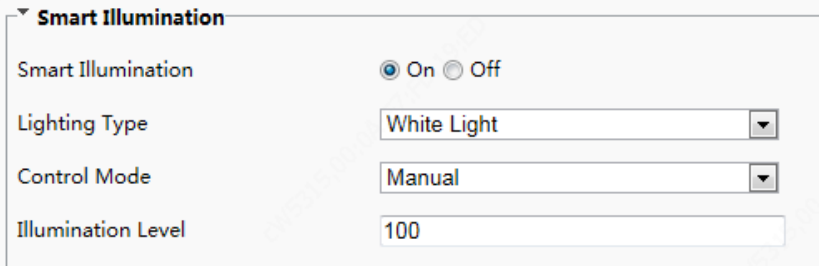

## (2) Set smart illumination parameters by referring to the table below based on actual scenes.

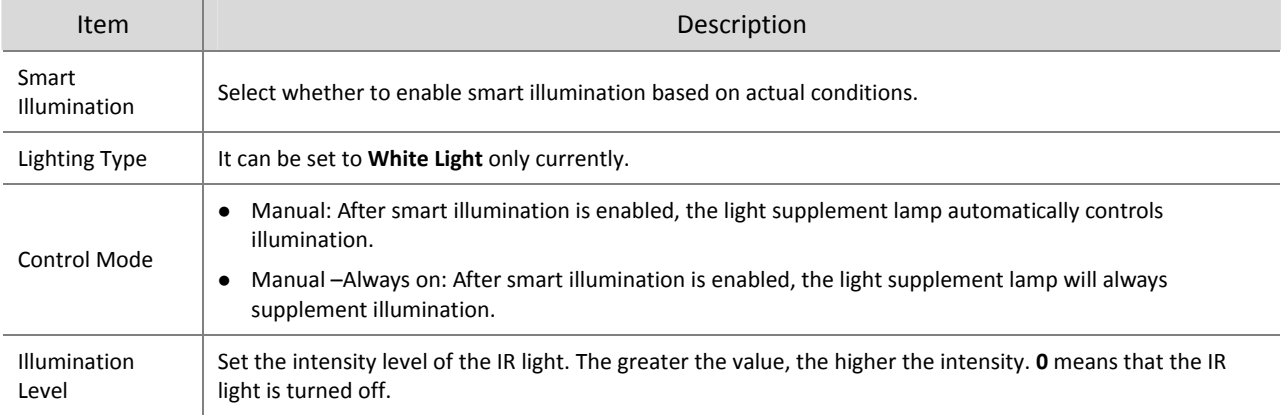

## (3) To restore the default settings, click **Default**.

#### (5) White Balance

White balance is the process of offsetting unnatural color cast in images under different color temperatures so as to output images that best suit human eyes.

## (1) Click **Setup** > **Image** > **Image** and then click **White Balance**.

## Figure7-65 White Balance Configuration Interface

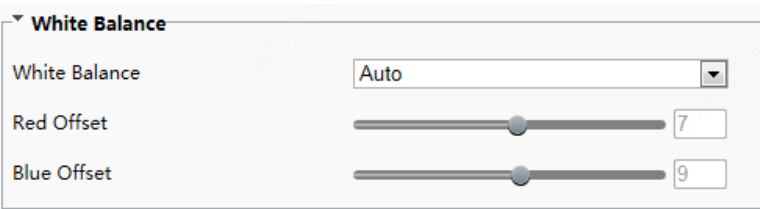

## (2) Select a white balance mode as required. The following table describes some major parameters.

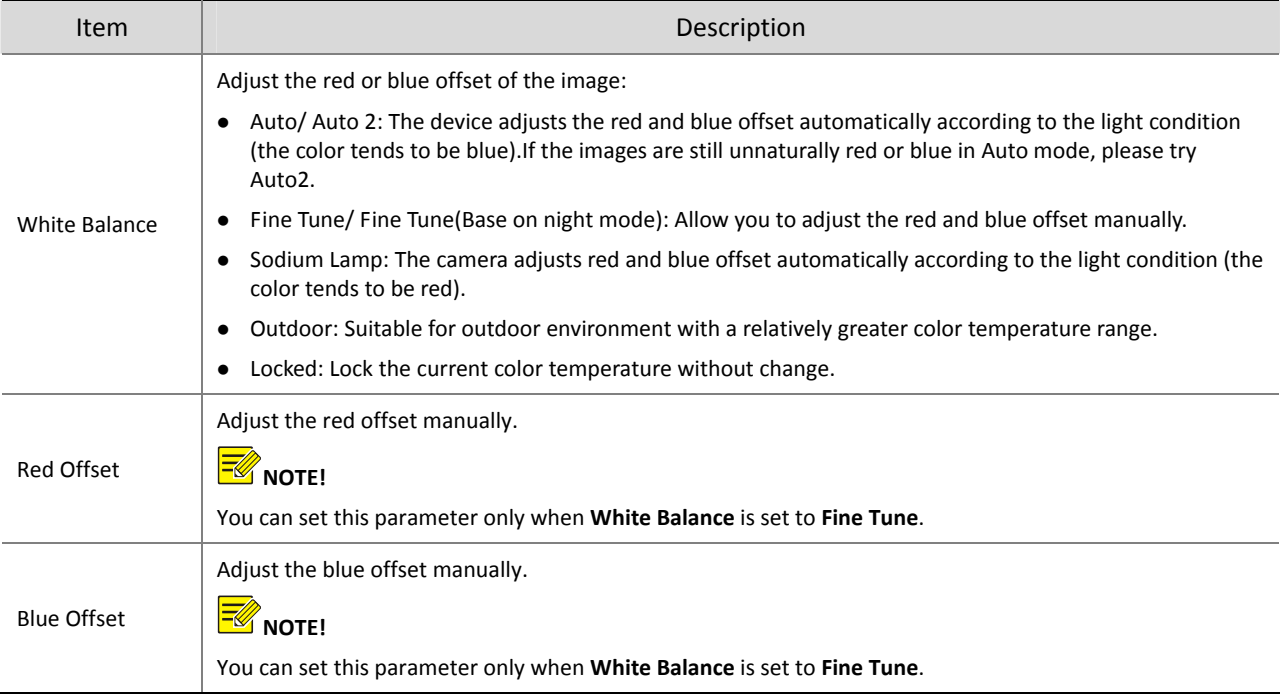

## (3) To restore the default settings, click **Default**.

## (6) Advanced

Use the defog function to adjust the clarity of images captured in fog or haze conditions.

(1) Click **Setup** > **Image** > **Image** and then click **Advanced**.

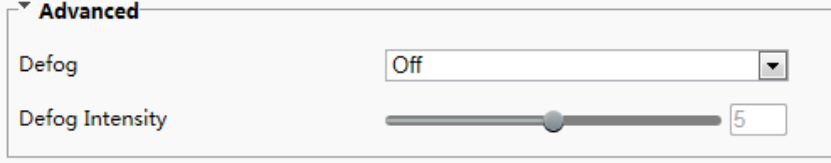

## **NOTE!**

- You can set this parameter only when WDR is turned off.
- <sup>z</sup> Only some camera models support optical defog. When **Defog** is set to **On**, defog intensity level 6-9 represent optical defog, and images change from color to black/white when defog intensity is set from level 5 to 6;if **Defog** is set to **Auto** and defog intensity level is somewhere between 6-9, images do not automatically change to black/white in light fog conditions; the camera automatically switches to optical defog only in heavy fog conditions.
- (2) Enable the defog function and then select a level for the scene. Level 9 achieves the maximum defog effects, and level 1 achieves the minimum.
- (3) To restore the default settings, click **Default**.

#### 2. OSD

On Screen Display (OSD) is the text displayed on the screen with video images and may include time and other customized contents.

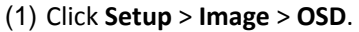

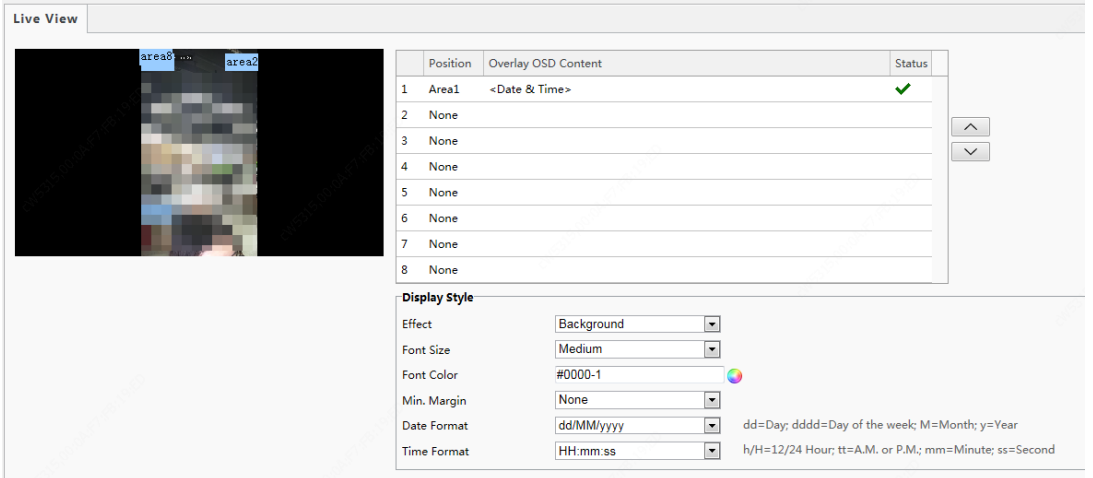

(2) Select the position and content of the OSD.

- Position: Click the box of an area on the preview screen. After the cursor changes to a movable status icon, hold down and drag the mouse to select the position.
- Overlay OSD Content: The drop-down list provides **Time**, **Preset** and **Serial Info**. You may also select **Custom** and enter the content you want.
- After you have set the position and OSD content, the **s** symbol appears in the **Status** column, which means that the OSD is set successfully. You may set multiple lines of contents for each area and use  $\sim$  and  $\vee$  to adjust the sequence of display.

(3) After you have completed the settings, a message appears to indicate the successful settings.

To cancel OSD for an area, clear the OSD content in the **Overlay OSD Content** column or select **None** in the **Position** column.

The following shows an example time OSD.

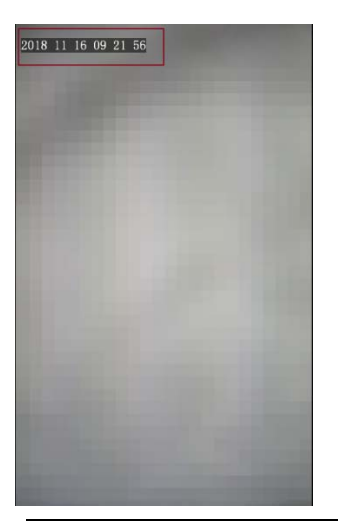

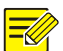

## **NOTE!**

Currently, the OSD configuration is not displayed on the GUI of the face recognition terminal.

## 7.3.4 Intelligent

#### 1. Face Snapshot

Face snapshot configuration includes the configuration of face detection, face detection threshold, filter by object size(px), and other parameters. Proper parameter configuration is conducive to face detection and match. (1) Choose **Setup** > **Intelligent** > **Face** and click the **Face** tab.

Figure7-66 Face Snapshot Configuration Interface

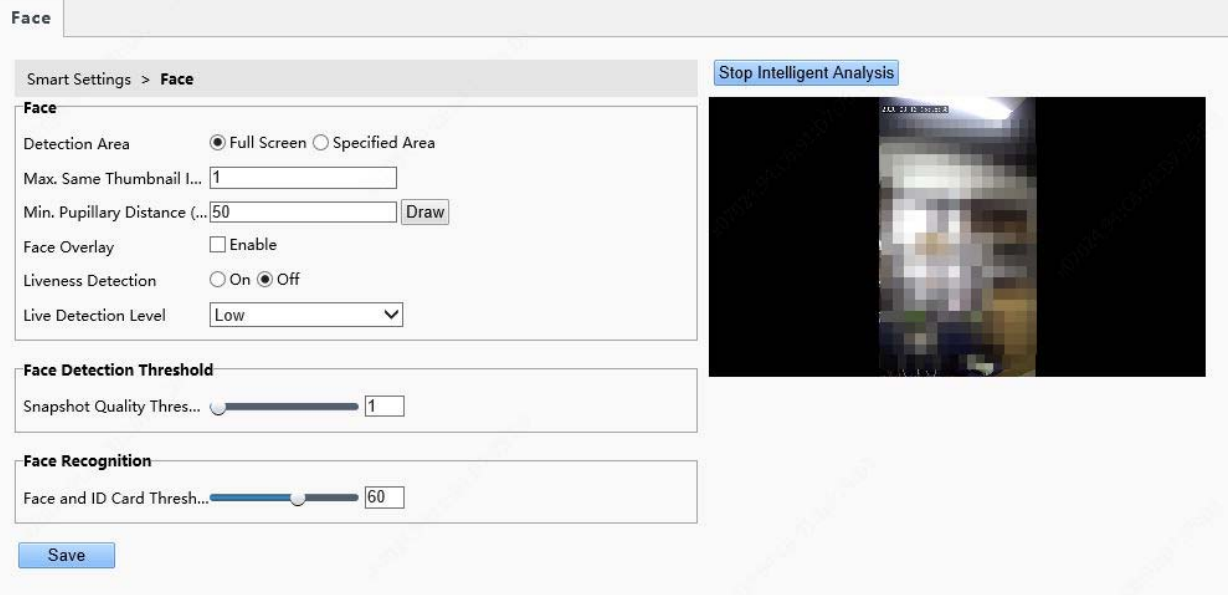

(2) Set parameters by referring to the table below.

Intelligent analysis is enabled on the system by default. To modify parameters on the interface, click **Stop Intelligent Analysis** to stop intelligent analysis and then set parameters.

Table7-22 Parameter Description and Configuration

| Pane | Parameter      | Description and Configuration                                                                                                    |
|------|----------------|----------------------------------------------------------------------------------------------------|
| Face | Detection Area | Click Full Screen, indicating that the full-screen face photo will be detected.<br>Click Specified Area, indicating that face photo of a specified area will be<br>detected. |

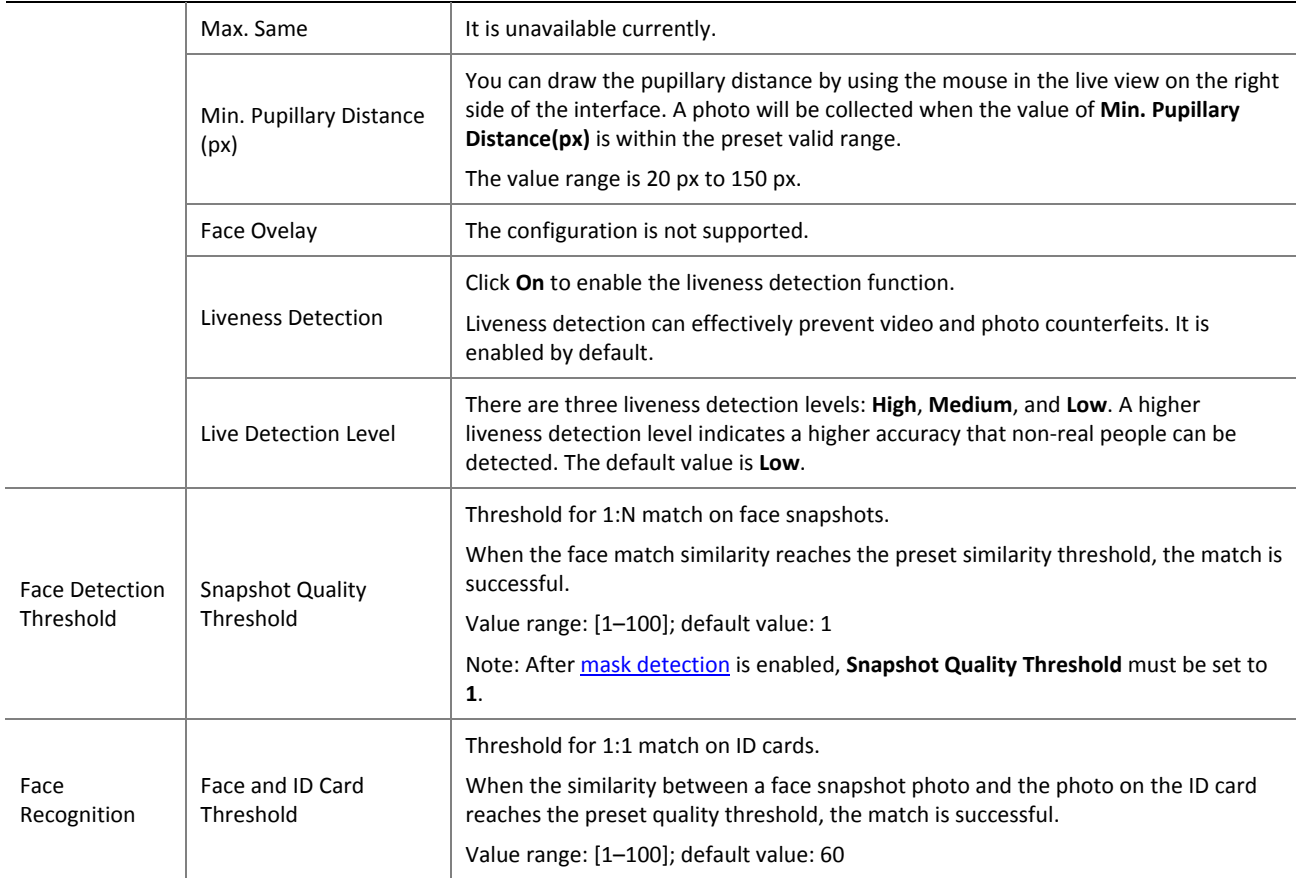

(1) Click **Save** to complete the configuration.

(2) Click **Start Intelligent Analysis** to enable intelligent analysis.

## 2. Time Template

You can set a time template to limit the time for people to go inside or outside. When a person is authenticated outside the time template (arming time), "non-specified time" will be reported. The time template can be set by week and a maximum of eight arming time ranges can be set for a day. Exception dates can be set separately but only by day.

## Figure7-67 Time Template

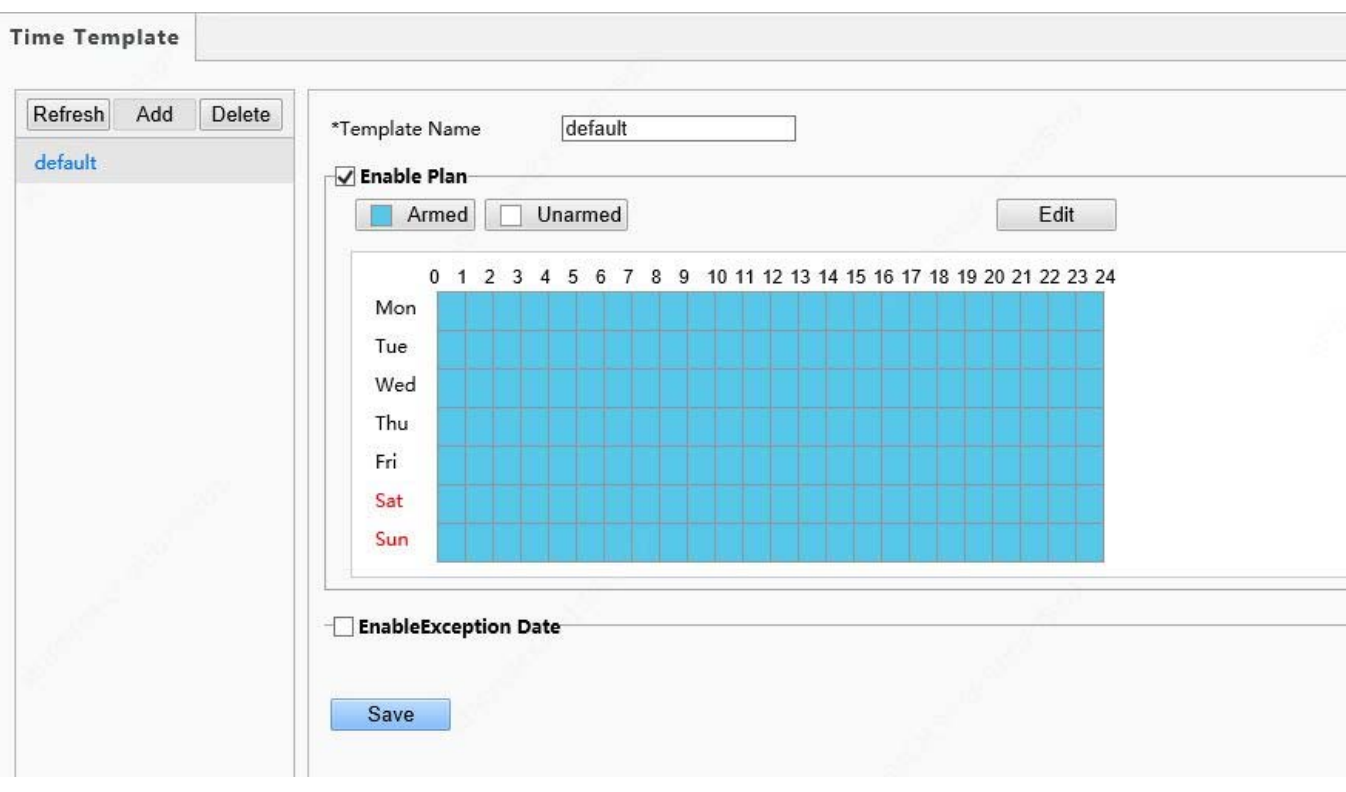

#### • Adding a time template

#### **NOTE!**

A maximum of 16 time templates can be set.

#### (1) Choose **Setup** > **Intelligent** > **Time Template** and click **Add**.

(2) Set parameters in the right pane of the interface.

- ¾ **Template Name**: Enter the name of a time template. Requirements: 1–20 characters, with upper- and lower-case English letters, digits, hyphens, and underscores supported.
- ¾ **Enable Plan**: Select the check box to enable the arming plan.
- $\triangleright$  Set the arming time range.

 $\bullet$  Click **a** Armed  $\Box$  Unarmed and drag the mouse on the time table to set the arming time range.

The time accuracy is 1 hour.

Figure7-68 Time Table for Dragging the Mouse to Set the Arming Time Range

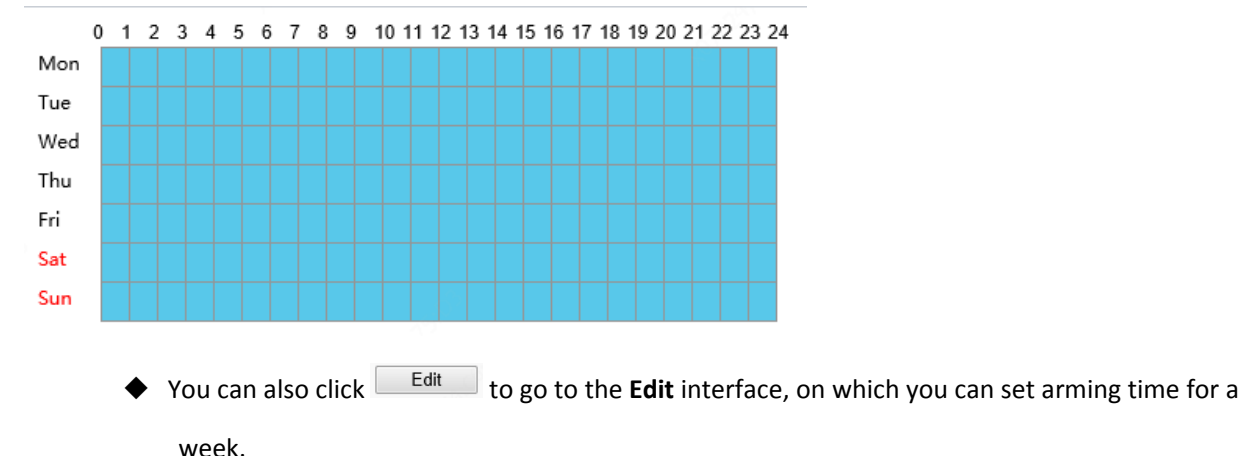

A maximum of eight arming time ranges can be set for a day. The time ranges cannot be overlapped. A recognition success prompt is displayed only when the authentication succeeds in the preset arming time ranges. The prompt "non-specified time" is displayed when the authentication is successful out of the arming time ranges.

After setting arming time for a day, you can copy the arming time to other days.

#### Figure7-69 Edit Interface

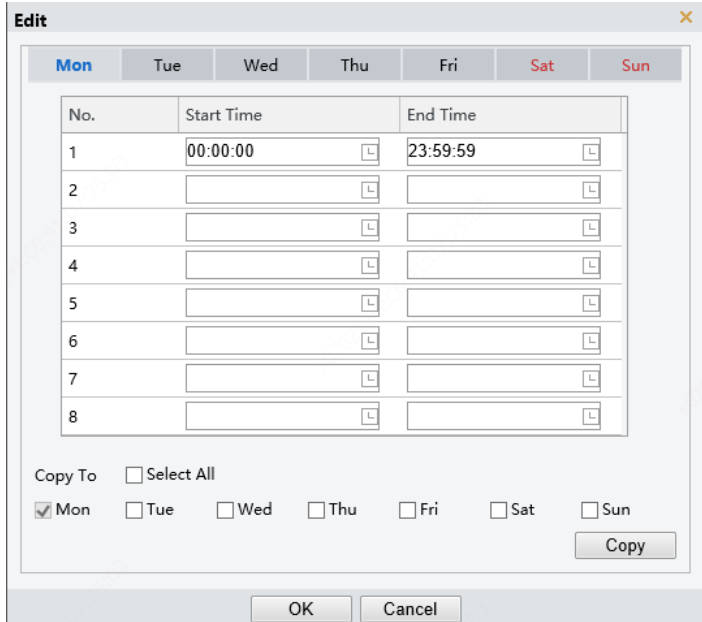

- ¾ **EnableException Date**: Select the check box to enable exception dates.
- $\triangleright$  Set an exception date.

Exception dates must be set based on dates and not time ranges on a day.

An exception date can be added, deleted, or modified. The prompt "non-specified time" is displayed when the authentication is successful on an exception date.

#### Figure7-70 EnableException Date

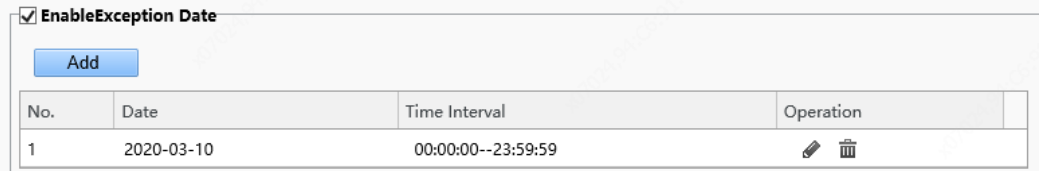

(3) Click **Save** to save the added time template.

• Modifying a time template

To modify an existing time template, select it, modify desired parameters, and click **Save** to complete the modification of the time template.

• Deleting a time template

(1) Choose **Setup** > **Intelligent** > **Time Template** and select the time template to be deleted.

(2) Click **Delete**.

(3) In the displayed confirmation box, click **OK** to delete it.

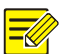

## **NOTE!**

If a person is bound to a time template, you need to unbind the person before deleting the time template. Otherwise, a prompt, indicating that deletion failed and you are required to unbind the person first, is displayed when you delete it.

#### 3. Check Template

A check template supports time range-based authentication modes and a maximum of eight time ranges can be set for a day (the time ranges cannot be overlapped). The authentication mode can be separately set for each day or copied to all days.

#### Figure7-71 Check Template

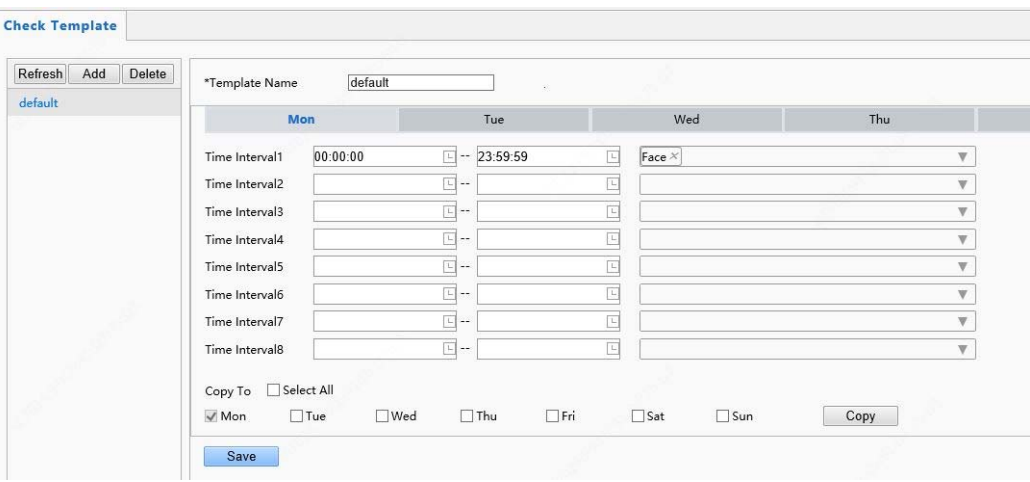

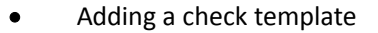

**NOTE!** 

A maximum of 16 check templates can be set.

#### (1) Choose **Setup** > **Intelligent** > **Check Template** and click **Add**.

(2) Set parameters in the right pane of the interface.

- ¾ **Template Name**: Enter the name of a check template. The value is a string of 1–63 characters.
- $\triangleright$  Time range and authentication mode

Set the authentication mode for each time range in a week based on actual conditions. There are four authentication modes available:

- IC Card: The face recognition terminal conducts 1:N match on the acquired card number (IC card number or ID card number) and the card numbers in the library.
- ◆ Face: The face recognition terminal conducts 1:N match on the face snapshot photo and face photos in the library.
- ◆ IC Card+Face: The face recognition terminal conducts 1:N match on the acquired card number (IC card number) and the card numbers in the library, and then conducts 1:1 match on the face photo corresponding to the card number and the snapshot photo.
- Password: The terminal allows users to enter correct "unit No.#room No.#room password" to open the door.

An authentication mode is used to configure the method for people to pass through the terminal. There are five authentication modes available in total. Users can select at least one but no more than three authentication modes based on actual requirements. When multiple authentication modes are

adopted, the authentication modes are in an "OR" relationship, that is, the door is open when a person passes the authentication in any of the modes.

- $\triangleright$  Copying time ranges and authentication modes
	- After setting time ranges and authentication modes for Monday, if the same time ranges and authentication modes are required for Tuesday to Sunday, select the check box in front of **Select All** to copy them to all days.
	- If the same time ranges and authentication modes are required only for some days, select specific days and click **Copy**.

(3) Click **Save** to save the added check template.

• Modifying a check template

To modify an existing check template, select it, modify desired parameters, and click **Save** to complete the modification of the check template.

• Deleting a check template

(1) Choose **Setup** > **Intelligent** > **Check Template** and select the check template to be deleted.

(2) Click **Delete**.

(3) In the displayed confirmation box, click **OK** to delete it.

## 4. Face Library

Choose **Setup** > **Intelligent** > **Face Library**. On the **Face Library** interface, you can add a face library and add people to a face library.

#### Figure7-72 Face Library Interface

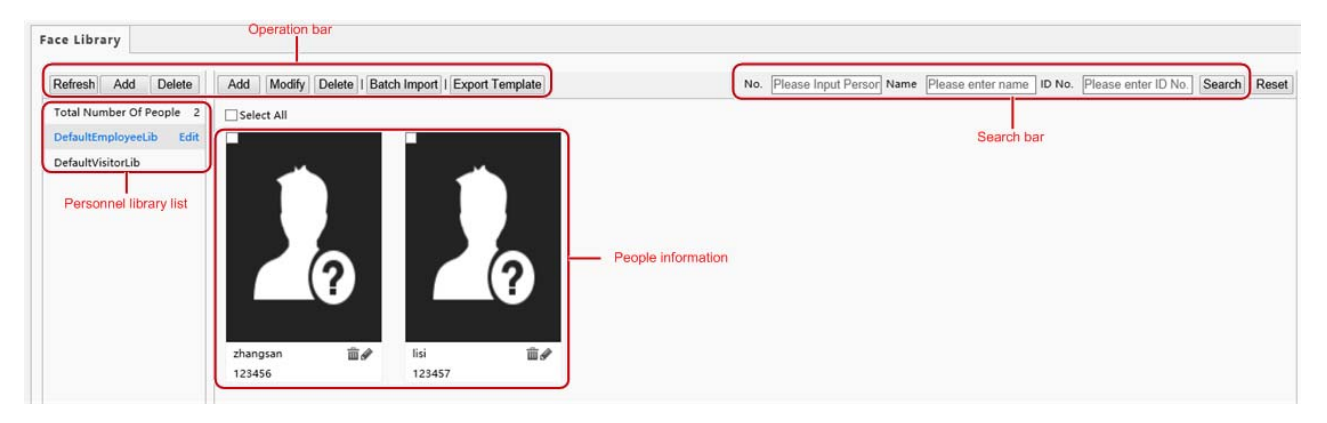

## (1) Face library management

#### • Adding a face library

## **NOTE!**

 $\equiv$ 

A maximum of 16 face libraries can be set.

- (1) Above the personnel library list, click **Add**.
- (2) On the displayed **Add Face Library** interface, configure face library information by referring to the table below.

## Figure7-73 Add Face Library Interface

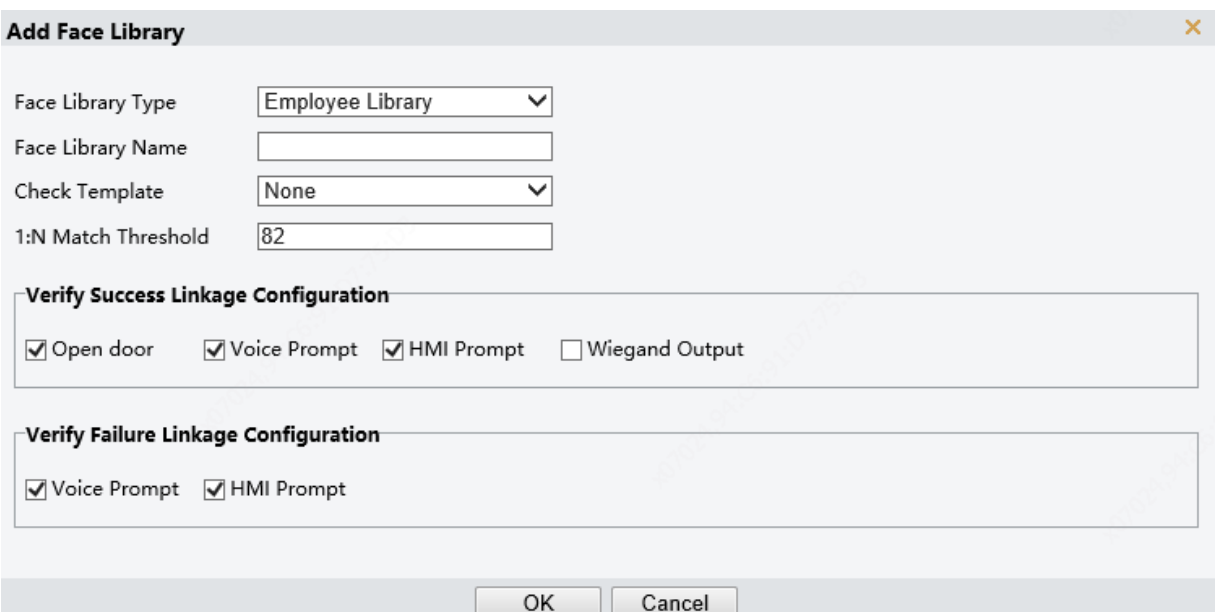

#### Table7-23 Parameter Configuration

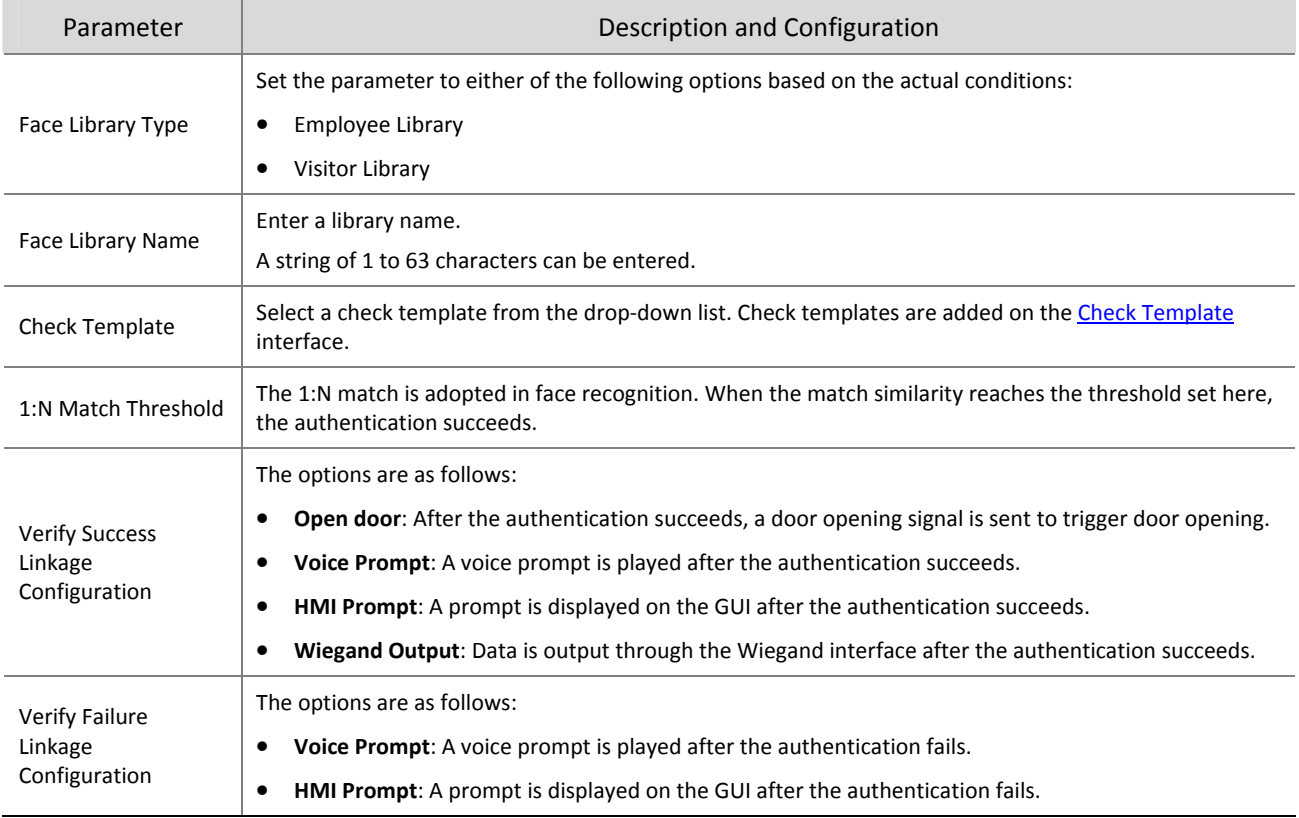

## • Modifying a face library

- (1) Select a required face library and click **Edit**.
- (2) In the displayed **Edit Face Library** interface, modify parameters by referring to the description in Adding a face library.

#### Figure7-74 Edit Face Library Interface

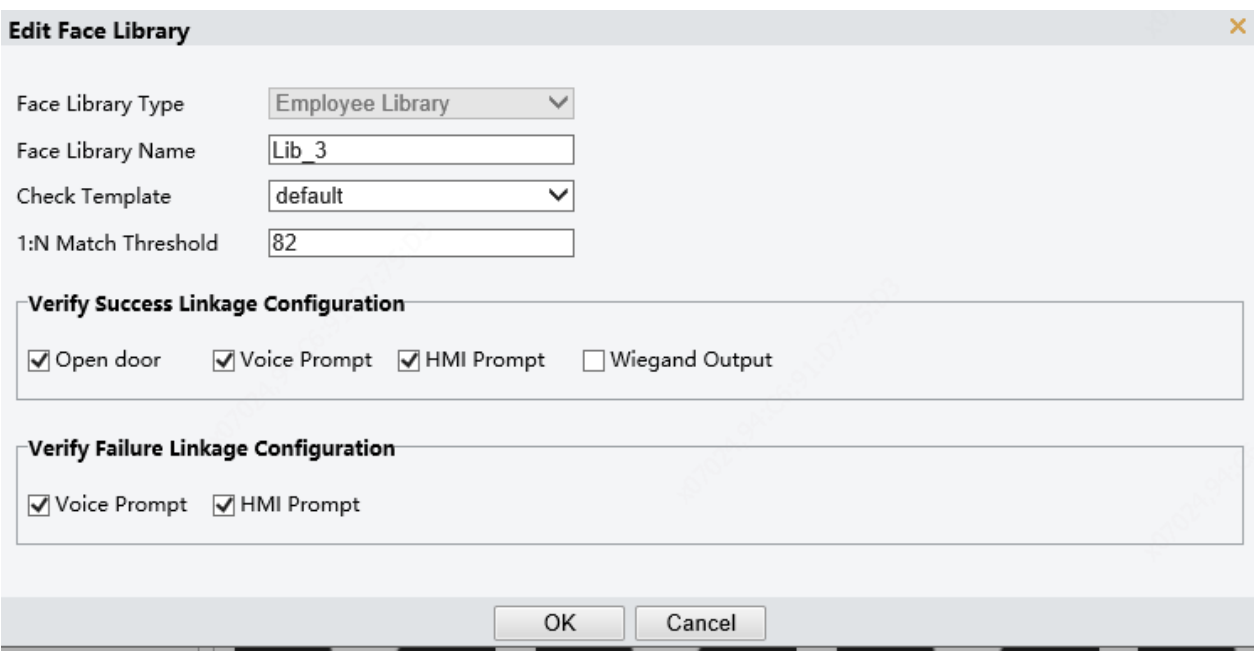

(3) Click **OK** to complete the modification.

- Deleting a face library
- (1) Select a required face library and click **Delete**.
- (2) In the displayed confirmation box, click **OK** to delete the face library. Deleting a face library will delete people in the face library.

#### (1) Personnel management

• Adding persons

Persons can be added one by one or be imported in batches.

- $\triangleright$  Adding a person
	- (1) Choose **Setup** > **Intelligent** > **Face Library** and select the face library to which persons are to be added.
	- (2) On the personnel list bar, click **Add**.
	- (3) On the displayed **Add Face Info** interface, configure person information by referring to the table below.
# Figure7-75 Add Face Info Interface

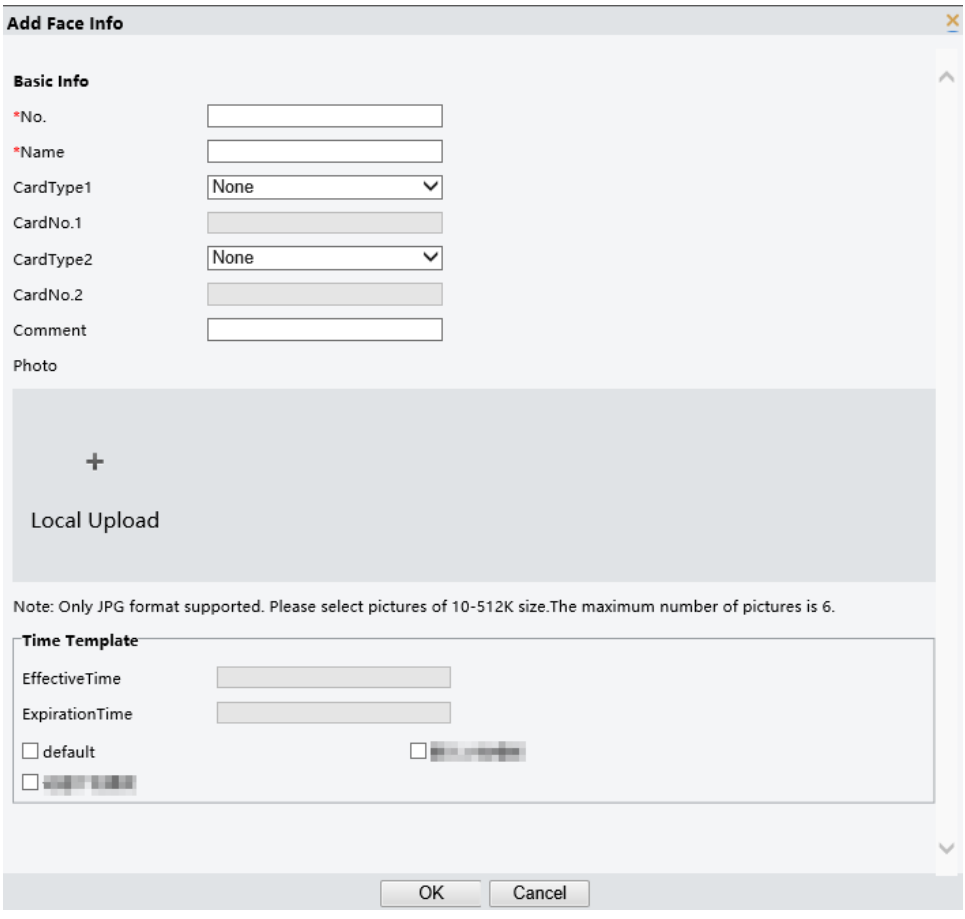

# Table7-24 Parameter Configuration

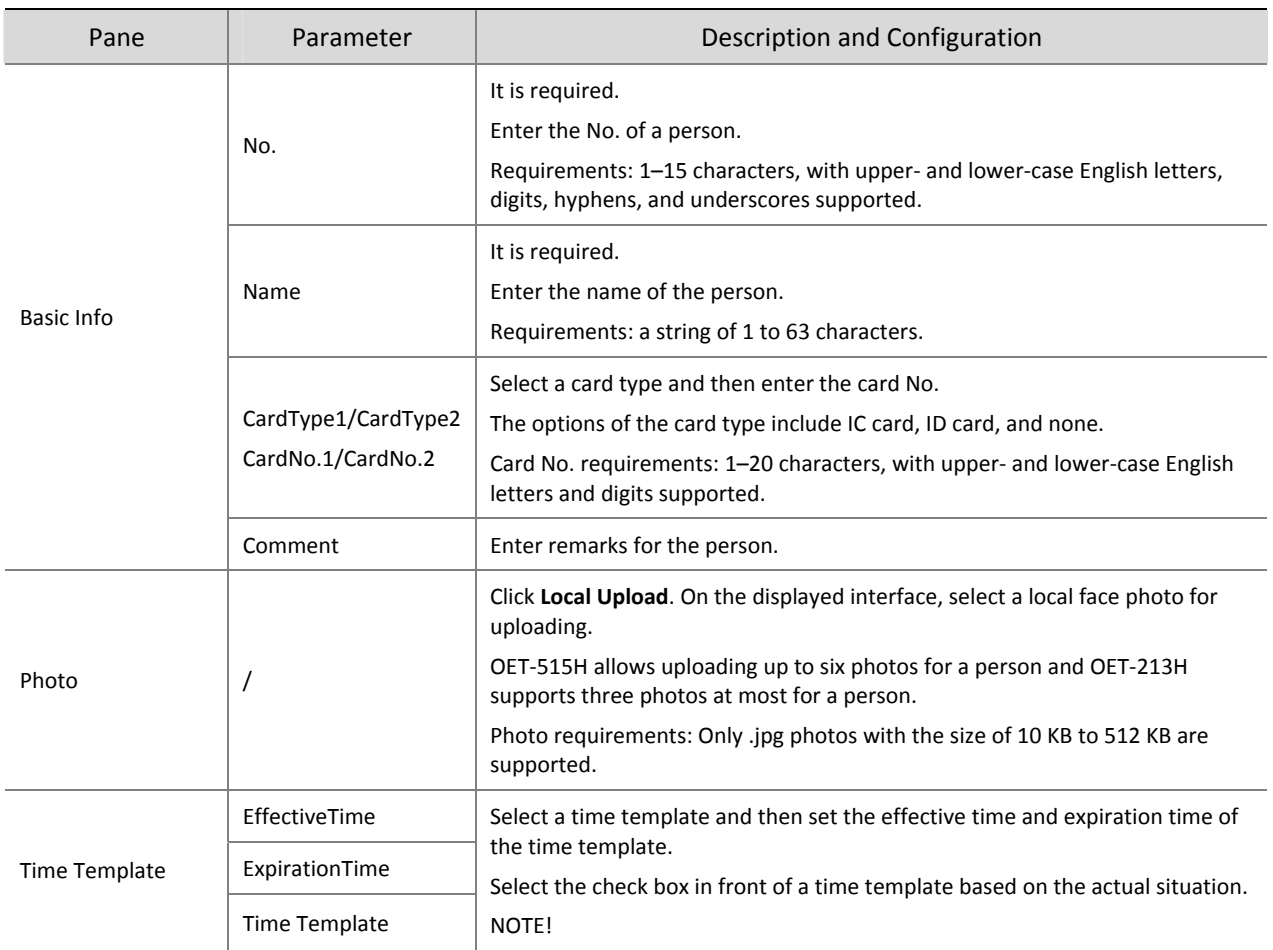

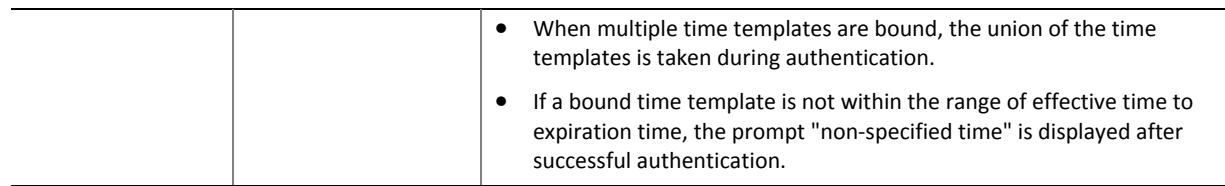

- (4) Click **OK** to complete the adding.
- $\triangleright$  Importing personnel information in batches
	- (1) Choose **Setup** > **Intelligent** > **Face Library** and select the face library to which persons are to be added.
	- (2) Click **Export Template** to download an import template to the local device.
	- (3) Decompress the template. In the import table, enter information according to requirements.
	- (4) Click **Batch Import** to upload the import table.

### Figure7-76 Batch Import

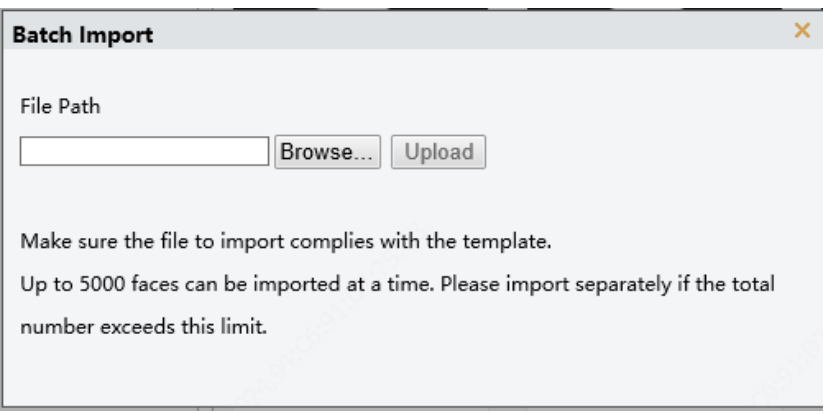

The figure below shows the import status.

If information about a person fails to be imported, check the failure cause in the description column, modify information, and then import the person information again.

#### **NOTE!**

- OET-515H can store information about a maximum of 50,000 persons.
- OET-213H can store information about a maximum of 10,000 persons.
- Modifying person information
	- (1) Select the check box in the upper left corner of a person whose information need to be modified.
	- (2) Click the edit button as shown in the figure below.

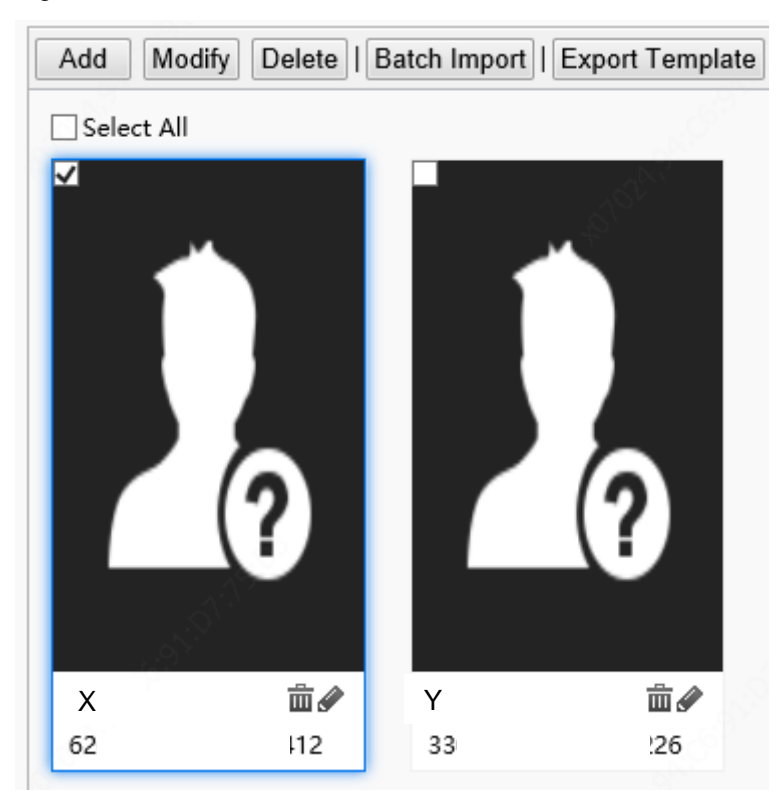

- (3) On the displayed edit interface, modify person information by referring to Adding a person.
- (4) Click **OK** to complete the modification.
- Deleting persons

Persons can be deleted one by one or together.

- $\blacktriangleright$  Deleting a person
	- (1) Select the check box in the upper left corner of a person to be deleted.
	- (2) Click the delete button as shown in the figure below.

Figure7-78 Delete Interface

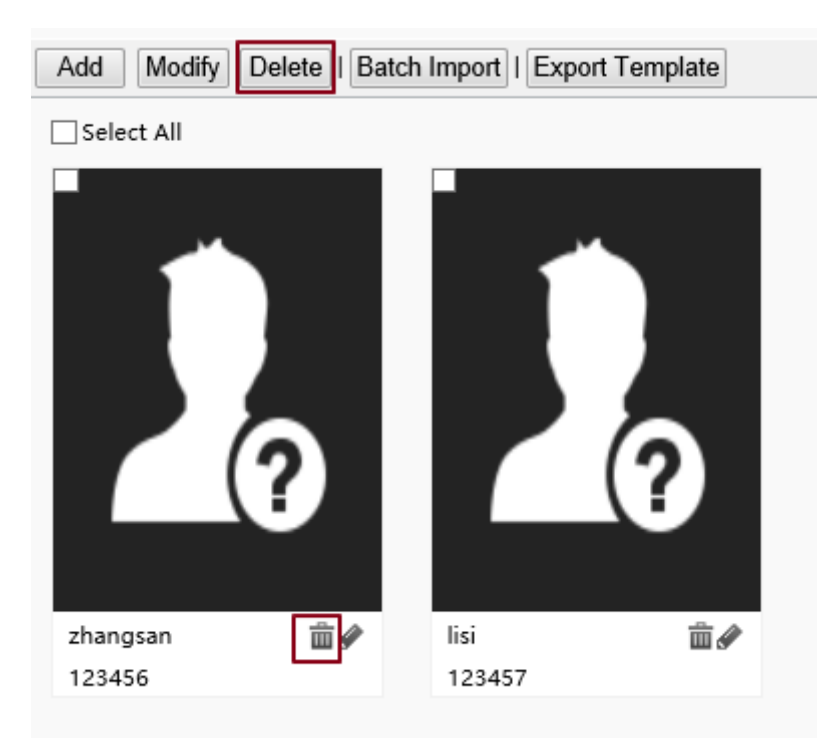

- (3) In the displayed deletion confirmation box, click **OK** to complete the deletion.
- $\triangleright$  Deleting all persons
	- (1) Select the check box in front of **Select All**.

#### Figure7-79 Selecting All Persons

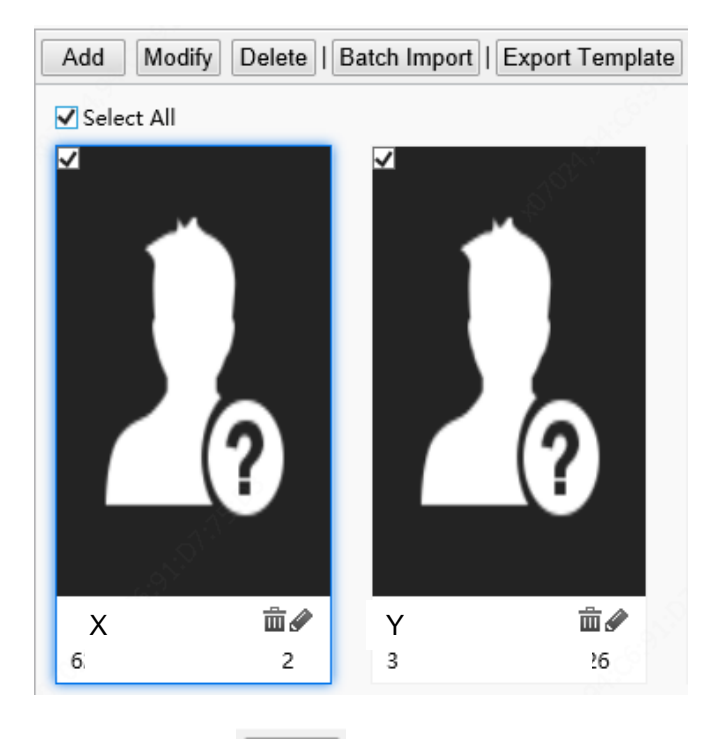

- (2) Click  $\boxed{\text{Delete}}$  or  $\overline{\overline{\mathbf{m}}}$ .
- (3) In the displayed confirmation box, click **OK** to complete the deletion.
- Searching for a person

You can search for personnel information by No., name, or ID card No.

#### Figure7-80 Search Box

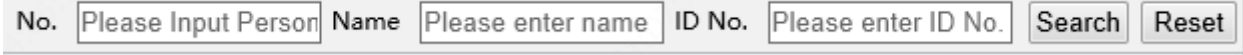

#### 5. Advanced Setting

Choose **Setup** > **Intelligent** > **Advanced Setting**.

Set parameters by referring to the table below.

# Figure7-81 Advanced Setting Interface

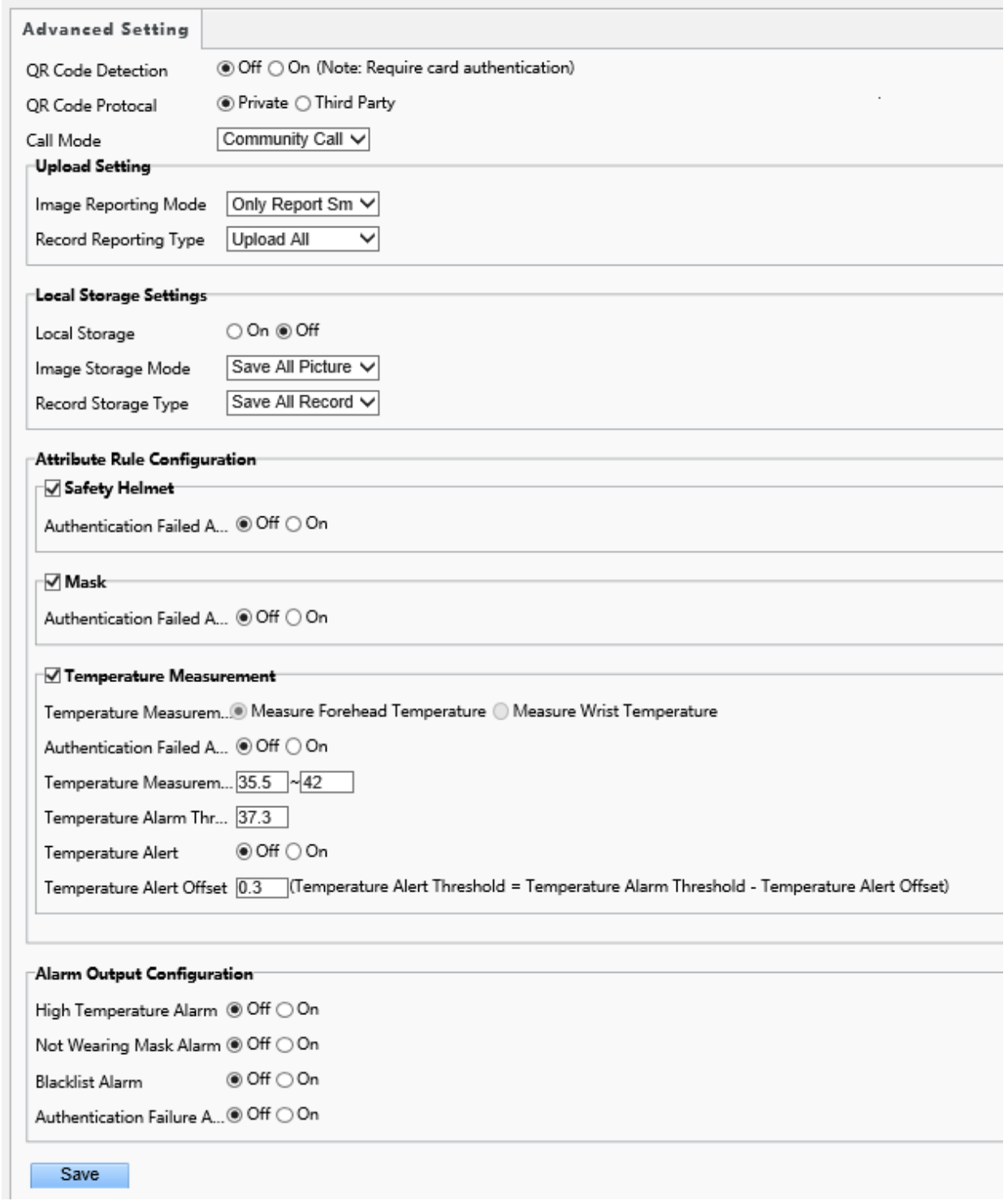

# Table7-25 Parameter Description and Configuration

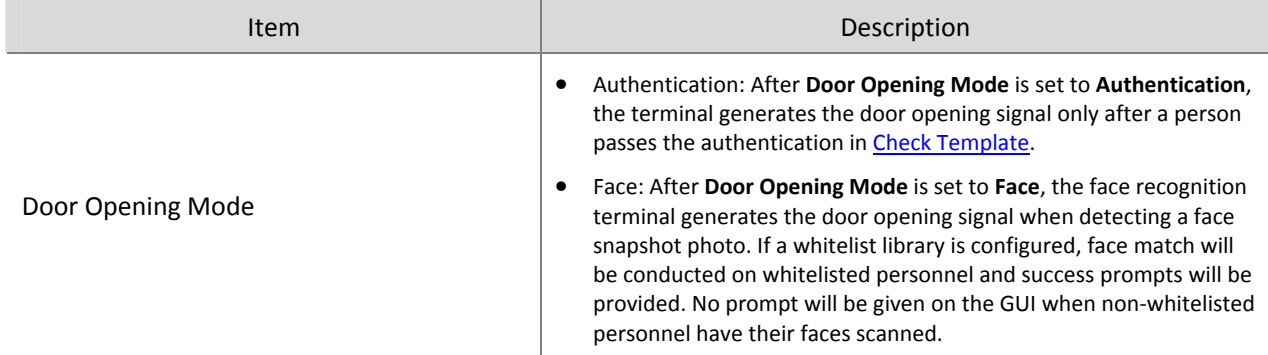

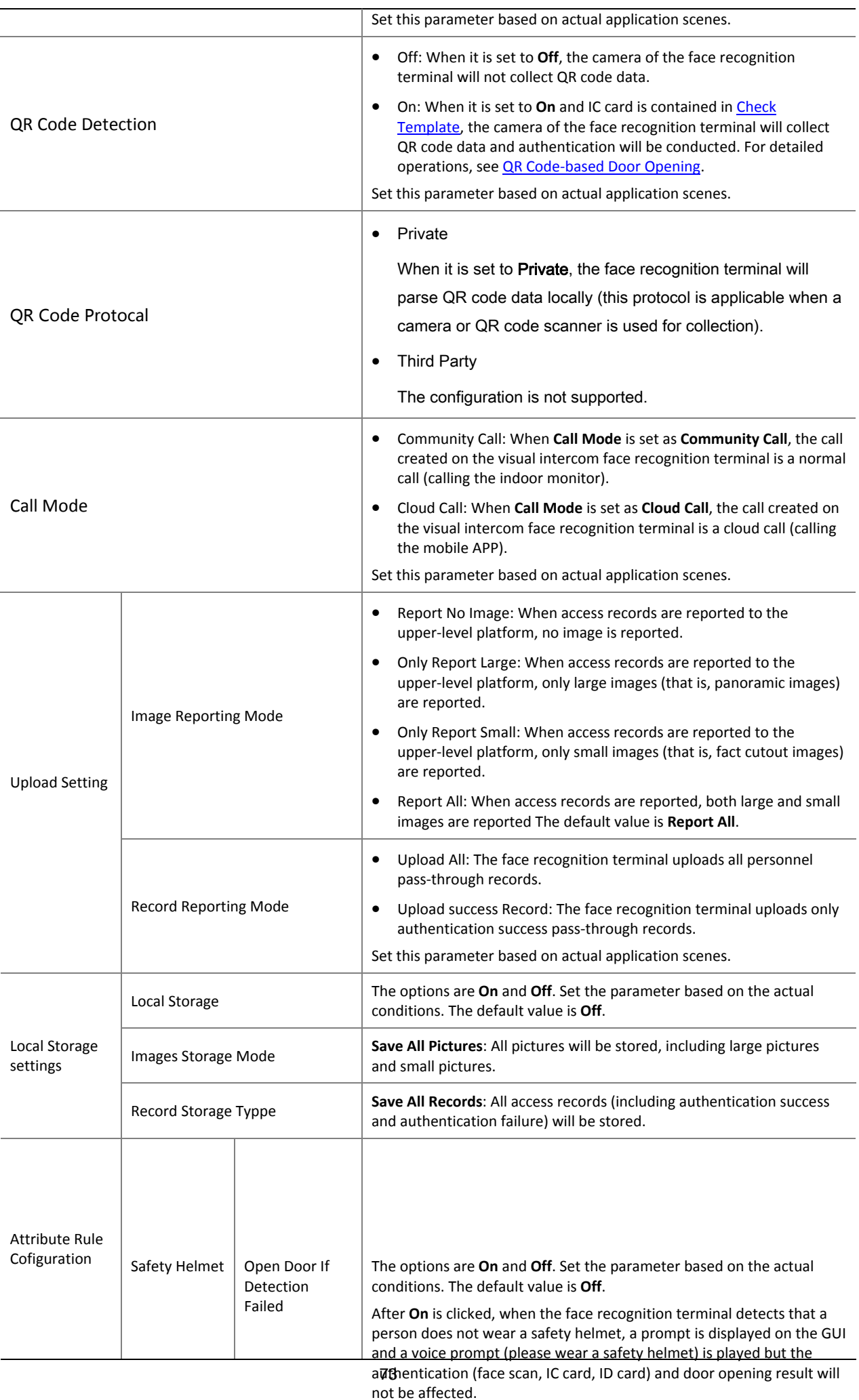

After **Off** is clicked, when the face recognition terminal detects that a person does not wear a safety helmet a prompt is displayed on the GUI

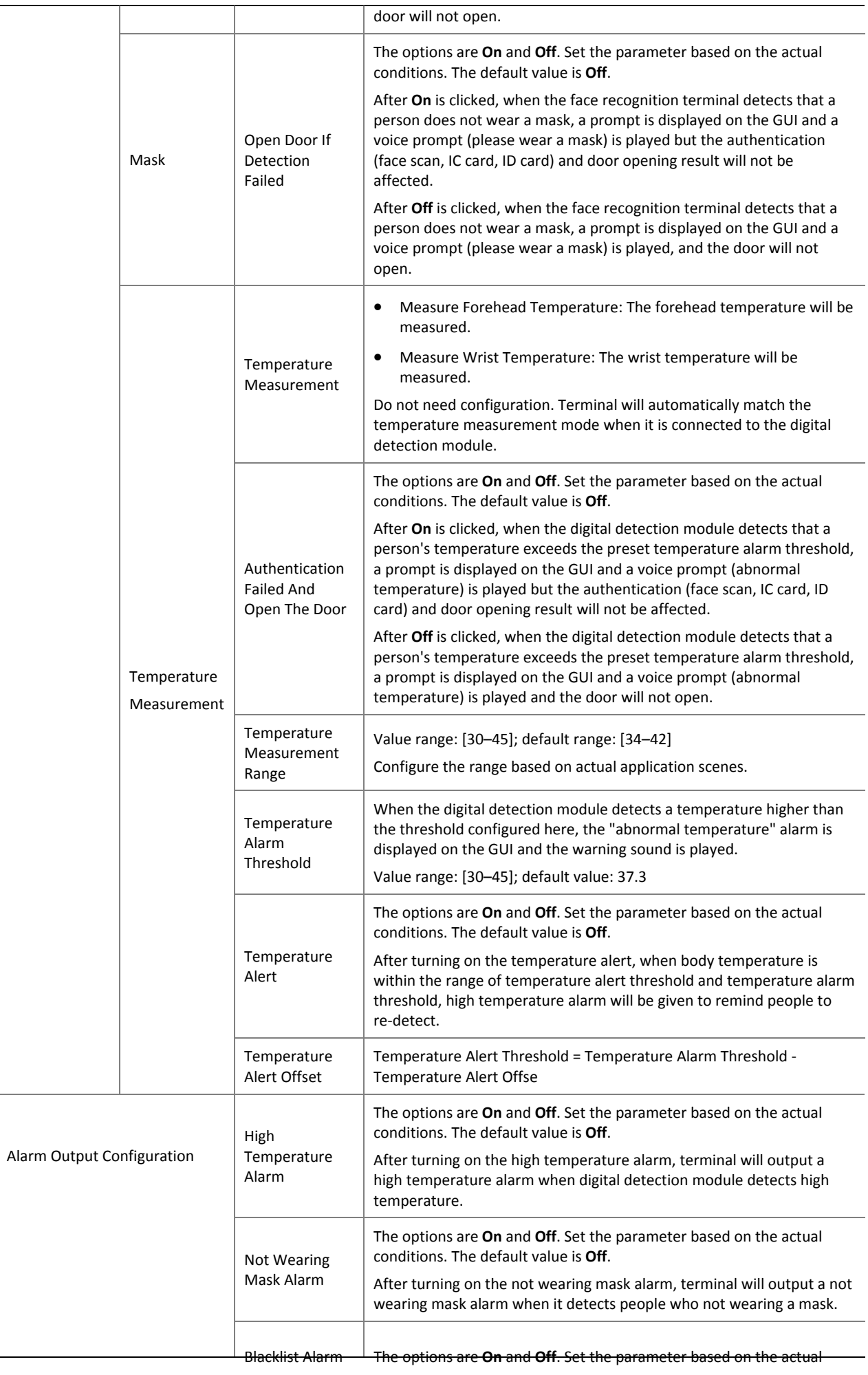

 $\overline{\phantom{0}}$ 

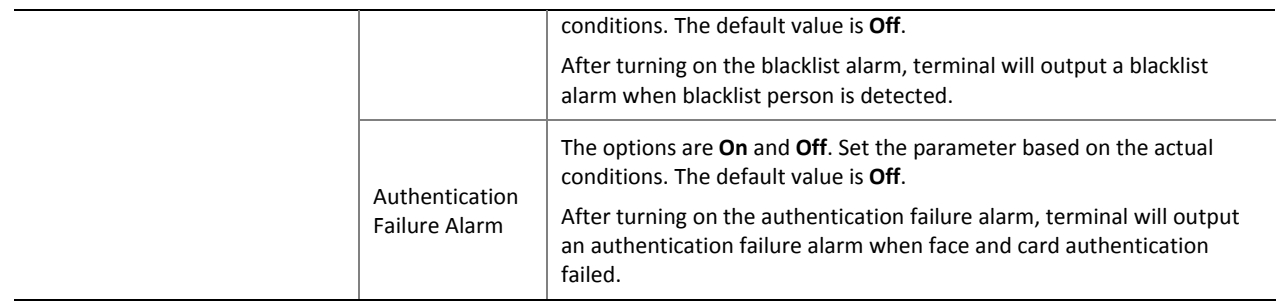

### 6. Recognition Result Display

The **Recognition Result Display** interface allows you to configure whether a person's registered picture and name need to be displayed on the terminal interface after face recognition succeeds.

(1) Choose **Setup** > **Common** > **Smart Snapshot** and click the **Recognition Result Display** tab.

Figure7-82 Recognition Result Display Interface

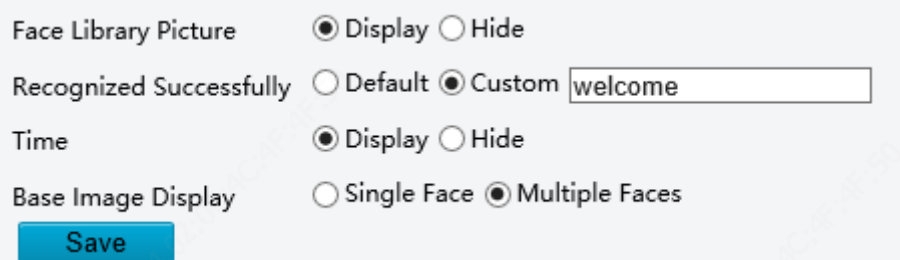

(2) Configure recognition result display by referring to the table below.

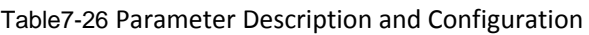

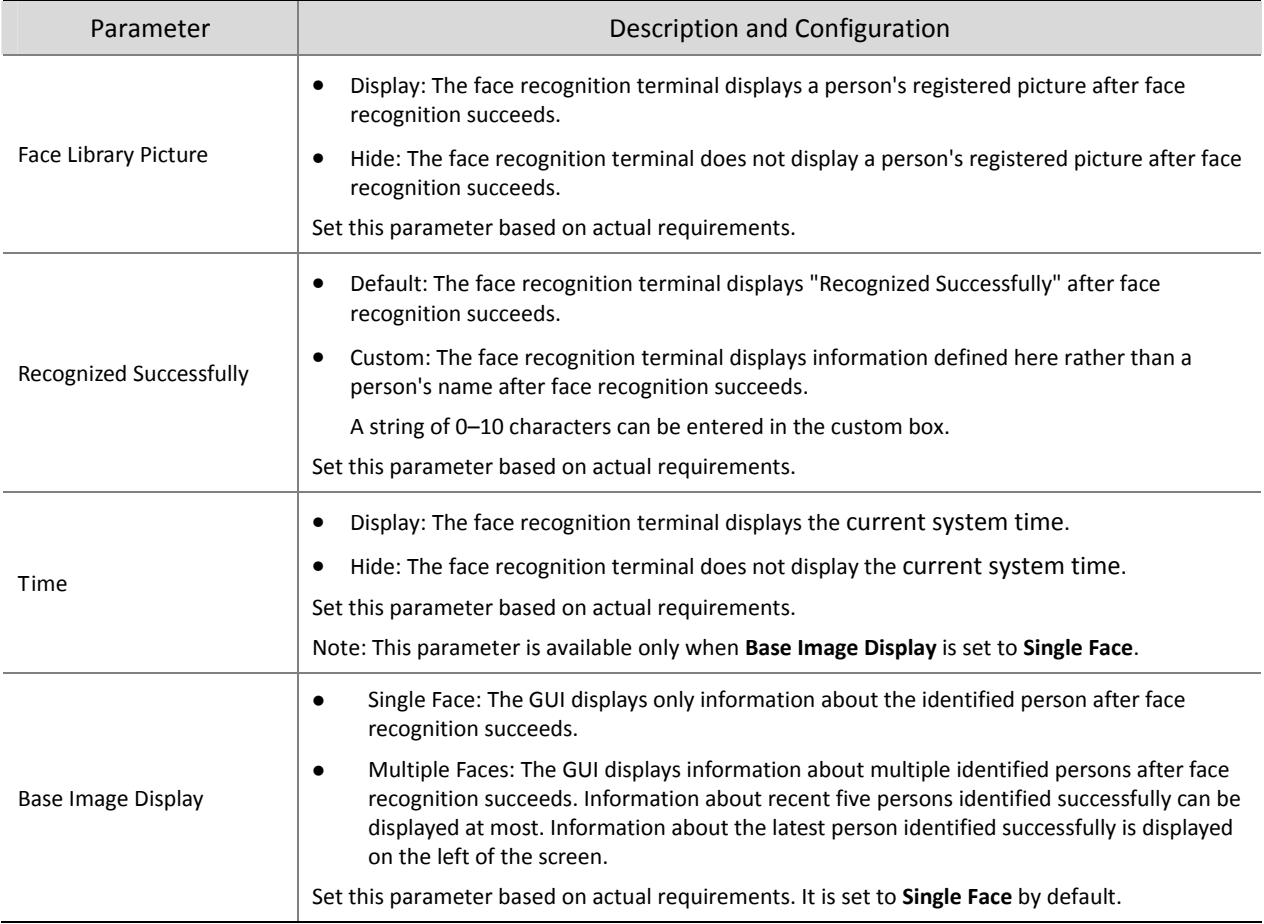

(3) Click **Save** to complete the configuration.

#### 7. Sensing

The configuration is not supported.

# 7.3.5 Events

You can set alarm arming to implement alarm reporting. By configuring triggered actions of other devices, an alarm can trigger one or more types of actions, so that the users handle the alarm and the corresponding actions in time.

Alarm arming includes fire alarms, anti-disassembly alarms, and door magnet alarms.

#### 1. Fire alarms

When the face recognition terminal connects to a fire alarm device, the terminal will generate a fire alarm record when a fire alarm occurs.

#### (1) Choose **Setup** > **Events** > **Events** and then click **Fire Alarm**.

Figure7-83 Fire Alarm Configuration Interface

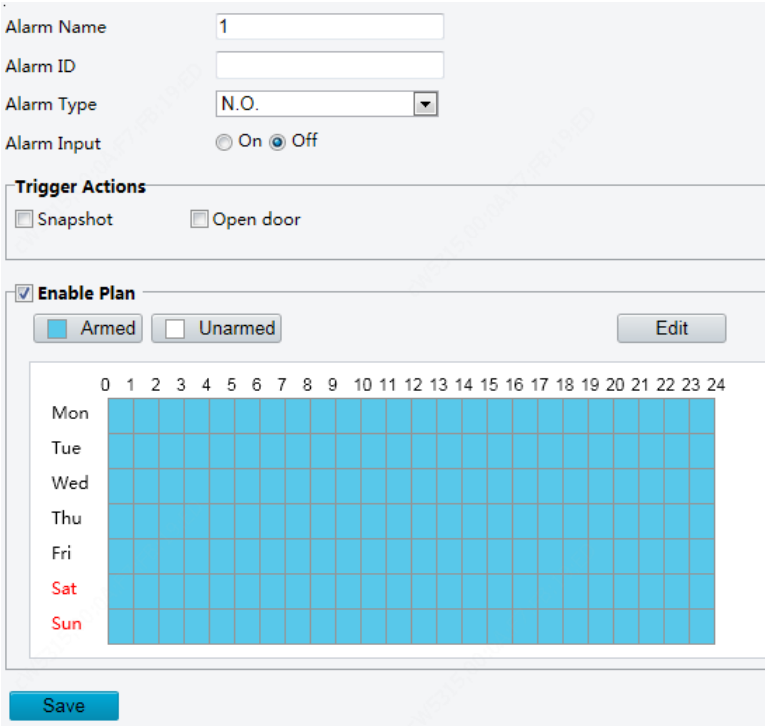

(2) Set fire alarm information.

- 1) Select alarm and set the alarm name.
- 2) Select **N.O.** or **N.C.** according to the type of the third-party alarm input device. For example, if the third-party alarm input device is normally open, you need to select **N.O.** here, so that the camera can receive alarm information from the third-party alarm input device.
- 3) Select whether to enable Alarm Input. If **Alarm Input** is set to **On**, the terminal will receive alarms from the fire alarm device. If it is set to **Off**, the terminal will not receive alarms from the fire alarm device.
- (3) Set actions to be associated with fire alarms.

Fire alarms can be associated with terminal snapshot and door opening actions. Select whether to enable the two functions based on actual scenes.

(4) Set whether to enable the arming schedule.

Select the **Enable Plan** check box and set the start time and end time of alarms (click **Edit**). The time ranges cannot be overlapped. The device outputs alarm signals only within the preset valid time ranges.

The options of day include Monday to Sunday and the time of each day is defined using four time ranges. After setting the plan time for one day, you can click **Copy** and then click **Paste** on another day to copy the plan time to other days.

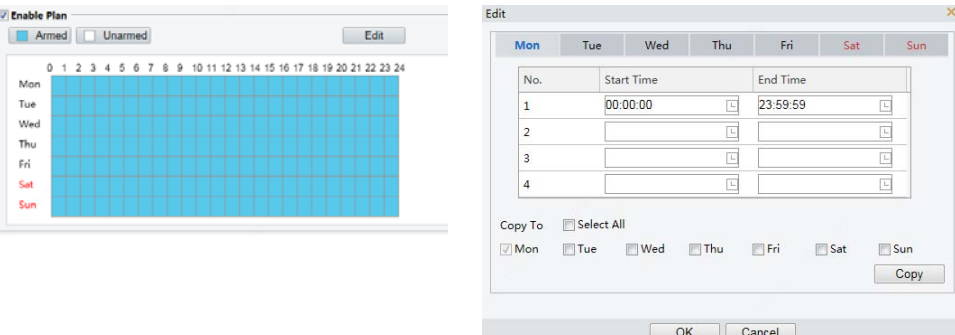

Drawing Arming Time by Using the Mouse Editing Tables to Set Arming Time

#### (5) Click **Save**.

#### 2. Tamper Alarm

The face recognition terminal has a tamper button, which can input the tamper alarm to the terminal.

(1) Choose **Setup** > **Events** > **Events** and then click **Tamper Alarm**.

Figure7-84 Tamper Alarm Configuration Interface

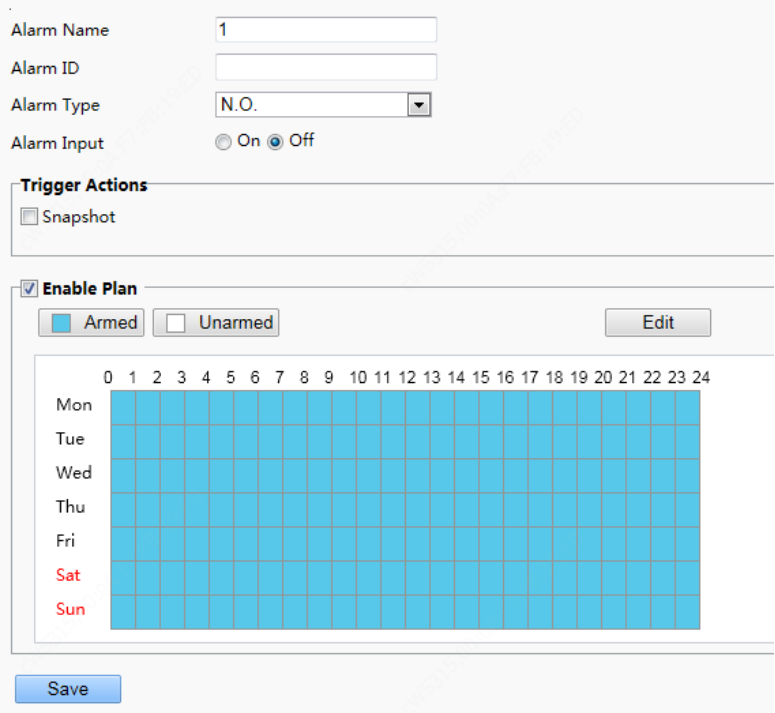

(2) Set basic information about tamper alarms.

- 1) Select alarm and set the alarm name.
- 2) Select the alarm type. Set **Alarm Type** to **N.O.** or **N.C.** based on whether the tamper alarm input is of the normally open or normally closed type.
- 3) Select whether to enable alarm input. If **Alarm Input** is set to **On**, the terminal will receive anti-disassembly alarms. If it is set to **Off**, the terminal will not receive tamper alarms.
- (3) Set actions to be associated with tamper alarms.

(4) Tamper alarms can be associated with the terminal snapshot action. Select whether to enable the function based on actual scenes.

Set whether to enable the arming schedule.

Select the **Enable Plan** check box and set the start time and end time of alarms (click **Edit**). The time ranges cannot be overlapped. The device outputs alarm signals only within the preset valid time ranges.

The options of day include Monday to Sunday and the time of each day is defined using four time ranges.

After setting the plan time for one day, you can click Copy and then click Paste on another day to copy the plan time to other days.

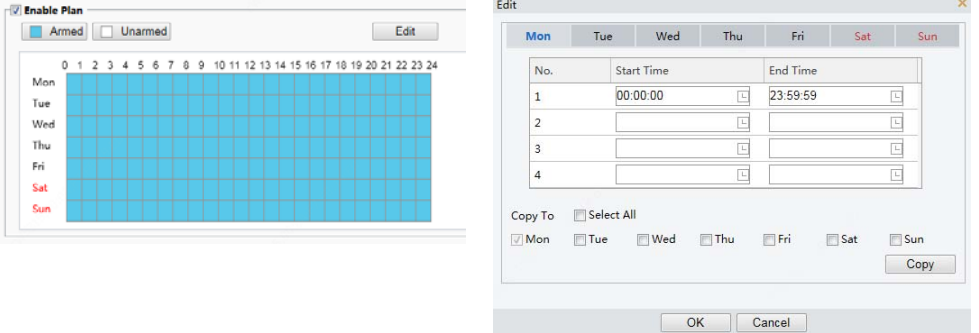

Drawing Arming Time by Using the Mouse **Editing Tables to Set Arming Time** 

(5) Click **Save**.

#### 3. Door magnet alarms

When the face recognition terminal connects to a door magnet, it can receive door magnet alarms.

(1) Choose **Setup** > **Events** > **Events** and then click **Door Magnet Alarm**.

Figure7-85 Door Magnet Alarm Configuration Interface

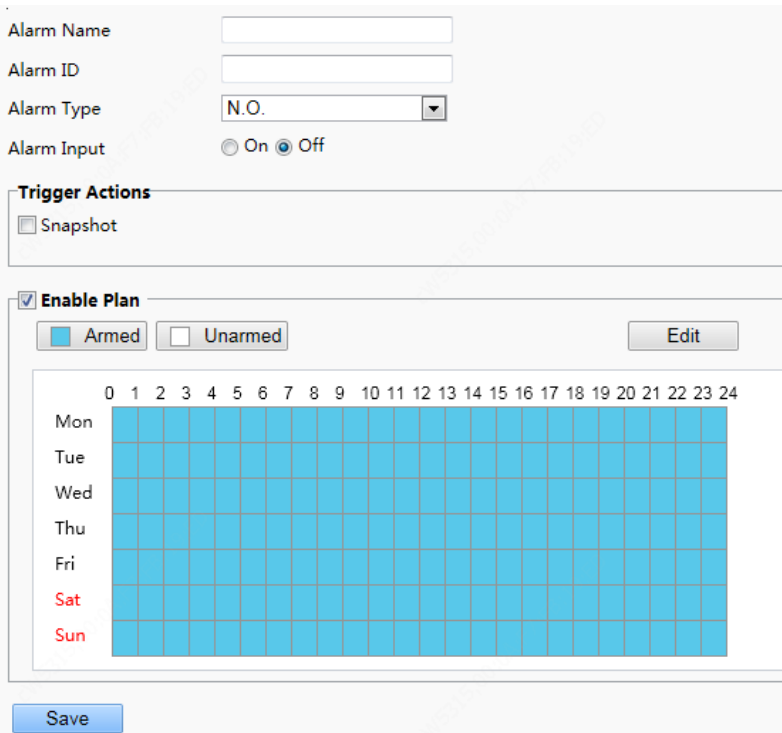

(2) Set basic information about door magnet alarms.

- 1) Select alarm and set the alarm name.
- 2) Select the alarm type. Set **Alarm Type** to **N.O.** or **N.C.** based on whether the connected alarm input device is of the normally open or normally closed type. For example, for normally open alarm input

devices, **Alarm Type** must be set to **N.O.** so that the face recognition terminal normally receives alarms from the connected device.

- 3) Select whether to enable alarm input. If **Alarm Input** is set to **On**, the terminal will receive door magnet alarms. If it is set to **Off**, the terminal will not receive door magnet alarms.
- (3) Set actions to be associated with door magnet alarms.

Door magnet alarms can be associated with the terminal snapshot action. Select whether to enable the function based on actual scenes.

(4) Set whether to enable the arming schedule.

Select the **Enable Plan** check box and set the start time and end time of alarms (click **Edit**). The time ranges cannot be overlapped. The device outputs alarm signals only within the preset valid time ranges.

The options of day include Monday to Sunday and the time of each day is defined using four time ranges.

After setting the plan time for one day, you can click Copy and then click Paste on another day to copy the plan time to other days.

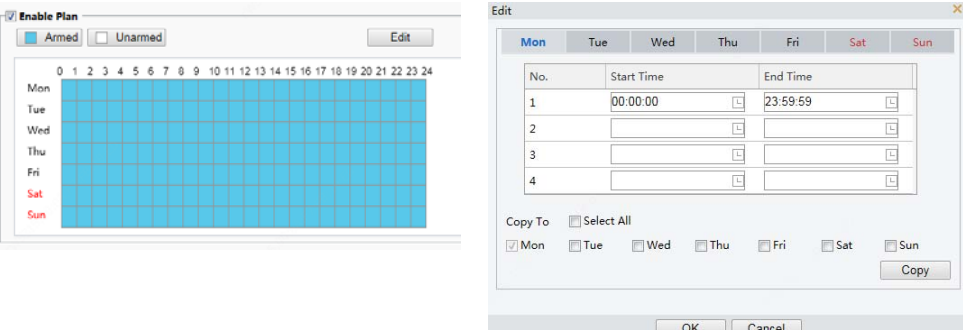

Drawing Arming Time by Using the Mouse Editing Tables to Set Arming Time

(5) Click **Save**.

# 7.3.6 Storage

#### 1. Storage

**NOTE!** 

(1) Click **Setup** > **Storage** > **Storage**.

- Keep default values on the **Storage** interface. Configuration is forbidden.
- Formatting is forbidden.

#### 2. FTP

The configuration is not supported.

# 7.3.7 Security

#### 1. User

For user configuration, see **Error! Hyperlink reference not valid.**.

#### 2. Network Security

After security information transmission is set, you can establish an information security channel to ensure data transmission security.

#### (1) HTTPS

#### (1) Click **Setup** > **Security** > **Network Security** > **HTTPS**.

Figure7-86 HTTPS Setting Interface

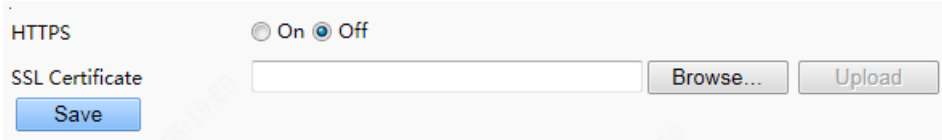

(2) Select **On** for **HTTPS**. You may import a custom SSL certificate as needed.

(3) Click **Save**.

Next time you log in, enter the address in https://IP:HTTPS port number format, for example, https://192.168.1.13:443 to enter secure channel mode. If you use the default HTTPS port, enter https://IP.

#### (2) RTSP Authentication

RTSP (Real Time Streaming Protocol) is an application layer protocol. To transmit and control the audio and video, set RTSP authentication on the Web interface.

(1) Click Setup > Security > Network Security > RTSP Authentication.

(2) Select an authentication mode.

Table7-27 Parameter Description and Configuration

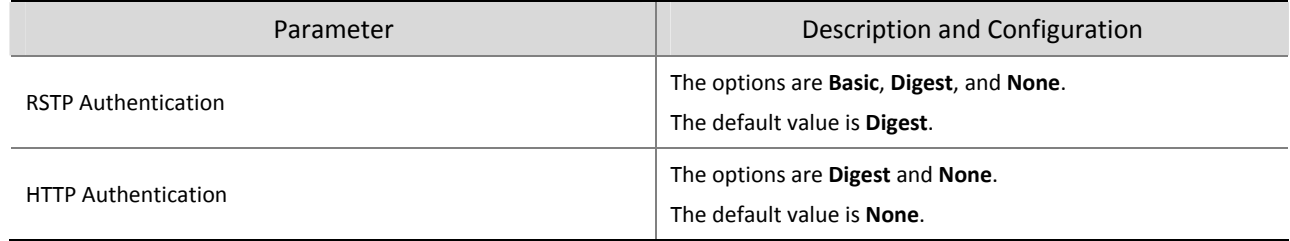

#### Figure7-87 RTSP Authentication Setting Interface

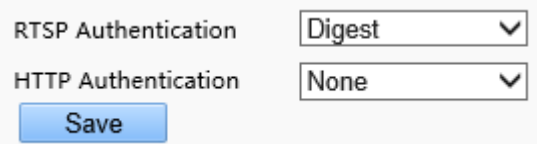

(3) Click **Save**.

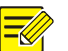

#### **NOTE!**

When the visual intercom face recognition terminal is used in combination with indoor monitors, the authentication mode needs to be set to **None**.

#### (3) ARP Protection

This function protects a camera from ARP attacks. The gateway and the MAC address must be set properly before a PC can access the camera from another network; if an incorrect MAC is set, only PCs on the same LAN can access.

(1) Click **Setup** > **Security** > **Network Security** > **ARP Protection**.

#### Figure7-88 ARP Protection Setting Interface

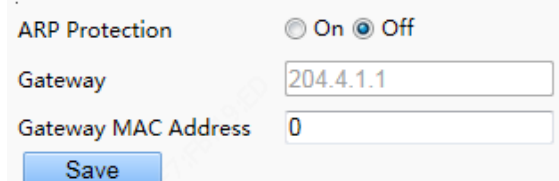

(2) Select the check box to enable the ARP binding function and set the gateway MAC address.

(3) Click **Save**.

#### (4) IP Address Filtering

Use IP address filtering to allow or forbid access from specified IP address(es).

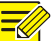

# **NOTE!**

This function is not supported by some models. Please see the actual model for details.

#### (1) Click **Setup** > **Security** > **Network Security** > **IP Address Filtering**.

Figure7-89 IP Address Filtering Setting Interface

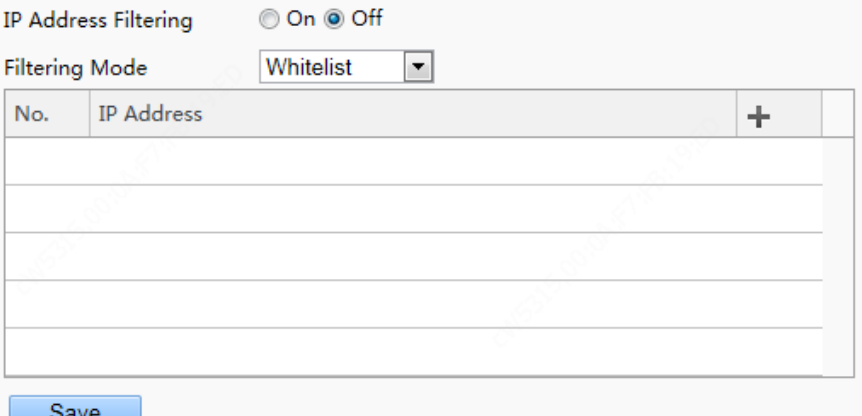

- (2) Select **On** to enable IP address filtering.
- (3) Select a filtering mode, and then add IP address(es).
- (4) Click **Save**.

#### **NOTE!**

- If Filtering Mode is set to Whitelist, then only the added IP address(es) are allowed to access the camera. If Filtering Mode is set to Deny Access, then only the added IP address(es) are not allowed to access the camera.
- Up to 32 IP addresses are allowed. Each IP address can be added once only.
- The first byte of each IP address must be 1-223, and the fourth cannot be 0. For example, the following IP addresses are illegal and cannot be added: 0.0.0.0, 127.0.0.1, 255.255.255.255, 224.0.0.1.

#### 3. Registration Info

The configuration is not supported.

#### 4. Watermark

The configuration is not supported.

# 7.3.8 System

#### 1. Time

For time configuration, see **Error! Hyperlink reference not valid.**.

#### 2. Server

The configuration is not supported.

#### 3. Ports & Devices

For the configuration of ports and devices, see **Error! Hyperlink reference not valid.**.

#### (1) Maintenance

#### (1) Click **Setup** > **System** > **Maintenance**.

Figure7-90 Local Upgrade Interface

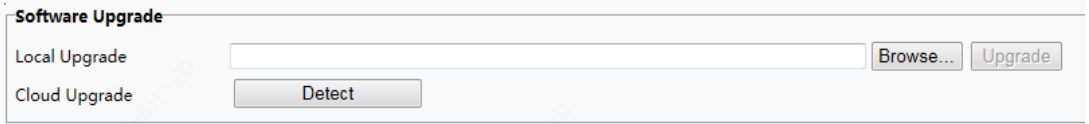

- (2) Under **Software Upgrade**, click **Browse** and select the correct upgrade file.
- (3) Click **Upgrade** and then confirm to start. The camera will restart automatically after the upgrade is completed.

#### **NOTE!**

- You must use the correct upgrade file for you camera. Otherwise, unexpected results may occur.
- The upgrade file is a ZIP file and must include all the necessary files.
- Ensure that the power supply is normal during upgrade. The device will restart after the upgrade is completed.

#### (2) Device Restart

#### (1) Click **Setup** > **System** > **Maintenance**.

Figure7-91 Restart Configuration Interface

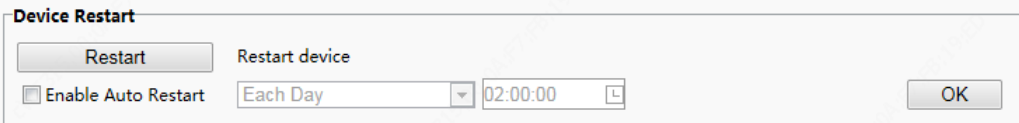

- (2) Under **Device Restart**, click **Restart**. The device will restart after you confirm the operation.
- (3) You can select **Enable Auto Restart** and set the restart time point. Then, the device will automatically restart at the time point.

**CAUTION!** 

Perform this operation with caution because restarting the system interrupts the ongoing service. It is recommended that the automatic restart time point of the device be set to idle time without ongoing services.

(3) System Configuration

#### (1.1) Restoring Factory Defaults

#### • Restoring factory defaults

When **Default** is clicked, all parameters are restored to factory defaults except the administrator login password, network port parameters, system time, admin password, and activation password.

**NOTE!** 

After factory defaults are restored, a prompt asking you to change the activation password is displayed on the GUI. Refer to the password change operation here.

#### • Restoring factory defaults completely

When **Restore all settings to defaults without keeping current network and user settings** is selected, all parameters are restored to factory defaults.

### (1.2) Importing and Exporting System Configuration File

Export the current configurations of the camera and save them to the PC or an external storage medium. You can also quickly restore configurations by importing backup configurations stored on the PC or an external storage medium back to the camera.

**CAUTION!** 

- $\bullet$  After you perform the Default operation, all settings are restored to factory defaults, except the following: login password of the system administrator, network settings, and system time.
- Make sure you import the correct configuration file for your camera. Otherwise, unexpected results may occur.
- The camera will restart when the configuration file is imported successfully.

#### (1) Click **Setup** > **System** > **Maintenance**.

#### Figure7-92 Import/Export Configuration Interface

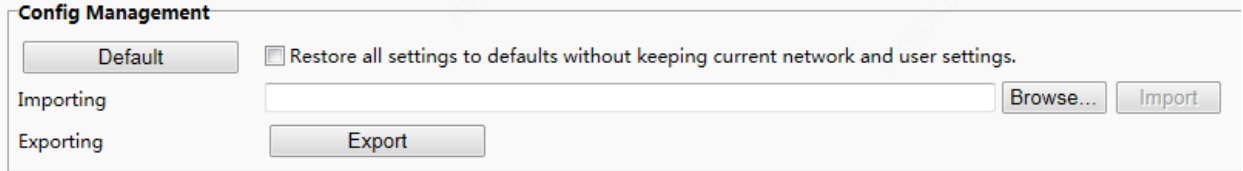

- (2) To import configurations that you have backed up, click **Browse** next to the **Import** button and select the configurations you want to import, and then click **Import**. The result will be displayed.
- (3) To export current system configurations, click **Browse** (next to the **Exporting** field), set the destination and then click **Export**.
- (4) To restore default configurations, click **Default** and then confirm the operation. The device will restart and restore the default configurations. Clicking **Default** with the check box selected will completely restore the device to factory default settings.

# (4) Collecting Diagnosis Information

Diagnosis information includes logs and system configurations. You can export diagnosis information to your PC.

(1) Click **Setup** > **System** > **Maintenance**.

Figure7-93 Diagnosis Information Collection Interface

-Diagnosis Info-**Export Diagnosis Info** Export

○ Collect Image Debugging Info

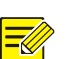

(2) Click **Export**. In the displayed dialog box, select the local directory for storing the information.

### **NOTE!**

- Diagnosis information is exported to the local folder in form of a compressed file. You need to decompress the file using a tool such as WinRAR and then open the file using a text editor.
- <sup>z</sup> By selecting **Collect Image Debugging Info**, you can display video with debugging information at the same time, which makes troubleshooting easier.

# **8 Live View**

Live view means playing live video (real-time audio and video) received from a camera in a window through the Web interface.

If you log in with the **Live View** check box selected, live video appears by default when you are logged in. You may double-click the window to enter or exit full screen mode.

#### Figure8-94 Live View

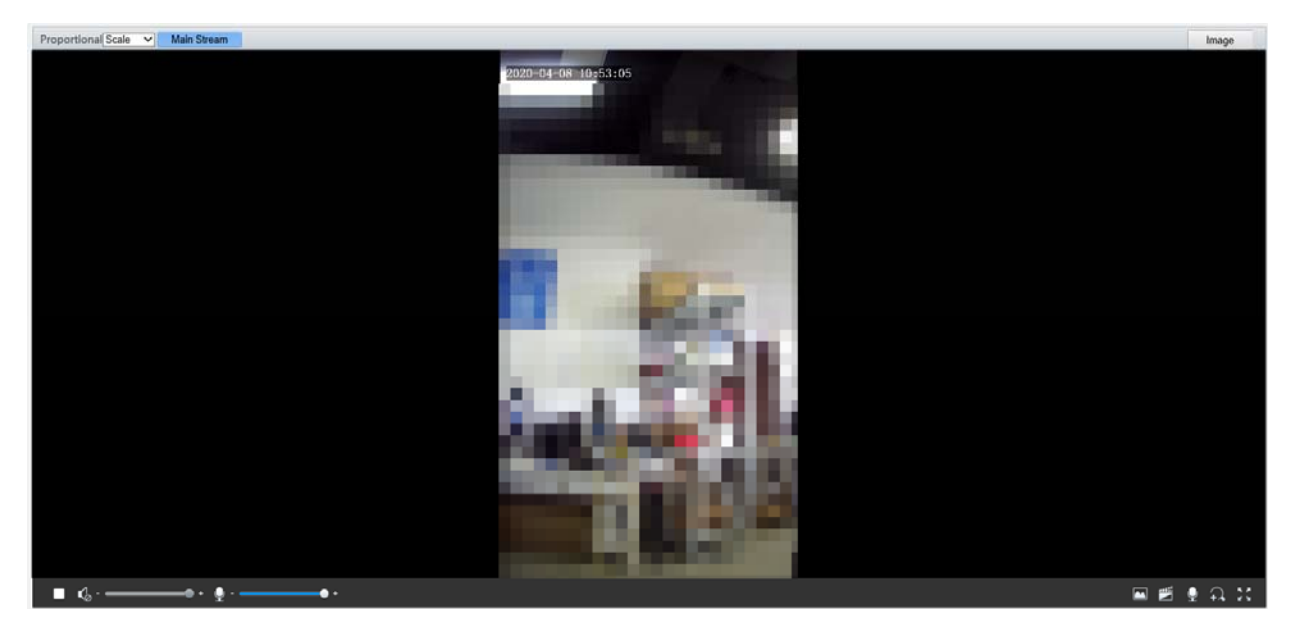

#### Description of the Live View Toolbar

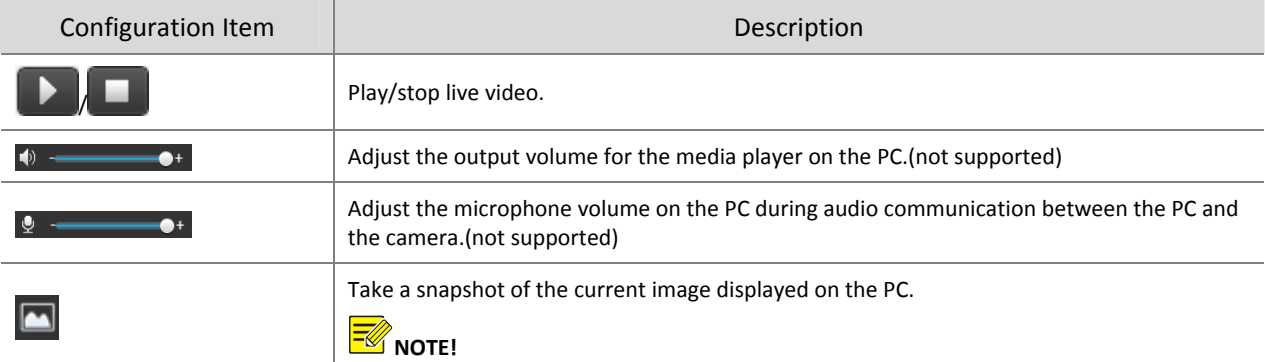

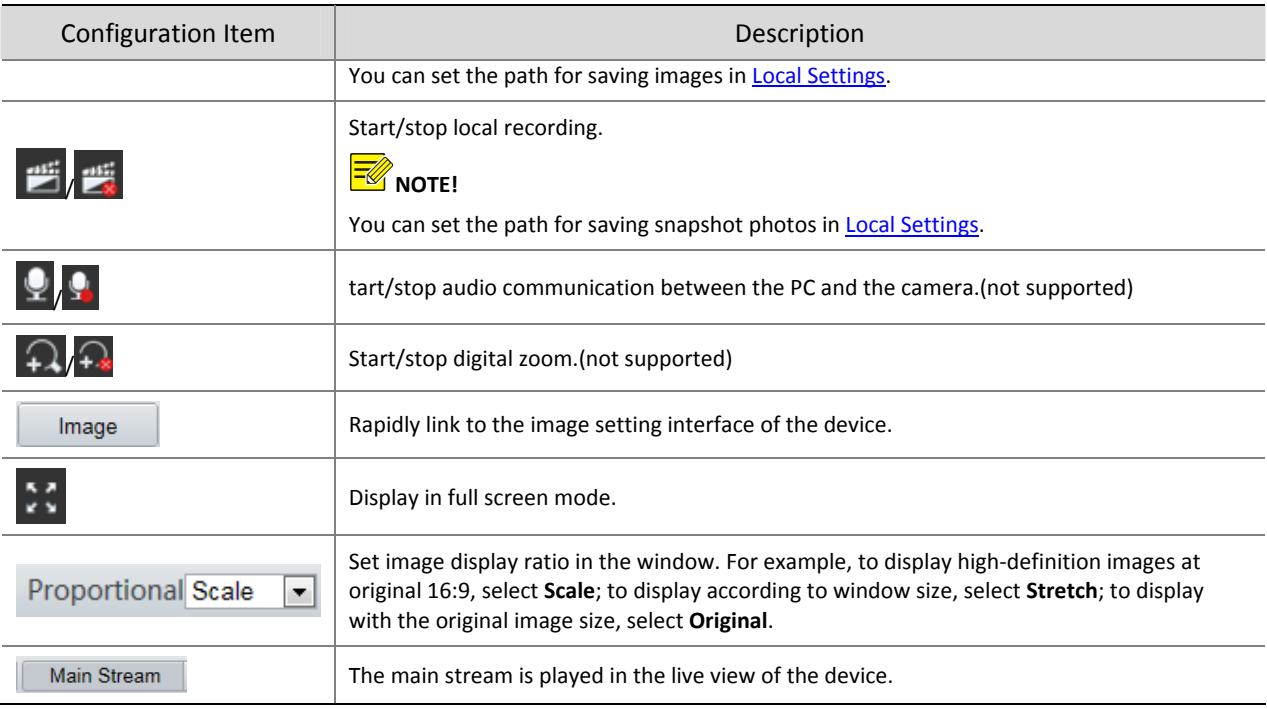

# **9 FAQs**

(1) What to do if no message prompts me to install ActiveX when I log in on a Windows 7 PC the first time

Answer: Follow these steps to turn off UAC and then log in again:

- 1. Click the **Start** button, and then click **Control Panel**.
- 2. In the search box, type uac, and then click **Change User Account Control Settings**.
- 3. Move the slider to the **Never Notify** position, and then click **OK**.
- 4. After UAC is turned off, log in again.

(2) What to do if the installation of ActiveX failed

Answer: If the installation failed, add the IP address of the camera as a trusted site: open **Internet Option** in IE, click the **Security** tab, click **Trusted sites**, and then click **Sites** to add the website.

If you use Windows 7, you need to save the **setup.exe** to your PC first, right-click the file, select **Run as administrator**, and then install it according to instructions.

(3) What to do if live video fails when I log in for the first time

Answer: Close the firewall on your PC and then log in to the Web interface again.